**МИНИСТЕРСТВО ОБРАЗОВАНИЯ РЕСПУБЛИКИ БЕЛАРУСЬ**

# **УЧРЕЖДЕНИЕ ОБРАЗОВАНИЯ "БЕЛОРУССКИЙ ГОСУДАРСТВЕННЫЙ УНИВЕРСИТЕТ ТРАНСПОРТА"**

**Кафедра "Информационные технологии"**

**Т. А. ГОЛДОБИНА, М. В. БОРИСЕНКО**

# **ОСНОВЫ КОМПЬЮТЕРНОГО ПРОЕКТИРОВАНИЯ В CORELDRAW**

**Учебно-методическое пособие для студентов специальности "Архитектура"**

**Гомель 2011**

МИНИСТЕРСТВО ОБРАЗОВАНИЯ РЕСПУБЛИКИ БЕЛАРУСЬ

# УЧРЕЖДЕНИЕ ОБРАЗОВАНИЯ "БЕЛОРУССКИЙ ГОСУДАРСТВЕННЫЙ УНИВЕРСИТЕТ ТРАНСПОРТА"

Кафедра "Информационные технологии"

Т. А. ГОЛДОБИНА, М. В. БОРИСЕНКО

# ОСНОВЫ КОМПЬЮТЕРНОГО ПРОЕКТИРОВАНИЯ В CORELDRAW

Учебно-методическое пособие для студентов специальности "Архитектура"

*Одобрено методической комиссией факультета промышленного и гражданского строительства*

Гомель 2011

УДК 004.514 (075.8) ББК 32.973 − 016 Г60

Рецензент − канд. техн. наук, доцент кафедры "Графика" *В. А. Лодня* (УО "БелГУТ").

# **Голдобина, Т. А.**

Г60 Основы компьютерного проектирования в *CorelDRAW* : учеб. метод. пособие для студентов специальности "Архитектура" / Т. А. Голдобина , М. В. Борисенко ; М-во образования Респ. Беларусь, Белорус. гос. ун-т трансп. – Гомель : БелГУТ, 2011. – 136 с. ISBN 978-985-468-840-4

Приведены теоретические сведения, справочные материалы, примеры, указания, задания и контрольные вопросы по дисциплине "Информатика и компьютерное проектирование", относящиеся к изучению основ векторной компьютерной графики и овладению практическими навыками использования популярного графического редактора *CorelDRAW*.

Предназначено для студентов II курса специальности «Архитектура» (ПА) дневной формы обучения. Рекомендуется также студентам других специальностей для самостоятельного изучения принципов создания и обработки графических изображений в редакторе *CorelDRAW*.

> **УДК 004.514 (075.8) ББК 32.973 − 016**

**ISBN 978-985-468-840-4** Голдобина Т. А., Борисенко М. В., 2011 Оформление. УО «БелГУТ», 2011

# **ОГЛАВЛЕНИЕ**

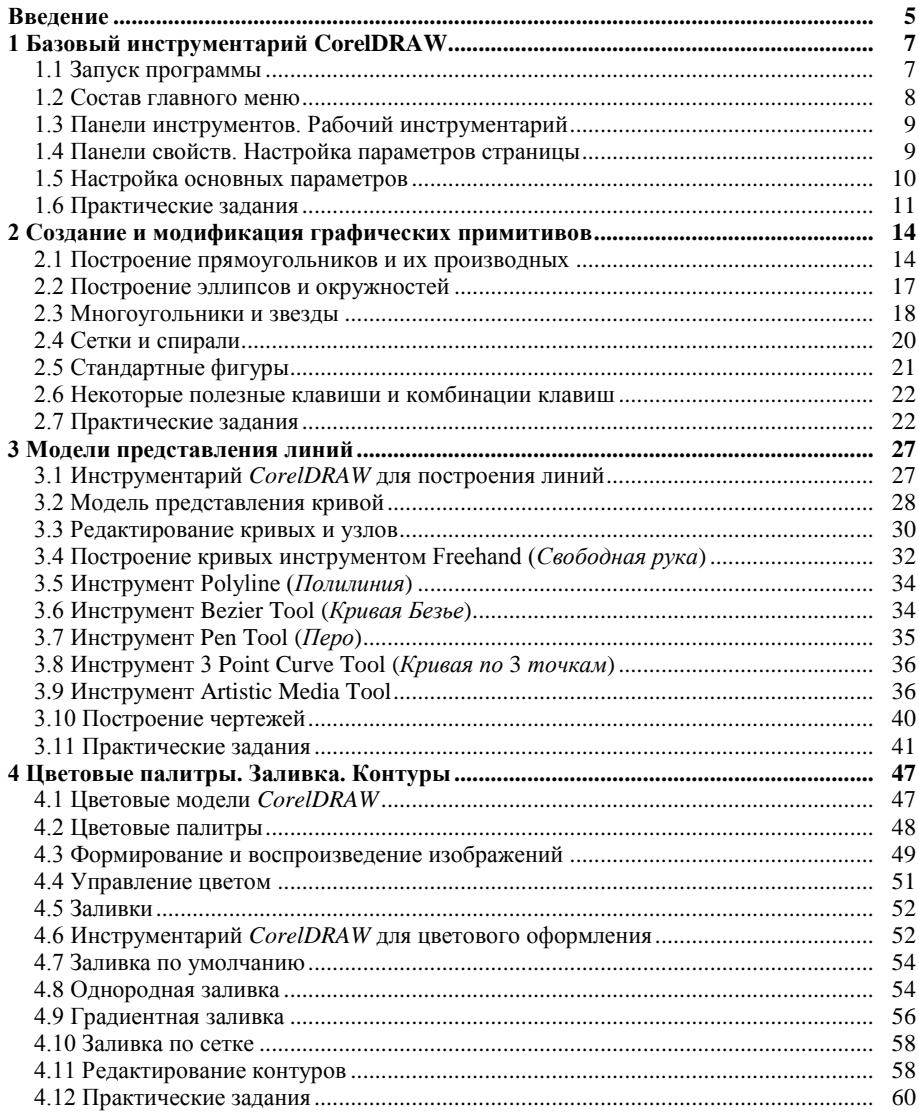

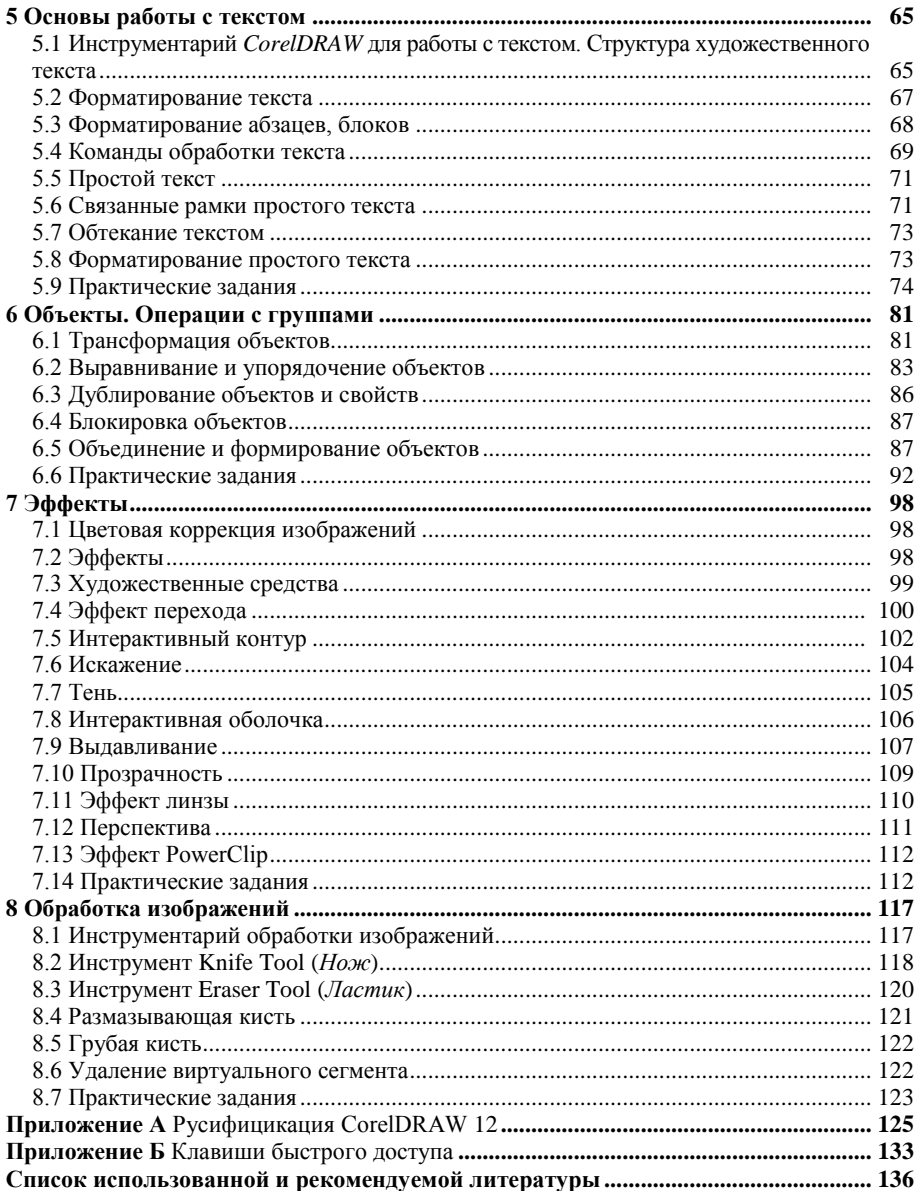

#### **ВВЕДЕНИЕ**

<span id="page-6-0"></span>Компьютерная графика - раздел информатики, изучающий методы и средства создания, обработки и хранения изображений с помощью аппаратно-программных вычислительных систем. Свои истоки компьютерная графика берет в середине 50-х годов, когда впервые было получено графическое изображение на мониторе в результате исследований, проводимых в научных и военных целях.

Компьютерная графика находит применение в самых разнообразных сферах человеческой жизнедеятельности. Это касается инженерных и научных исследований в строительстве, архитектуре, станкостроении, медицине и других областях при визуализации, конструировании и моделировании различных объектов, процессов и явлений, в дизайнерской и оформительской деятельности, культуре и искусстве, индустрии развлечений

В пособии рассмотрен инструментарий и базовые приемы работы в олном из самых популярных редакторов компьютерной графики CorelDRAW, являющемся частью пакета программ CorelDRAW Graphics Suite фирмы Corel Corporation, одного из лидеров рынка графической программной продукции.

В последнее десятилетие почти ежегодно появляются новые версии CorelDRAW и других программ Graphics Suite, разработчики предлагают всё более интересные решения в области компьютерной графики. Тем не менее, авторы остановили своё внимание на рассмотрении основ работы в CorelDRAW 12, т. к. начиная с этой версии и до настоящего момента базовый инструментарий и основные возможности кардинально не изменились. В то же время графический редактор этой версии достаточно належен, легко устанавливается и не перегружен избыточными леталями, удобен в использовании и гибок в настройке.

В пособии сделан акцент на англоязычную версию программы. Команды и опции, приведенные на английском языке, сопровождаются переводом, который, по мнению авторов, в наибольшей степени соответствует смыслу и назначению описываемого инструмента или параметра. В приложении А можно ознакомиться с одной из русификаций CorelDRAW 12.

Материал пособия расширяет и углубляет базовые понятия редактора CorelDRAW, заложенные в курсе информатики для высших учебных заведений и общеобразовательных учреждений, и представленные в учебниках, допущенных и рекомендованных Министерством образования Республики Беларусь или Российской Федерации [1, 2].

 $CorelDRAW$  – это, прежде всего, редактор векторной графики, позволяющий обрабатывать также растровые изображения, обычный и художественный текст, объекты OLE. Широкие функциональные возможности программы позволяют использовать ее не только для создания изображений, но и для графического дизайна, создания и иллюстрирования макетов страниц, работы с многостраничными документами, подготовки печатных и электронных публикаций.

Программа CorelDRAW открывает перед каждым пользователем практически бесконечные просторы для творчества и поможет реализовывать самые разнообразные проекты, что, без сомнения, окажется полезным как студентам специальности «Архитектура», так и студентам других специальностей, интересующимся компьютерной графикой.

# <span id="page-8-0"></span>1 БАЗОВЫЙ ИНСТРУМЕНТАРИЙ CORELDRAW

Графический редактор CorelDRAW предоставляет пользователю широкий спектр возможностей для создания и обработки векторных изображений, объектов растровой графики, текста и др. Многообразие используемого инструментария доступно:

- из главного меню программы;
- с панели рабочего инструментария:
- с панели свойств выделенного объекта;

• из докеров, представляющих собой смесь диалоговых окон и дополнительных панелей выполнения команд и настройки свойств;

- из контекстного меню объекта;
- в результате использования "горячих" клавиш и комбинаций клавиш.

Любая команда в *CorelDRAW*, как правило, может быть выполнена двумя и более способами, поэтому каждый пользователь выбирает для себя оптимальный режим работы, сочетающий использование мыши, клавиатуры, других устройств ввода графической информации.

# 1.1 Запуск программы

<span id="page-8-1"></span>Запуск графического редактора выполняется с рабочего стола двойным щелчком по соответствующему ярлыку **// или из главного меню Start / All Programs / CorelDRAW Graphics Suite / CorelDRAW (Πνεκ / Bce програм**мы / CorelDRAW Graphics Suite / CorelDRAW). По умолчанию отображается окно-приветствие, позволяющее выбрать одно из следующих действий:

- New  $(Ho8b1\tilde{u})$  - создать новый документ;

- Recently Used (Последние использовавшиеся) - открыть один из документов, использовавшихся недавно;

 $-$  Open (Открыть) – открыть существующий документ;

- New From Template (Новый из шаблона) - создать новый документ на основе встроенного шаблона;

- CorelTUTOR (Учебник CorelDRAW) - ознакомиться со справочной информацией по использованию редактора;

 $\bigoplus$ − **What's New?** (*Что нового*?) − узнать о новшествах, внесенных в последние версии программы.

Отключить отображение рассмотренного окна-приветствия при запуске программы можно, сняв флажок в строке  $\overline{v}$  show this Welcome Screen at startup, а зайти на официальный сайт компании *Corel Corporation* − обратившись по ссылке www.designer.com, расположенной в нижней части того же окна.

В целом, внешний вид окна редактора *CorelDRAW* привычен для пользователей, постоянно работающих в операционных системах с графическим интерфейсом: имеются в наличии строка заголовка, главное меню, панели инструментов, рабочая область со скроллингом и строка состояния.

# **1.2 Состав главного меню**

<span id="page-9-0"></span>В состав главного меню программы *CorelDRAW* входят:

 **File** (*Файл*) − меню, содержащее команды для работы с файлами изображений и документов;

 **Edit** (*Правка*) − набор команд редактирования, вставки, импорта изображений, объектов и т. п.;

 **View** (*Вид*) − команды настройки внешнего вида рабочей области документа;

**Layout** (*Размещение*) − команды для работы со страницами документа;

 **Arrange** (*Компоновать*) − меню, содержащее команды для обработки векторных объектов;

**Effects** (*Эффекты*) − команды для создания эффектов изображений;

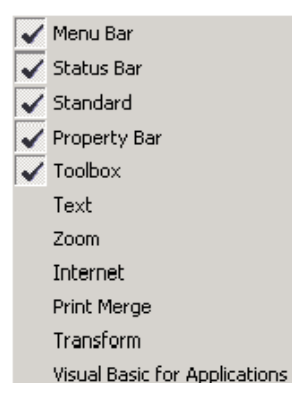

<span id="page-9-1"></span>Рисунок 1.1 − Подключение панелей инструментов

 **Bitmaps** (*Битовые изображения*) − команды обработки растровых изображений;

 **Text** (*Текст*) − обработка текстовой информации;

 **Tools** (*Сервис*) − всевозможные настройки и дополнительный инструментарий программы;

 **Window** (*Окно*) − команды для работы с окнами документов и отображения докеров, цветовых палитр и панелей инструментов Toolbars [\(рисунок](#page-9-1) 1.1);

 **Help** (*Помощь*) − доступ к справочной информации.

Более подробно состав каждого из перечисленных меню будет рассмотрен ниже, по мере использования для создания и обработки изображений.

#### **1.3 Панели инструментов. Рабочий инструментарий**

<span id="page-10-0"></span>По умолчанию при запуске графического редактора *CorelDRAW* отображаются главное меню (**Menu Bar**), строка состояния (**Status Bar**), стандартная панель инструментов (**Standard**), панель свойств активного объекта (**Property Bar**) и рабочий инструментарий программы (**Toolbox**). Вызов контекстного меню панели инструментов или раскрытие подменю **Toolbars** (*Панели инструментов*) главного меню **Window** (*Окно*) позволяет отобразить или скрыть панели, представленные на рисунке 1.1.

Наиболее важные операции по созданию и обработке изображений выполняются при помощи кнопок, сгруппированных на панели *рабочего инструментария* **Toolbox**, называемого также *блок инструментов*, *набор инструментов* или просто *инструменты программы*.

Щелчок по треугольному маркеру в правом нижнем углу большинства кнопок рабочего инструментария раскрывает всплывающие панели (**Flyout**), представленные на рисунке 1.2.

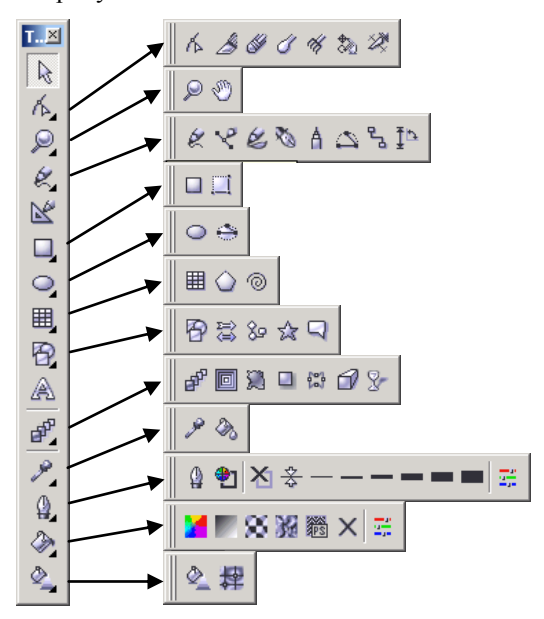

Рисунок 1.2 − Рабочий инструментарий программы *CorelDRAW*

#### **1.4 Панели свойств. Настройка параметров страницы**

<span id="page-10-1"></span>Уточнить опции любого объекта можно на *панели свойств* [\(рисунок 1.3\)](#page-11-1), автоматически отображаемой при его активизации и содержащей настройки, присущие именно выбранному объекту и отражающие его текущее состояние. При отсутствии панели свойств на экране, она вызывается из контекстного меню панели инструментов выбором пункта  $\overline{\mathscr{A}}$  Property Bar.

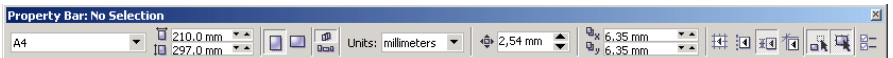

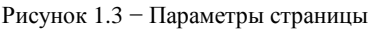

<span id="page-11-1"></span>При запуске *CorelDRAW* пользователь сталкивается, прежде всего, со свойствами страницы (см. [рисунок 1.3\)](#page-11-1), позволяющими установить:

- формат страницы (А4 по умолчанию);
- размер бумаги;
- ориентацию бумаги (Portrait − книжная, Landscape − альбомная);
- единицы измерения (millimeters, centimeters и др. − всего более 15);
- минимальный шаг перемещения по странице;
- текущую позицию;
- опнии линий сетки:

<span id="page-11-0"></span> вызов окна настройки параметров документа, в котором также можно уточнить свойства страницы.

# **1.5 Настройка основных параметров**

Выполнить большинство настроек рабочего пространства и документа можно в окне общих свойств **Options** [\(рисунок 1.4\)](#page-11-2), вызываемом из главного

меню **Tools** / **Options** (Сервис / Параметры) или щелчком на кнопке  $\Box$ , присутствующей на некоторых панелях свойств.

<span id="page-11-2"></span>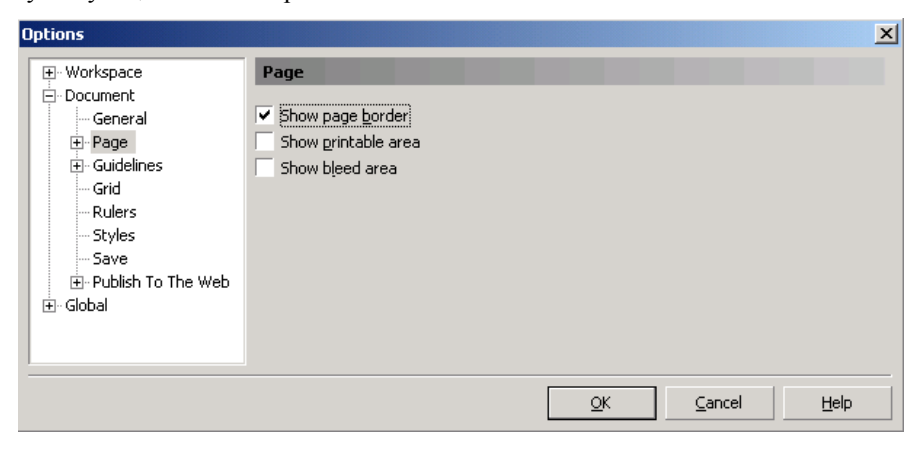

Рисунок 1.4 − Окно настройки свойств редактора

<span id="page-12-0"></span>Пель работы: ознакомиться с интерфейсом графического редактора CorelDRAW, составом главного меню, научиться отображать и настраивать необходимые для дальнейшей работы панели инструментов в соответствии с пожеланиями пользователя, освоить простейшие приемы работы в среде редактора, ознакомиться с настройкой параметров страницы.

1 Загрузите графический редактор Start / All Programs / CorelDRAW **Graphics Suite / CorelDRAW** (Пуск / Все программы / CorelDRAW Graphics Suite / CorelDRAW).

2 В окне-приветствии выберите создание нового документа щелчком по пиктограмме  $\blacksquare$  – New (Новый).

3 Сохраните в личной папке документ с именем **lab1** (расширение . cdr будет задано по умолчанию).

4 Ознакомьтесь с составом главного меню программы.

5 Снимите флажки в строках контекстного меню панелей инструментов (кроме Menu Bar - строки главного меню), удаляя тем самым стандартную панель (Standard), панель рабочих инструментов (Toolbox), строку состояния (Status Bar) и панель свойств (Property Bar).

Примечание - Управление отображением панелей инструментов, наряду с ранее рассмотренными способами, производится в окне настройки свойств редактора, вызываемом Tools / Options (Сервис / Параметры), или комбинацией клавиш Ctrl J. Далее выбирается Workspace / Customization / Command Bars (Рабочее пространство / Настройка / Панели команд или Рабочее пространство / Изготовление схем / Командная строка), где устанавливаются/снимаются флажки для требуемых панелей

6 Скройте линейки командой главного меню View / Rulers  $(Bu\partial / Ju\theta)$ ки) и отобразите их вновь.

7 Отобразите вспомогательную сетку View / Grids (Bud / Сетка).

8 Отобразите панель свойств (Property Bar).

9 Установите на панели Property Bar следующие свойства страницы:

формат бумаги - А5;

размер бумаги – 14,8  $\times$  21 см;

ориентация - альбомная;

единицы измерения - сантиметры.

10 Отобразите стандартную панель инструментов (Standard), панель рабочего инструментария (Toolbox), строку состояния (Status Bar).

11 Переместите панель рабочего инструментария **Toolbox**, захватив мышью строку заголовка, в правую часть рабочей области.

12 Измените размеры панели рабочего инструментария **Toolbox**, перемещая её правую границу.

13 Поместите **Toolbox** в область панелей инструментов, ниже стандартной панели.

14 Откройте всплывающую панель прямоугольников (**Flyout**-панель) щелчком на маленьком треугольнике в правом нижнем углу кнопки  $\Box$  – **Rectangle Tool** (клавиша быстрого доступа **F6**) инструментов **Toolbox**. Переместите еѐ на рабочее поле, ухватившись за верхний край открытой панели.

15 Аналогично переместите всплывающую панель эллипсов с помощью кнопки  $\bigcirc$  – **Ellipse Tool** (**F7**).

16 Изобразите прямоугольник, шелкнув для этого на кнопке  $\Box$  всплывающей панели **Rectangle Tool** (**F6**) и протянув по рабочей странице указателем мыши при нажатой левой клавише.

17 Закрасьте прямоугольник произвольным цветом, который можно выбрать щелчком по одному из квадратиков палитры цветов **Color Palette**, расположенной в правой части окна редактора.

18 Нарисуйте и закрасьте еще один прямоугольник.

19 Выберите на панели **Toolbox** инструмент *Масштаб* − **Zoom Tool** (**Z**), на раскрывающейся панели Zoom Tool Flyout щелкните <sup>• и увеличьте</sup> изображение, выполнив по нему несколько щелчков.

20 Отобразите отдельные части страницы, используя скроллинг.

21 Потренируйтесь использовать для быстрого перемещения к невидимым частям страницы инструмент , -, находящийся на пересечении вертикального и горизонтального скроллинга. Шёлкните по нему и, не отпуская левую клавишу мыши, переместите рамку в нужную часть изображения.

22 Уменьшите масштаб изображения до 100 %, выполняя щелчки мышью (с инструментом *Масштаб* − **Zoom**) при нажатой клавише **Shift**.

23 Пользуясь инструментом  $P_{VKA}$   $\bullet$  – **Hand Tool** (**H**) раскрывающейся панели масштабирования **Zoom Tool**, переместите видимую рамку страницы в левый верхний угол рабочей области.

24 Создайте еще одну страницу, выбрав из контекстного меню ярлычка страницы **Page 1**, который находится в нижней части рабочей области над строкой состояния, команду **Insert Page After** (*Вставить страницу после*).

25 Установите следующие параметры страницы:

формат бумаги − А4;

размер бумаги – 21  $\times$  29,7 см;

ориентация − книжная;

единицы измерения − миллиметры.

*Примечания*

1 Изменять параметры страницы можно не только на панели свойств **Property Bar** страницы, но и в окне настройки свойств документа **Options**, вызываемом из главного меню **Layout / Page Setup** (*Размещение* / *Параметры страницы*).

2 Фиксация выбранных параметров только для текущей страницы производится установкой флажка в строке  $\triangledown$  Resize current page only (Изменить только текущую страницу) вкладки Size (Размер) рассматриваемого окна Options.

3 Добавить страницу можно также из Навигатора страниц (область окна CorelDRAW, содержащая ярлыки страниц и кнопки быстрого перемещения между страницами) нажатием на кнопку +.

26 Изобразите на второй странице документа с помошью инструмента • Ellipse Tool (F7) эллипс и окружность и закрасьте их произвольным цветом.

27 Переименуйте, используя контекстное меню ярлычка страницы, Раде 2 в Эллипсы (команда Rename Page).

28 Перейдите на страницу Раде 1 и переименуйте её в Прямоуголь**ники** средствами главного меню Layout (Размещение).

29 Сохраните документ с тем же именем **lab1.cdr**. При этом в окне сохранения документа в раскрывающемся списке Save as type (Tun файла) ознакомьтесь с всевозможными форматами сохранения данных программы.

30 Завершите работу с программой.

#### Контрольные вопросы

- 1 Запуск графического редактора CorelDRAW.
- 2 Основные элементы окна редактора.
- 3 Состав главного меню.
- 4 Полключение и настройка панелей инструментов.
- 5 Состав панели рабочего инструментария Toolbox.

6 Использование инструментария Toolbox для построения прямоугольников и эллипсов.

7 Инструмент Zoom (Масштаб). Наибольший и наименьший коэффициенты масштабирования.

8 Инструмент **Hand** (Рука). Назначение и использование.

9 Панель свойств страницы. Настройка основных параметров страницы.

- 10 Настройка параметров рабочего пространства и документа.
- 11 Добавление, удаление, переименование страниц документа CorelDRAW.
- 12 Сохранение документа. Доступные форматы.

# <span id="page-15-0"></span>**2 СОЗДАНИЕ И МОДИФИКАЦИЯ ГРАФИЧЕСКИХ ПРИМИТИВОВ**

В *CorelDRAW* имеется несколько классов графических объектов, которые можно четко охарактеризовать двумя и более свойствами. Такие объекты получили название *графических примитивов*, приемы работы с которыми будут рассмотрены ниже.

# **2.1 Построение прямоугольников и их производных**

<span id="page-15-1"></span>К классу прямоугольников в *CorelDRAW* относятся квадраты, ромбы, параллелограммы, эти же фигуры с закругленными углами, иногда даже окружности, если только для их построения использовался инструмент *Прямоугольник* − **Rectangle Tool** (**F6**) панели рабочего инструментария **Toolbox**. Информация о том, принадлежит ли выделенный объект к классу прямоугольников, отображается в строке состояния, а именно, **Rectangle on Layer 1** (*Прямоугольник на слое* 1).

Для *построения прямоугольника* выполняют следующие действия:

1 Выбирают инструмент − **Rectangle Tool** (**F6**) одноименной всплывающей панели  $\square$ . Указатель мыши при этом преобразуется в маленький прямоугольник с перекрестием  $\mathbb{T}$ .

2 Протягивают по рабочей странице указателем мыши при нажатой левой клавише. При этом фиксируется местоположение вершины, с которой началось построение, и прямоугольник рисуется по диагонали, а текущие значения его ширины и высоты отображаются в строке состояния.

3 Когда предварительные контуры изображаемого объекта подойдут пользователю, клавишу мыши можно отпустить. Прямоугольник окажется выделенным маркерами, позволяющими производить дальнейшие изменения [\(рисунок](#page-15-2) 2.1).

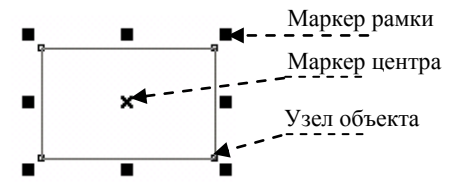

<span id="page-15-2"></span>Рисунок 2.1 − Выделенный прямоугольник

Кроме маркеров рамки выделения, показанных на рисунке 2.1, при наведении указателя мыши на активный прямоугольник всплывающими подсказками синего цвета сопровождаются его углы, стороны и середины сторон.

Чтобы построить *прямоугольник от центра*, выполняют описанные выше действия при нажатой клавише **Shift**. Это бывает полезно, если изначально известно расположение точки пересечения диагоналей.

Использование инструмента − **Rectangle Tool** (**F6**) при нажатой клавише **Ctrl** приведет к построению *квадрата* за счет фиксации одинаковых значений ширины и высоты с последующим сохранением пропорций, а при нажатой комбинации клавиш **Ctrl Shift** квадрат изобразится от центра.

Построить *прямоугольник по трем точкам* можно с помощью инструмента − **3 Point Rectangle Tool**, расположенного здесь же, на панели прямоугольников, и применяемого в следующем порядке:

1 Выбирается 3-точечный прямоугольник  $\Box$ .

2 Нажимается левая клавиша мыши в той точке рабочей области, которая станет вершиной прямоугольника, и указатель мыши протягивается, изображая прямую линию. Как только клавиша будет отпущена, фиксируется первая сторона прямоугольника.

3 Далее указатель мыши можно перемещать до тех пор, пока прямоугольник не приобретет требуемые габариты. Щелчок левой клавишей в третьей вершине прямоугольника (в третьей точке) завершит построение.

Использование инструмента − **3 Point Rectangle Tool** в совокупности с клавишей **Shift** позволит построить *прямоугольник, основываясь на средней линии*, в совокупности с клавишей **Ctrl** − *квадрат по одной из сторон*, а с **Shift** и **Ctrl** одновременно − *квадрат по половине средней линии*.

*Примечание* − Клавиши **Shift** и **Ctrl** ввиду их широкого специфического применения в редакторе *CorelDRAW* получили название *клавиш-модификаторов*.

Выделенный прямоугольник можно *повернуть* или преобразовать в *параллелограмм*. Для этого необходимо выбрать инструмент − **Pick Tool** (*Указатель*) и щелкнуть мышью на выделенном прямоугольнике. Рамка выделения изменится, делая возможным поворот или скос объекта [\(рисунок 2.2\)](#page-16-0).

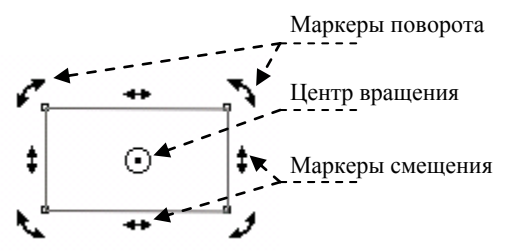

<span id="page-16-0"></span>Рисунок 2.2 − Рамка выделения прямоугольника в положении ротации/скоса

Свойства прямоугольника и его расположение на странице можно изменять, пользуясь панелью **Property Bar: Rectangle** (*Свойства прямоугольника*) [\(рисунок 2.3\)](#page-17-0):

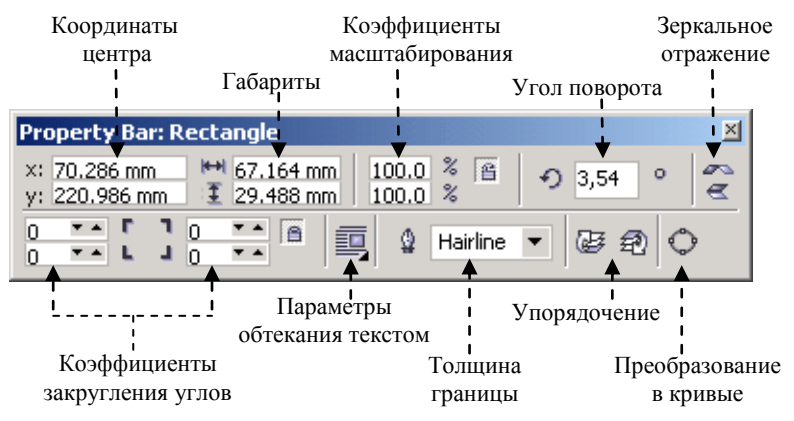

Рисунок 2.3 − Панель свойств прямоугольника

<span id="page-17-0"></span>Особое внимание следует обратить на замочки-фиксаторы  $\Box$ , позволяющие блокировать совместное изменение измерений (совместное масштабирование). Например, с их помощью возможно уменьшить ширину прямоугольника, не меняя при этом высоту, или выполнить закругление только одного из углов прямоугольника.

Перемещение, масштабирование и другие изменения свойств прямоугольника можно производить и без использования панели **Property Bar**. Например, *закругление углов* выполняется с помощью инструмента  $\sqrt{$  − **Shape Tool** (**F10**) (*Форма*) одноименной раскрывающейся панели . Для этого следует:

1 Выбрать указанный инструмент.

2 Навести указатель в виде черной стрелки на один из углов прямоугольника.

3 Протянуть указателем при нажатой левой клавише внутрь, до достижения требуемой меры закругления и отпустить клавишу мыши.

*Примечания*

1 Для закругления одного определенного угла прямоугольника выполняют по нему предварительный щелчок, тем самым выделяя этот угол (точнее, снимая маркеры выделения со всех остальных углов).

2 Коэффициенты закругления углов выражаются в процентах относительной величины радиуса закругления. Максимальный (100 %) радиус закругления угла прямоугольника равен половине длины его меньшей стороны.

3 Значок и название панели − **Shape Tool** (**F10**) (*Инструмент Форма*), содержащей инструменты для преобразования объектов, изменяется в зависимости от последнего выбранного из набора  $\|\phi \mathscr{B} \mathscr{B} \varphi \|$ инструмента.

#### **2.2 Построение эллипсов и окружностей**

<span id="page-18-0"></span>К классу эллипсов в *CorelDRAW* относятся также окружности, секторы и дуги эллипсов, которые изображаются с использованием всплывающей панели − **Flyout Ellipse Tool**. О принадлежности выделенного объекта к классу эллипсов можно судить по сообщению **Ellipse on Layer 1** (*Эллипс на слое* 1) в строке состояния.

Габариты эллипсов и их модификаций определяются в *CorelDRAW* по размерам рамки выделения, представляющей собой прямоугольник. Эллипсы имеют изначально только один узел [\(рисунок 2.4\)](#page-18-1).

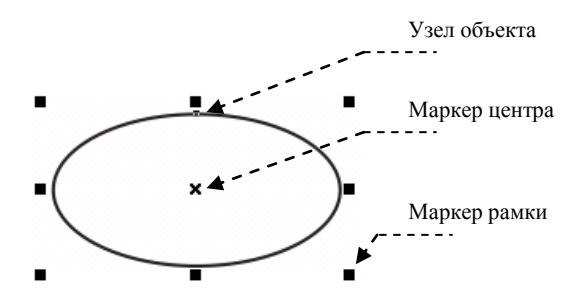

Рисунок 2.4 − Выделенный эллипс

<span id="page-18-1"></span>Для *построения эллипса*, начиная от определенной точки, которая принадлежит габаритной рамке эллипса, выбирают инструмент − **Ellipse Tool** (**F7**) всплывающей панели  $\bigcirc$  – **Flyout Ellipse Tool**. Указатель мыши при этом приобретает вид маленького эллипса с перекрестием  $\tau$ .

Для *построения эллипса* от диаметра используют инструмент − **3 Point Ellipse Tool** (*Эллипс по 3 точкам*).

По аналогии с прямоугольниками, использование при построении эллипса клавиш-модификаторов **Shift**, **Ctrl** и их комбинации поможет изобразить:

- эллипс от центра **Shift** и  $\bigcirc$ ;
- окружность из выбранной точки габаритной рамки − **Ctrl** и ;
- $\bullet$  окружность от центра **Ctrl Shift** и  $\circ$ ;
- эллипс по радиусу **Shift** и  $\Rightarrow$ ;
- окружность по диаметру − **Ctrl** и ;
- окружность по радиусу − **Ctrl Shift** и .

Щелчок мышью по выделенному эллипсу переведет его рамку в режим ротации/сдвига, позволяющий *повернуть эллипс или вытянуть* его.

Чтобы изобразить сектор на основе эллипса, используют рассмотренный ранее инструмент − **Shape Tool** (**F10**) (*Форма*) следующим образом:

1 Выделяют эллипс.

2 Указатель в виде черной стрелочки наводят на узел эллипса и, нажав клавишу мыши, тянут.

3 Как только на экране отобразится требуемый центральный угол, клавишу мыши отпускают.

Если при описанном выше построении держать нажатой клавишу **Ctrl**, то центральный угол будет изменяться скачками в 15.

Сектор − **Pie** и дугу − **Arc** можно построить, изменяя на панели свойств объектов класса эллипс определенные опции [\(рисунок 2.5\)](#page-19-1).

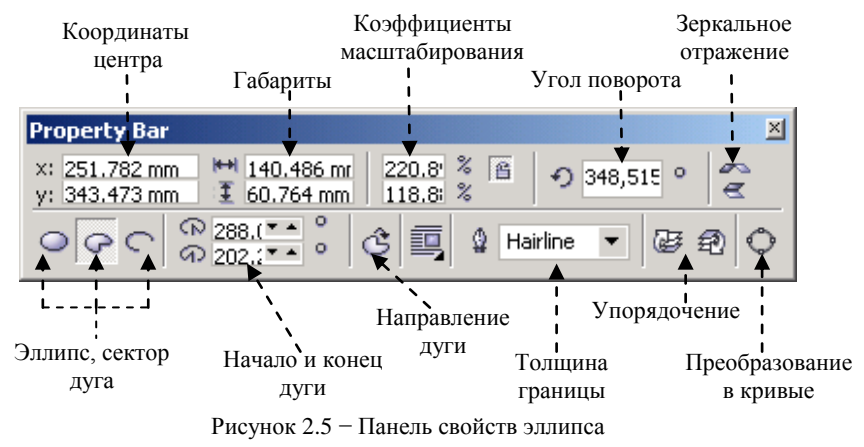

<span id="page-19-1"></span>Кнопки (в нажатом состоянии) служат для переключения отображения объекта с эллипса на сектор или дугу.

Счетчики *Начало и Конец дуги* (**Starting and Ending Angles**) указывают начальное и конечное значения углов направляющих радиусов эллипса, на основе которого построен сектор или дуга. Начало отсчета (угол в 0°) совпадает с лучом, исходящим из центра исходного эллипса и проходящим через его крайнюю правую точку. Построение дуги или сектора выполняется от начального радиуса к конечному, в установленном *Направлении дуги* (**Clockwise/Counterclockwise Arcs or Pies**), т. е. по часовой или против часовой стрелки.

#### **2.3 Многоугольники и звезды**

<span id="page-19-0"></span>Кроме прямоугольников и эллипсов к примитивам *CorelDRAW* относят многоугольники и звезды из набора панели  $\Vert \mathbb{B} \circ \mathbb{B} \Vert$ , куда входят также сетки и спирали. Пиктограмма на кнопке инструментария, раскрывающей эту панель, определяется тем инструментом, который использовался последним.

Рассмотрим только отличительные свойства и особенности *многоугольников и звезд*, т. к. приемы построения упомянутых геометрических объектов аналогичны описанным выше, в частности, это относится к использованию клавиш-модификаторов **Shift** и **Ctrl**.

Выбор на панели инструментария **Toolbox** инструмента  $\Box$  – **Polygon Tool (Y)** (*Многоугольник*), обычно сопровождаемый отображением панели свойств **Property Bar** [\(рисунок 2.6\)](#page-20-0), изменит указатель мыши на маленький пятиугольник с перекрестием. И до, и после начала построения можно выбрать тип объекта − **Polygon**/**Star** (*Многоугольник*/*Звезда*) и количество сторон многоугольника (от 3 до 500) или лучей у звезды (5 и более) с помощью счетчика − **Number of Points on Polygon** (*Число точек многоугольника*). Кроме того, для звезды может быть задано *Заострение уг-*

лов (**Sharpness of Polygon**) с помощью специальной шкалы  $\mathbb{A}$ 

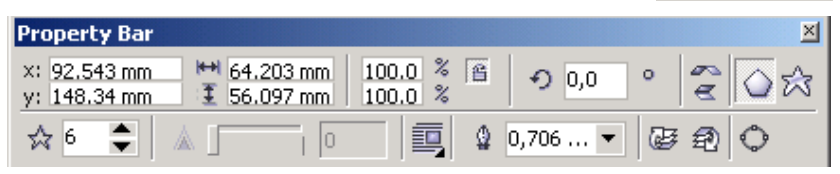

Рисунок 2.6 − Панель свойств многоугольника/звезды

<span id="page-20-0"></span>Построенный *n*-угольник имеет по умолчанию 2*n* узлов, что позволяет трансформировать его с помощью инструмента − **Shape Tool** (**F10**) (*Форма*) в звезду, отличающуюся от типовой отсутствием внутренних линий, и выполнять поворот, удерживая им половину узлов [\(рисунок 2.7\)](#page-21-1).

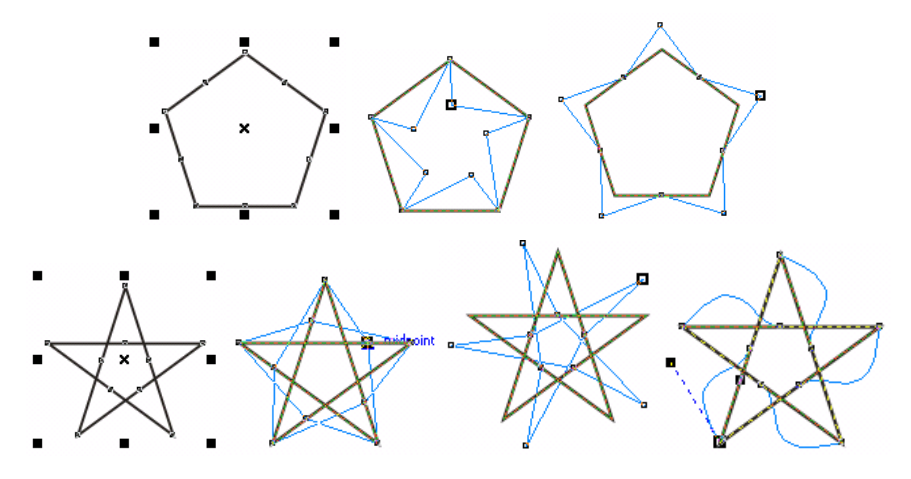

Рисунок 2.7 - Модификация многоугольников инструментом Shape

<span id="page-21-1"></span>При обработке много угольников у инструмента  $\mathbb{A}$  – Shape Tool (F10) (Форма) появляется своя панель свойств (рисунок 2.8), позволяющая добавлять или удалять узлы на сторонах вилоизменяемого объекта, преобразовывать его стороны в кривые и эластично их перемещать, как показано на примере последней звезды рисунка 2.7.

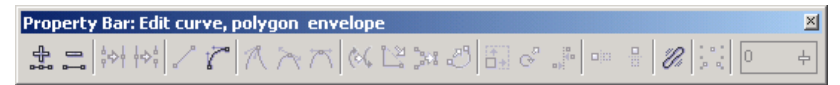

Рисунок 2.8 - Свойства инструмента **Shape** при модификации контура многоугольника/звезды

#### <span id="page-21-2"></span>Примечания

1 Иногда изменения на панели свойств приводят к изменению свойств по умолчанию, но сообщение об этом не вылается (см. Tools / Options / Workspace / Toolbox).

2 Определить после многочисленных изменений. что вылеленный объект приналлежит классу многоугольников, поможет сообщение в строке состояния, например, такое: Symmetrical Polygon with 5 Sides on Layer 1 (Симметричный многоугольник с пятью сторонами на слое 1).

# 2.4 Сетки и спирали

<span id="page-21-0"></span>Сетки и спирали, расположенные на одной раскрывающейся панели инструментов с многоугольниками  $\|\mathbb{B} \circ \mathbb{B}\|$  не являются, вообще говоря, графическими примитивами  $CoreIDRAW$  в рассмотренном ранее смысле.

Сетка представляет собой группу из нескольких объектов, например, Group of 12 Objects on Layer 1 ( $\Gamma$ pynna из 12 объектов на слое 1).

Спираль - это кривая, поэтому при ее выделении в строке состояния появится сообщение Curve on Laver 1 (Кривая на слое 1).

Порядок построения сеток и спиралей таков:

1 Щелчком мыши выбрать требуемый инструмент  $\mathbb{H}$  - Graph Paper **Tool** (D) или  $\circledcirc$  - Spiral Tool (A).

2 Установить на панели свойств (рисунок 2.9), общей для сеток и спиралей, требуемые параметры (количество линий сетки по горизонтали и вертикали, или тип спирали, количество ее витков и коэффициент расширения).

3 Выполнить построение.

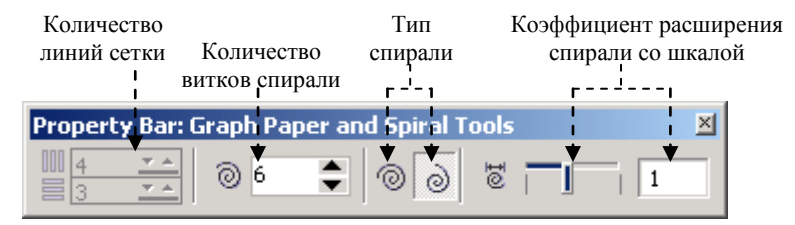

<span id="page-22-1"></span>Изменить опции уже изображенной сетки или спирали (см. [рисунок 2.9\)](#page-22-1) невозможно (по крайней мере, в версиях до *CorelDRAW 12*). Это не относится к масштабированию, ротации и изменению формы.

В частности, *сетку* можно перемещать и масштабировать; поворачивать и искажать в режиме ротации/сдвига. Инструментом **Shape** (*Форма*) всю сетку целиком видоизменить нельзя. Однако, если предварительно при активном указателе **Q** – **Pick Tool** разгруппировать сетку на отдельные объектыпрямоугольники, используя кнопку − **Ungroup** c панели групповых свойств **Property Bar: Group**, то каждый из них можно обрабатывать, используя приемы, описанные выше для прямоугольников.

В *CorelDRAW* используются следующие виды объектов панели инструментов  $\circledcirc$  – **Spiral Tool** (A):

 симметричные (архимедовы) спирали, расстояние между витками которых одинаково;

 логарифмические спирали, расстояние между витками которых изменяется с коэффициентом, измеряемым в процентах.

Количество витков, вид и коэффициент расширения спирали (см. [рису](#page-22-1)[нок 2.9\)](#page-22-1) следует указать до еѐ построения.

Изображенную активную спираль можно перемещать и масштабировать, изменять в режиме ротации/сдвига, модифицировать с помощью инструмента − **Shape** (*Форма*) по правилам работы с узлами кривых, о которых будет рассказано при описании моделей представления линий.

<span id="page-22-0"></span>Наиболее часто спирали служат направляющими для текста или траекториями расположения иных графических изображений.

#### **2.5 Стандартные фигуры**

В *CorelDRAW* представлен большой набор фигур, достаточно часто используемых на практике. Все они собраны на панели **Perfect Shape** (*Совершенная форма* или *Автофигура*):

− **Basic Shapes** (*Основные фигуры*);

− **Arrow Shapes** (*Фигурные стрелки*);

− **Flowchart Shapes** (*Блок-схема*);

− **Star Shapes** (*Звезды и ленты*);

− **Callout Shapes** (*Выноски*).

Для изображения автофигуры:

1 Активизируют необходимый инструмент.

2 Выбирают на панели свойств **Property Bar**: **Perfect Shape** автофигуру (кнопка с выпадающим списком расположена обычно посередине панели).

3 Создают автофигуру протягиванием мыши.

4 Уточняют расположение, масштаб, поворот и т. д.

#### **2.6 Некоторые полезные клавиши и комбинации клавиш**

<span id="page-23-0"></span>Для удобства работы можно использовать:

**Пробел** − активизация инструмента − **Pick Tool** (*Указатель*);

 **Ctrl + Пробел** − активизация инструмента − **Pick Tool** (*Указатель*) в текстовом режиме;

 $\bullet$  **F2** − активизация инструмента  $\heartsuit$  − **Zoom Tool** (Масштаб);

 **Shift + F2** − увеличение выделенного объекта до размеров рабочего пространства;

- **F3** − уменьшение масштаба изображения;
- **F4** − показать все объекты (на странице и на рабочем пространстве);
- $\bullet$  **Shift** + **F4** − показать страницу целиком;
- **F9** − переход в полноэкранный режим.

<span id="page-23-1"></span>*Примечание* − Более подробный список полезных клавиш и комбинаций клавиш представлен в приложении *Б*.

# **2.7 Практические задания**

*Цель работы*: ознакомиться с основными способами построения прямоугольников и фигур из класса прямоугольников. Продолжить ознакомление с рабочей средой *CorelDRAW*. Научиться изображать эллипсы, многоугольники, звезды, спирали, сетки, автофигуры; модифицировать их в положении масштабирования и ротации/сдвига, выполнять несложные видоизменения с помощью инструмента **Shape** (*Форма*).

1 Загрузите *CorelDRAW*.

2 Создайте новый документ, назовите его **примитивы1.cdr** и сохраните в личной папке, в каталоге с именем **lab2**.

3 Внесите изменения в интерфейс *CorelDRAW*, оптимизируя его для дальнейшей работы.

4 Установите произвольные параметры страницы. Переименуйте страницу в **Прямоугольники**.

**Задание 2.1.** Освойте построение объектов из класса прямоугольников восемью способами, используя кнопки **□** и □ инструмента **□ - Rectangle Tool** (**F6**) в сочетании с клавишами-модификаторами **Shift** и **Ctrl**.

5 Добавьте в документ еще одну страницу и назовите еѐ **Свойства**.

6 На странице **Свойства** изобразите произвольный прямоугольник.

7 Активируйте панель его свойств **Property Bar: Rectangle** (*Свойства прямоугольника*) (см. [рисунок 2.3\)](#page-17-0).

8 Задайте координаты середины прямоугольника:

y: 165 mm.

x: 90 mm;

9 Укажите значения горизонтального и вертикального измерений прямоугольника: 130 и 90 мм соответственно.

10 Поверните прямоугольник на 15.

11 Закруглите один из углов с коэффициентом 37.

12 Установите толщину границы равной 3,0 мм.

**Задание 2.2.** Изобразите прямоугольник с центром в точке (5*n*; 10*n*), по горизонтали − 5*n*+10 мм, по вертикали − 10*n*−20 (здесь *n* − номер варианта). Поверните его на *n*<sup>\*5°</sup>, закруглите два угла с коэффициентами соответственно 7*n* и 3*n*, задайте толщину границы равной *n*/2 мм.

13 Добавьте в документ еще одну страницу и назовите еѐ **Ротация**.

14 На странице **Ротация** нарисуйте несколько произвольных прямоугольников.

*Примечание* − Самый быстрый способ копирования объектов в *CorelDRAW* − это перетаскивание за маркер перемещения правой клавишей мыши с последующим выбором из контекстного меню **Copy here** (*Копировать здесь*). Щелчок правой клавишей мыши при перетаскивании объекта левой клавишей (должен появиться знак плюс) также приведет к его копированию.

15 Выберите инструмент − **Pick Tool** (*Указатель*) и щелкните мышью на любом из прямоугольников один или два раза для перевода рамки выделения в режим ротации/сдвига (см[. рисунок 2.2\)](#page-16-0).

16 Поверните прямоугольник на некоторый угол, используя один из маркеров поворота.

Пункты 17−20 выполняйте, используя каждый раз новый экземпляр объекта прямоугольник.

17 Переместите центр вращения прямоугольника и выполните поворот.

18 Преобразуйте прямоугольник в параллелограмм, используя один из маркеров смещения.

19 Изобразите параллелограмм и поверните его.

20 Поверните параллелограмм со смещенным центром вращения.

**Задание 2.3.** Выясните, как действуют клавиши-модификаторы при масштабировании, ротации и сдвиге.

**Задание 2.4.** Освойте использование инструмента  $\mathcal{F}_{\mathbf{P}}$  – Shape Tool (F10) (*Форма*) для закругления углов (всех вместе и каждого по отдельности) произвольного объекта из класса прямоугольников. Выясните, как действуют клавиши-модификаторы при перетаскивании узлов. Преобразования выполняйте на новой странице **Форма**.

21 Сохраните изменения в документе **примитивы1.cdr** и закройте его.

22 Создайте новый документ и сохраните его в личной папке с именем **примитивы2.cdr**. Добавьте две дополнительные страницы. Переименуйте страницы: **Эллипсы**, **Секторы**, **Дуги**.

**Задание 2.5.** На странице **Эллипсы** потренируйтесь создавать эллипсы восемью способами.

23 Перейдите на страницу **Секторы**. Создайте три одинаковых объекта типа эллипс, используя возможности копирования *CorelDRAW*.

24 Для первого объекта страницы **Секторы** выполните переключение на сектор кнопкой панели свойств. Освойте использование инструмента **Shape** (*Форма*) для построения секторов.

25 Для второго объекта страницы **Секторы** установите начальный угол сектора 15°, конечный − 165°, используя панель свойств.

26 Для третьего объекта страницы **Секторы** измените направление дуги, но начало и конец дуги сектора оставьте  $15^{\circ}$  и  $165^{\circ}$ .

**Задание 2.6.** Изобразите сектор: центр в точке (5*n*; 10*n*), габариты 5*n*+10 на 10*n*−10, начало дуги − 0°, конец − 10*n*°, направление − по часовой стрелке, закрасить синим цветом, контур убрать.

**Задание 2.7.** На странице **Секторы** поэкспериментируйте, перемещая, масштабируя, поворачивая и сдвигая секторы. Выясните назначение клавишмодификаторов при выполнении каждого из этих действий.

**Задание 2.8.** Перейдите на страницу **Дуги**. Освойте самостоятельно приемы построения и модификации дуг в различных режимах, с использованием клавиш-модификаторов, изменяя опции панели свойств и применяя инструмент **Shape** (*Форма*).

27 Сохраните изменения в документе **примитивы2.cdr** и закройте его.

28 Создайте новый документ и сохраните его в личной папке с именем **примитивы3.cdr**. Добавьте три дополнительные страницы. Переименуйте страницы: **Многоугольники и звезды**, **Сетки и спирали**, **Автофигуры**, **Образцы**.

29 Перейдите на страницу **Многоугольники и звезды**. На панели инструментария **Toolbox** выберите инструмент  $\bigcirc$  − **Polygon Tool (Y)** (*Многоугольник*).

30 Изобразите десятиугольник. Скопируйте его.

31 На новом экземпляре десятиугольника переключитесь на отображение звезды.

32 Установите коэффициент заострения углов звезды равным 85 %.

33 На копиях последнего объекта уменьшите количество вершин до минимально допустимого (для звезды и многоугольника).

34 Изобразите многоугольники и звезды, закончив их модификацию инструментом **Shape** (*Форма*), показанную на рисунке 2.7.

**Задание 2.9.** Освойте самостоятельно приемы построения и модификации многоугольников в различных режимах, с использованием клавишмодификаторов, изменяя опции панели свойств и применяя инструмент **Shape** (*Форма*).

35 Перейдите на страницу **Сетки и спирали**.

36 Выберите инструмент **| → Graph Paper Tool (D)** (*Сетка* или Разли*нованная бумага*).

37 Установите отображение 3 линий по горизонтали и 5 по вертикали. Изобразите сетку.

38 Сместите сетку в режиме ротации/сдвига. Попробуйте изменить ее инструментом **Shape** (*Форма*).

39 При активном инструменте **Pick** (*Указатель*) разгруппируйте сетку на прямоугольники и переместите один из них.

40 Изобразите симметричную спираль с 7 витками и поверните ее на 90° по часовой стрелке.

41 Нарисуйте логарифмическую 5-витковую спираль с коэффициентом расширения 30.

42 Нарисуйте логарифмическую спираль плотностью 5 витков, с коэффициентом расширения 60.

43 На листе **Автофигуры** изобразите по одному экземпляру автофигуры каждого вида, в том числе используя клавиши-модификаторы.

44 Перейдите на лист **Образцы**. На всю страницу изобразите сетку 4×4.

**Задание 2.10.** Заполните сетку образцами согласно описаниям таблицы 1.

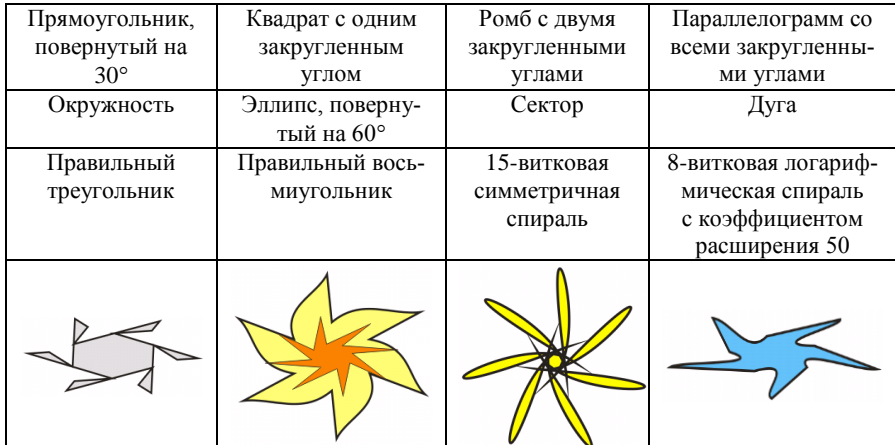

*Таблица 2.1* − **Страница с образцами**

45 Сохраните изменения в документе **примитивы3.cdr** и закройте его. Завершите работу с программой.

#### **Контрольные вопросы**

Инструментарий для создания прямоугольников.

Построение квадратов.

Как построить прямоугольник от точки пересечения его диагоналей?

Как построить прямоугольник по трем точкам?

Определение и установка точного местоположения и габаритов объекта.

Способы поворота прямоугольников.

Каким образом можно изобразить параллелограмм?

Опишите алгоритм построения ромба.

Закругление одного или нескольких углов прямоугольника.

Блокировка непропорционального масштабирования.

Как действуют клавиши-модификаторы при масштабировании, ротации, сдвиге?

Как действуют клавиши-модификаторы при перетаскивании узлов?

Способы копирования объектов.

Инструментарий для создания эллипсов.

Способы построения эллипсов. Действие клавиш-модификаторов.

 Построение секторов и дуг. Установка направления, начального и конечного углов для сектора и дуги. Определение начального угла отсчета.

Как вызвать инструмент построения многоугольников?

Минимальное и максимальное количество вершин прямоугольника и звезды.

 Можно ли применять новые установки параметров на панели свойств к уже созданным многоугольникам?

 Использование инструмента Заострение углов. Можно ли его использовать для многоугольника?

Действие инструмента **Shape** (*Форма*) над многоугольниками и звездами.

 Порядок построения сетки и спирали. Являются ли они примитивами *CorelDRAW*?

 Можно ли применять новые установки параметров на панели свойств к уже созданным сеткам и спиралям?

Виды спиралей. Коэффициент расширения.

Действие инструмента **Shape** (*Форма*) над сетками и спиралями.

 Какие клавиши используются для вызова инструментов построения графических примитивов *CorelDRAW*?

Какой клавишей вызывается инструмент **Pick Tool** (*Указатель*)?

Автоформы. Виды автоформ. Порядок построения.

Изменение границ объектов.

Изменение свойств инструментария по умолчанию.

# 3 МОДЕЛИ ПРЕДСТАВЛЕНИЯ ЛИНИЙ

<span id="page-28-0"></span>В CorelDRAW для построения линий предусмотрено несколько моделей, за каждой из которых закреплен свой инструмент или инструменты, и, как слелствие, свой определенный набор настраиваемых параметров. Отличие используемых моделей заключается как в базовых принципах, заложенных в их основе, так и в практическом применении. Достаточно сложным для восприятия представляется многообразие используемых типов узлов, сегментов и приемов их редактирования.

# 3.1 Инструментарий CorelDRAW для построения линий

<span id="page-28-1"></span>Все линии, которые возможно построить средствами CorelDRAW, подразделяются на четыре класса:

- $\bullet$  Curve (Кривая);
- Artistic Media Group (Суперлиния);
- Interactive Connector Line (Соединительная линия);
- Linear Dimension (Размерная линия).

В основе каждого класса лежит общность методики создания, структуры, последующего редактирования и, прежде всего, инструментарий для построения линий, собранный на всплывающей панели Curve Flyout (рисунок 3.1).

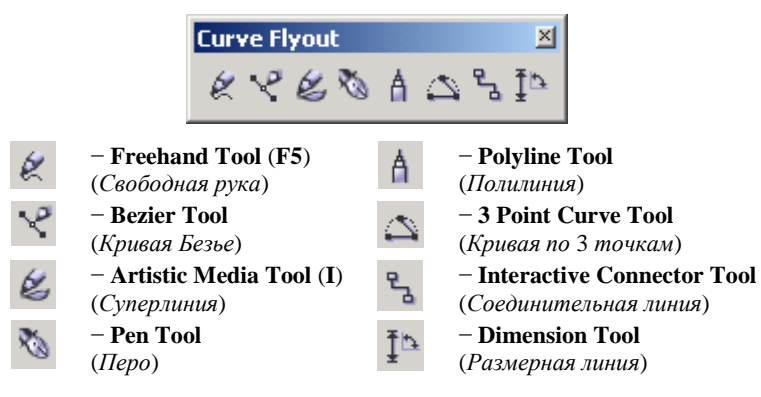

<span id="page-28-2"></span>Рисунок 3.1 – Инструментарий CorelDRAW, применяемый для построения линий

Объект класса Curve (Кривая) можно построить с помощью инструментов Freehand Tool (F5) (Свободная рука), Bezier Tool (Кривая Безье), Pen **Tool** (Перо), Polyline Tool (Полилиния) или 3 Point Curve Tool (Кривая по 3 точкам). Следует напомнить, что в результате применения инструмента Spi**ral** (*Спираль*), также получался объект класса спиралей.

Суперлиния, т. е. объект класса Artistic Media Group, формируется в результате использования одноименного инструмента Artistic Media Tool (I) (Суперлиния). Аналогично, для построения объектов класса соединительных и размерных линий применяются инструменты Interactive Connector Tool  $(Coe$ динительная линия) и **Dimension Tool** (Размерная линия) соответственно.

Примечание – Вообще говоря, любой объект CorelDRAW, на панели свойств которого присутствует кнопка  $\bigcirc$  - Convert To Curve (Ctrl + Q), можно преобразовать в кривую, например, примитивы. Более того, многие приемы редактирования кривых сохранены и для суперлинии, соединительных и размерных линий.

#### 3.2 Молель представления кривой

<span id="page-29-0"></span>Модель представления кривой, принятая в *CorelDRAW*, базируется на лвух взаимосвязанных базовых понятиях: узел и сегмент.

Узел - это точка, фиксирующая положение кривой, а сегмент - это часть кривой, заключенная между двумя узлами. Любая кривая состоит из узлов и сегментов, а её редактирование заключается в операциях, выполняемых с ними. Количество узлов выделенной кривой отображается в левой части строки состояния, например, Number of Nodes: 6. Узлы и сегменты каждой кривой четко классифицированы, что определяет методы их редактирования.

# Классификация сегментов (рисунок 3.2):

- прямолинейный сегмент кривой;
- криволинейный сегмент кривой.

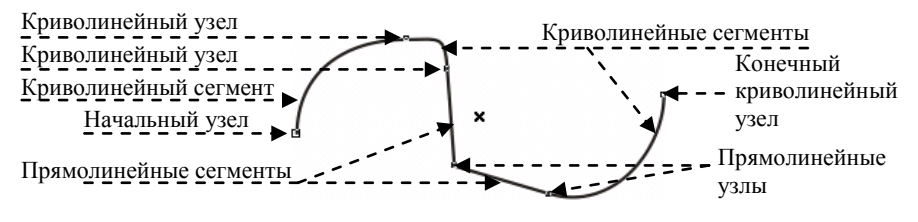

Рисунок 3.2 - Узлы и сегменты незамкнутой кривой

<span id="page-29-1"></span>Классификация узлов. По характеру предшествующих сегментов различают (см. рисунок 3.2):

- начальный узел незамкнутой кривой:
- прямолинейные узлы;

#### *криволинейные* узлы.

*Промежуточные* и *конечный* узлы незамкнутой кривой могут быть как прямолинейными, так и криволинейными. Начальный и редактируемый узлы кривой выделены квадратиками большего размера, чем все остальные.

Другая классификация узлов основана на наличии и свойствах присущих им **направляющих прямых**, отображаемых при выделении одного узла инструментом **Shape Tool** (**F10**) – *Форма*:

- 1) точки перегиба (cusp) [\(рисунок 3.3\)](#page-30-0):
- на стыке прямолинейных сегментов (тип узла **Line Cusp**);
- прямолинейного и криволинейного сегментов (тип узла **Line Cusp**);
- двух криволинейных сегментов (тип узла **Curve Cusp**);
- 2) гладкие узлы (smooth) [\(рисунок 3.4\)](#page-30-1):
- симметричные (тип узла **Curve Symmetrical**);
- несимметричные или просто гладкие (тип узла **Curve Smooth**).

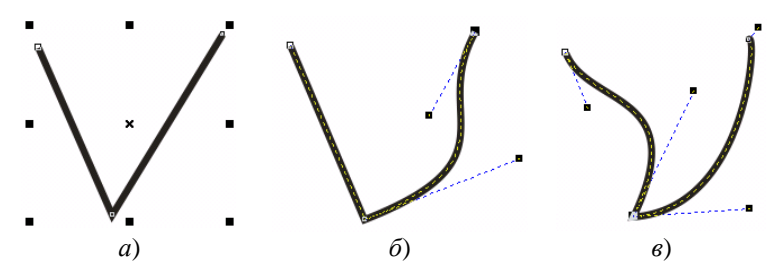

<span id="page-30-0"></span>Рисунок 3.3 − Точки перегиба на стыке сегментов: *а* − прямолинейных; *б* − прямолинейного и криволинейного; *в* − двух криволинейных

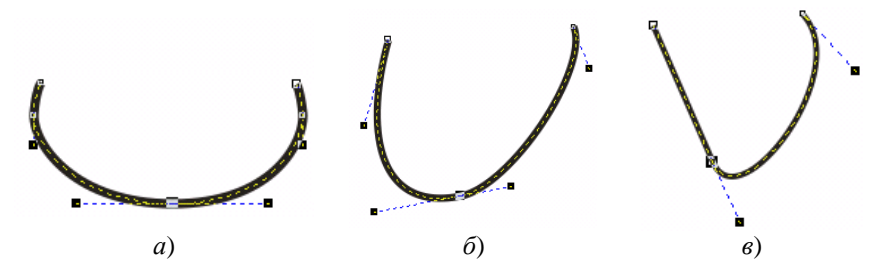

Рисунок 3.4 − Гладкие узлы: *а* − симметричный; *б* – гладкий (несимметричный); *в* − гладкий с прямолинейным сегментом

<span id="page-30-1"></span>*Направляющая узла* в виде пунктирной линии представляет собой касательную, проведенную к криволинейному сегменту выделенного инструментом **Shape Tool** (*Форма*) узла. На концах направляющей находятся так называемые *контрольные* (*направляющие*) *точки* в виде черных квадратиков.

Если переместить указателем **Shape Tool** (*Форма*) контрольную точку узла, то изменится и положение криволинейного сегмента, причем, чем дальше эта точка от узла, тем меньше он отклоняется.

Узел кривой называется *точкой перегиба*, если касательные к прилежащим сегментам, проведенные в этом узле, не лежат на одной прямой. Узел, расположенный на стыке прямолинейных сегментов, всегда будет точкой перегиба. При выделении такого узла в строке состояния появится сообщение **Line Cusp** (*Линейная точка перегиба*). Если только один из сегментов криволинейный, то отображаются две контрольные точки (см. [рисунок 3.3,](#page-30-0) *б*, [рисунок 3.4,](#page-30-1) *в*).

При выделении узла, соединяющего два криволинейных сегмента, отображаются уже четыре контрольные точки, расположенные с обоих концов каждого сегмента (см. [рисунок 3.3,](#page-30-0) *б*, *в*; [рисунок 3.4,](#page-30-1) *а*, *б*). Точка перегиба в этом случае называется *криволинейной*, а в строке состояния отобразится **Curve Cusp** (*излом кривой*).

Узел называется *гладким* (**Curve Smooth**), если касательные к прилежащим сегментам, проведенные в этом узле, лежат на одной прямой (см. [рисунок 3.4\)](#page-30-1). При этом гладкий узел называется *симметричным* узлом прямой (см. [рисунок 3.4,](#page-30-1) *а*), если контрольные точки лежат на одинаковом расстоянии от него.

**Классификация линий**, основанная на наличии или отсутствии начального и конечного узлов:

 *незамкнутые*, *разомкнутые* или *открытые* (**open curve**) − существует как начальный, так и конечный узел;

 *замкнутые* (**closed curve**) − каждый узел соединяет два сегмента, при этом маркер, обозначающий узел, на котором произошло соединение, представляет квадратик большего размера;

<span id="page-31-0"></span> *соединенные*, т. е. состоящие из нескольких ветвей (**subpath**), при этом несколько узлов будут обозначены квадратиками большего размера.

### **3.3 Редактирование кривых и узлов**

Редактирование кривых и их узлов связано самым тесным образом, более того, говоря о редактировании кривой часто подразумевают редактирование именно узлов и сегментов. Попытка переместить сегмент кривой, ухватившись за него, часто не дает желаемый результат. В этом случае полезным окажется применение панели свойств или главного меню **Arrange** (*Компоновать*).

Панель свойств выделенной редактируемой кривой (**Property Bar: Edit curve, polygon envelop**), которая активизируется при выборе инструмента **Shape** (*Форма*), содержит много кнопок [\(рисунок 3.5\)](#page-32-0), однако при выделении разных частей кривой активны только некоторые из них.

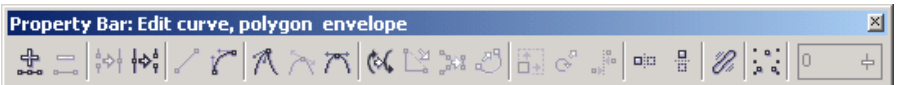

Рисунок 3.5 − Панель свойств редактирования кривой

<span id="page-32-0"></span>Рассмотрим состав, смысл и назначение кнопок панели свойств.

 − **Add Node(s)** (*Добавить узел, узлы*) − добавляет узел в точке сегмента, отмеченной инструментом **Shape** (*Форма*). Если выделено несколько сегментов, то щелчок на кнопке добавит по одному узлу посередине каждого сегмента;

 − **Delete Node(s)** (*Удалить узел, узлы*) − удаляет узел или узлы, выделенные инструментом **Shape** (*Форма*);

 − **Join Two Nodes** (*Соединение двух узлов*) − кнопка активизируется, если выделить инструментом **Shape** (*Форма*) начальный и конечный узлы незамкнутой кривой. При щелчке на кнопке выделенные узлы преобразуются в один, обычно это точка перегиба;

 − **Break Curve** (*Разомкнуть кривую*) – выполняется разрыв кривой в выделенной точке;

 − **Convert Curve To Line** (*Преобразовать кривую в прямую*) − щелчок по кнопке выполняет преобразование выделенного криволинейного сегмента в прямолинейный;

 − **Convert Line To Curve** (*Преобразовать прямую в кривую*) − преобразует выделенный прямолинейный сегмент в криволинейный;

− **Make Node A Cusp** (*Сделать узел точкой перегиба*);

- − **Make Node Smooth** (*Сделать узел гладким*);
- − **Make Node Symmetrical** (*Сделать узел симметричным*)
- − **Reverse Curve Direction** (*Обратить направление кривой*);

 − **Extend Curve to Close** (*Дополнить кривую до замкнутой*) − кнопка активизируется при выделении начального и конечного узлов незамкнутой кривой. Сразу после замыкания можно выбрать тип замыкающего сегмента;

− **Extract Subpath** (*Извлечь ветвь*);

 − **Auto-Close Curve** (*Автозамыкание кривой*) − соединяет начальный и конечный узлы незамкнутой кривой прямолинейным сегментом;

− **Stretch and Scale Nodes** (*Растяжение и масштабирование узлов*);

 − **Rotate and Skew Nodes** (*Вращение и наклон узлов*) − при выделении двух и более узлов нажатие кнопки включает режим ротации/сдвига для задействованных сегментов кривой;

 − **Align Nodes** (*Выравнивание узлов*) − позволяет выравнивать узлы по горизонтали и вертикали;

− **Reflect Nodes Horizontally** (*Отразить узлы горизонтально*);

- − **Reflect Nodes Vertically** (*Отразить узлы вертикально*);
- − **Elastic Mode** (*Эластичная нить*);
- − **Select All Nodes** (*Выделить все узлы*);
- − **Curve Smoothness** (*Гладкость кривой*).

В главном меню **Arrange** (*Компоновать*) также можно найти несколько команд для редактирования кривых, например:

 (**Ctrl + L**) (*Комбинировать*) − при выделении двух и более кривых использование этой команды преобразует несколько объектов кривых в одну и даст возможность выполнять ряд совместных действий над узлами и сегментами этих кривых, другими словами, преобразует разные кривые в ветви одной разомкнутой кривой;

 (**Ctrl + K**) (*Разбить кривую на части*) − действие, обратное предыдущему: разбивает один объект на несколько, в зависимости от количества отдельных ветвей исходной кривой;

 − *Замкнуть путь* − список команд, содержащий четыре способа соединения кривых [\(рисунок](#page-33-1) 3.6)

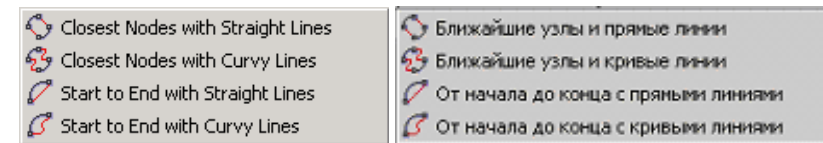

Рисунок 3.6 − Способы замыкания кривых

# <span id="page-33-1"></span>**3.4 Построение кривых инструментом Freehand (***Свободная рука***)**

<span id="page-33-0"></span>Инструмент − **Freehand Tool** (**F5**) (*Свободная рука*) преобразует траекторию движения указателя мыши в объект класса кривых и используется в следующем порядке:

1) выполняется щелчок по кнопке **[2]** панели инструментария **Toolbox** или на всплывающей панели **Curve Flyout** (см. [рисунок 3.1\)](#page-28-2). При этом курсор мыши приобретает вид указателя с волнистой линией снизу;

2) при нажатой левой клавише мыши изображается линия;

3) изображенная на экране линия (обычно она получается неровной) преобразуется программой в объект класса кривых, как только будет отпущена левая клавиша мыши.

#### *Примечания*

1 Количество и тип узлов кривой, построенной инструментом **Freehand Tool** (**F5**) (*Свободная рука*), определяется в *CorelDRAW* автоматически. Чем быстрее проводится траектория, тем меньше узлов будет в итоговой кривой.

2 Степень выравнивания кривых, изображенных инструментом **Freehand** (*Свободная рука*) варьируется в окне свойств, вызываемом **Tools / Options / Workspace / Toolbox/ Freehand/Bezier / Freehand Smoothing** (*Сервис* / *Параметры* / *Рабочее пространство* / *Кривая/Безье* / *Сглаживание кривых*), от 0 до 100 %.

Инструментом **Freehand** (*Свободная рука*) можно:

*изобразить незамкнутую кривую* [\(рисунок 3.7,](#page-34-0) *а*);

 *нарисовать замкнутую кривую* [\(рисунок 3.7,](#page-34-0) *б*), если подвести конец изображаемой траектории к начальной точке, при этом, как только вид указателя мыши изменится (волнистая линия преобразуется в стрелочку), надо отпустить клавишу мыши;

 *перерисовать неудачно изображенный участок* линии. Пока не отпущена левая клавиша мыши, можно нажать и удерживать клавишу **Shift**, затем провести указателем в обратном направлении построенной траектории, которая будет стираться по пути следования указателя. Как только клавиша **Shift** будет отпущена, можно возобновить построение линии.

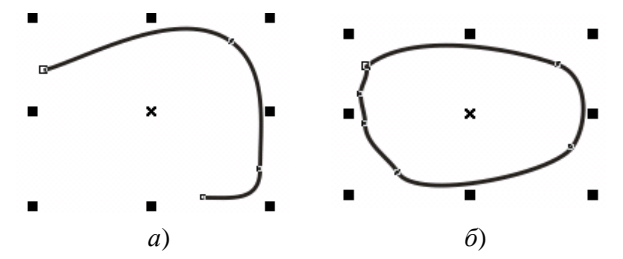

Рисунок 3.7 − Кривые, изображенные с помощью инструмента **Freehand** (*Свободная рука*): *а* − незамкнутая; *б* − замкнутая

<span id="page-34-0"></span>Инструментом **Freehand** (*Свободная рука*) достаточно просто строить отрезки прямых и ломаных линий.

Для построения отрезка *прямой* (прямолинейного сегмента объекта кривая) выполняют щелчок мышью в том месте страницы, где будет располагаться начальная точка отрезка, затем щелкают в конечной точке, после чего отрезок отображается на экране.

Построение *ломаной линии*:

1) изображают отрезок;

2) щелкают мышью в непосредственной близи от любого конца отрезка (курсор мыши из указателя с волнистой линией должен преобразоваться в указатель со стрелочкой);

3) завершают построение второго отрезка щелчком мыши;

4) повторяют выполнение пунктов 2−3.

*Примечание* − Удержание нажатой клавиши-модификатора **Ctrl** при построении отрезков ломаной позволяет изобразить следующий отрезок отклоненным на угол, кратный 15 или любому другому углу, установленному в опциях документа: **Tools / Options / Workspace / Edit / Constrain angle** (*Сервис* / *Параметры* / *Рабочее пространство* / *Правка* / *Сдерживающий угол*).

## **3.5 Инструмент Polyline (***Полилиния***)**

<span id="page-35-0"></span>Инструмент − **Polyline** (*Полилиния*), во многом похожий по действию на инструмент **Freehand** (*Свободная рука*), предназначен для построения кривых, включающих несколько разнородных сегментов. Он используется следующим образом:

1) выбирается кнопка − **Polyline Tool** (*Полилиния*) рабочего инструментария **Toolbox**;

2) выполняется щелчок или нажатие левой клавишей мыши в начальной точке кривой;

3) прямолинейный сегмент кривой строится при отпущенной левой клавише, повторный щелчок устанавливает следующий узел ломаной;

4) криволинейный сегмент строится при нажатой левой клавише мыши. Если еѐ отпустить, то построение кривой продолжится прямолинейным сегментом;

5) закончить изображение объекта инструментом **Polyline Tool** (*Полилиния*) можно двойным щелчком или нажатием клавиши **Пробел**.

Кроме того, если при использовании инструмента **Polyline Tool** (*Полилиния*) на панели свойств нажата кнопка **− Auto-Close Curve** (*Автозамыкание кривой*), то автоматически строится замкнутая кривая.

# **3.6 Инструмент Bezier Tool (***Кривая Безье***)**

<span id="page-35-1"></span>Инструмент − **Bezier Tool** (*Кривая Безье*) предназначен для построения произвольных кривых путем указания расположения узлов и настройки их свойств (тип и положение контрольных точек узлов) непосредственно в процессе построения.

Инструмент **Bezier** (*Кривая Безье*) применяется в следующем порядке:

1) указанный инструмент вызывается щелчком на кнопке Панели рабочего инструментария **Toolbox**;

2) нажимается левая клавиша мыши в начальной точке кривой;

3) пока левая клавиша мыши не отпущена, производится настройка узла с применением клавиш-модификаторов (см. примечание);
4) после того, как клавиша мыши отпущена, устанавливается положение контрольных точек узла;

5) построение узла завершается щелчком мыши;

6) выполняется щелчок в месте расположения следующего узла, и повторяются пункты 3−6;

7) построение заканчивается нажатием клавиши **Пробел**.

В некоторых случаях, например, при построении ломаных, этапы настройки типа узла и расположения контрольных точек.

#### *Примечания*

1 Если нажать клавишу-модификатор **S** пока не отпущена левая клавиша мыши (см. п. 3 порядка построения кривой инструментом **Bezier −** *Кривая Безье*), то будет задан гладкий узел (**Node: Curve Smooth**), а если клавишу **С**, − то узел типа точка перегиба (**Node: Curve Cusp**).

2 Удержание нажатой клавиши **Ctrl** при корректировке положения контрольных точек ограничивает поворот направляющей прямой углами, кратными 15.

## **3.7 Инструмент Pen Tool (***Перо***)**

Использование инструмента − **Pen Tool** (*Перо*), как и в случае с инструментом **Bezier** (*Кривая Безье*), сводится к редактированию узлов кривой в процессе еѐ построения.

Отличие состоит в том, что после фиксации одного узла и перемещении указателя мыши к следующему на экране отображается сегмент, получаемый при текущем расположении контрольных точек (при нажатой на панели свойств кнопке − **Preview Mode**, *Режим предварительного просмотра*). Это дополнение является достаточно удобным для того, чтобы предпочесть использование инструмента **Pen** (*Перо*) инструменту **Bezier** (*Кривая Безье*). Кроме того, можно, не прерывая процесса создания кривой, добавлять или удалять узлы на уже построенных сегментах (если установлен режим  $\frac{1}{\sqrt{5}}$  – **Auto Add-Delete**, *Автоматическое добавление-удаление*):

• добавление узла - указатель наводят на сегмент и при появлении значка плюс щелкают левой клавишей;

• удаление узла – на него наводят указатель и щелкают левой клавишей при появлении значка минус.

Редактирование созданного узла в режиме работы с инструментом **Pen** (*Перо*) можно произвести после нажатия клавиши **Ctrl**.

Закончить создание кривой можно нажатием одной из клавиш **Enter**, **Esc** или двойным щелчком левой клавишей мыши.

# **3.8 Инструмент 3 Point Curve Tool (***Кривая по* **3** *точкам***)**

Инструмент − **3 Point Curve Tool** (*Кривая по* 3 *точкам*), наиболее подходящий для изображения объектов с плавными линиями, используется так:

1) нажимается левая клавиша мыши в месте расположения начального узла изображаемой кривой;

2) указатель мыши перемещается, при этом на экране отображается прямая линия. Клавиша мыши отпускается;

3) в конечной точке кривой выполняется щелчок, после чего можно перемещать сегмент кривой до достижения требуемого положения;

4) построение трехточечной кривой завершается щелчком мыши.

# **3.9 Инструмент Artistic Media Tool**

Инструмент − **Artistic Media Tool** (**I**) (*Художественные средства*) обладает широчайшими возможностями. Объект (*суперлиния*), построенный с его помощью, состоит из двух частей:

 *управляющей кривой*, представляющей собой объект класса кривых, методы редактирования которых рассмотрены ранее;

 *подчиненного объекта*, который базируется на управляющей кривой и может быть любым объектом *CorelDRAW*.

Построение объектов **Artistic Media** (*Художественные средства*) реализовано в пяти режимах, выбираемых на соответствующей панели свойств:

- − **Preset** (*Заготовка*);
- − **Brush** (*Кисть*);
- − **Sprayer** (*Распылитель*);
- − **Calligraphic** (*Каллиграфия*);
- − **Pressure** (*С нажимом*).

Для каждого из этих режимов характерна своя панель инструментов, тем не менее, общие параметры присутствуют:

− **Freehand Smoothing** (*Сглаживание кривых*);

 − **Artistic Media Tool Width** (*Ширина Суперлинии*) – максимальная ширина подчиненного объекта.

Кроме указанных опций для режимов **Preset** (*Заготовка*), **Brush** (*Кисть*), **Sprayer** (*Распылитель*) и **Calligraphic** (*Каллиграфия*) соответственно выбираются:

- − **Preset Stroke List** (*Схема заготовки*);
- − **Brush Stroke List** (*Схема кисти*);

− **Spraylist File List** (*Список файлов для распыления*);

− **Calligraphic Angle** (*Каллиграфический угол*).

Построение суперлиний в каждом из перечисленных режимов сходно с применением инструмента **Freehand** (*Свободная рука*). Отличаются схемы создания подчиненных объектов и некоторые дополнительные настройки, которые рассмотрим более подробно.

**Preset** (*Заготовка*). После вызова инструмента **Artistic Media Tool** (**I**) (*Суперлиния*) и включения на панели свойств суперлинии режима − **Pre-**

**set** (*Заготовка*) строят объект, а затем из списка  $\blacksquare$  **Preset Stroke List** (*Схема заготовки*) выбирают требуемый пункт, что изменит вид подчиненного объекта [\(рисунок 3.8\)](#page-38-0). Вид заготовки можно выбрать и до построения суперлинии.

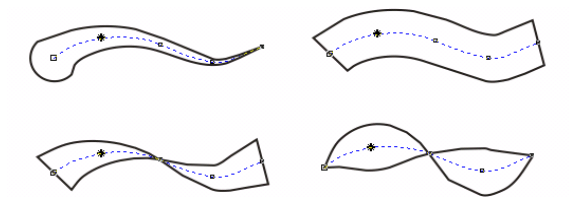

Рисунок 3.8 − Суперлинии, построенные в режиме заготовки на основе одной управляющей линии

<span id="page-38-0"></span>Схемы заготовок режима **Preset** (*Заготовка*) часто используются на уже построенных объектах [\(рисунок 3.9\)](#page-38-1) так:

1) изображается графический объект (примитив, кривая инструментом **Bezier** − *Кривая Безье* и т. п.) или выделяется ранее созданный;

2) вызывается инструмент − **Artistic Media Tool** (**I**) (*Суперлиния*), на панели свойств которого устанавливается режим заготовки;

3) из списка − **Preset Stroke List** (*Схема заготовки*) выбирается вид подчиненного объекта.

<span id="page-38-1"></span>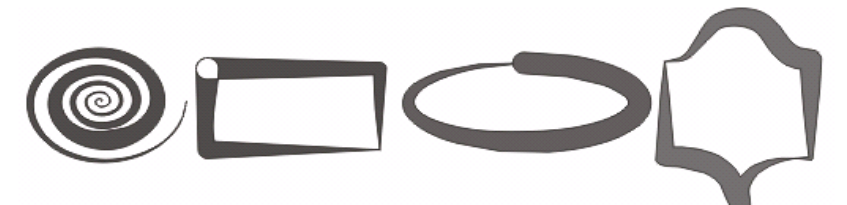

Рисунок 3.9 − Схемы заготовок суперлинии, примененные к объектам разных типов

#### *Примечания*

1 Если в качестве управляющего объекта используется соединенная линия, то заготовка суперлинии применяется отдельно к каждой из ее ветвей.

2 При выборе заготовки для объекта, уже являющегося суперлинией, его подчиненный объект заменяется в соответствии с новой заготовкой.

**Brush** (*Кисть*) или **Artistic Media Brush** (*Художественная кисть*) применяется после выбора на панели художественных средств режима В -**Brush** (*Кисть*). Результат применения этого инструмента представляет собой стилизованные мазки кистью на основе выбранной заготовки, выполненные вдоль управляющей кривой [\(рисунок 3.10\)](#page-39-0).

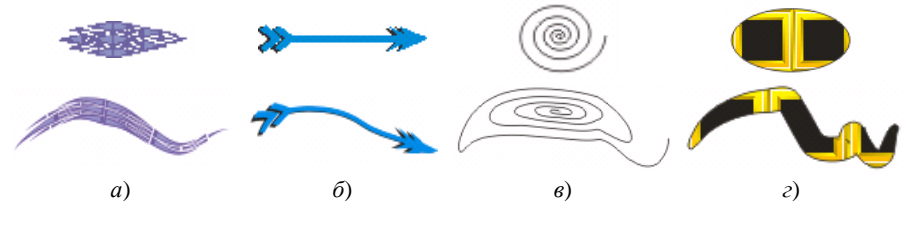

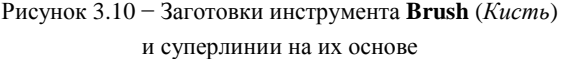

<span id="page-39-0"></span>В качестве заготовки можно создать и использовать любой другой рисунок, сохранив его предварительно как заготовку (см. [рисунок 3.10,](#page-39-0) *в*, *г*). Создание заготовки пользователя:

1) рисуется изображение;

2) выделяется инструментом **Pick** (*Указатель*);

3) выбирается инструмент **Artistic Media Brush** (*Художественная кисть*);

4) на панели свойств художественных средств нажимают кнопку  $\otimes$  -**Save Artistic Media stroke** (*Сохранить художественную заготовку*), которая раскрывает окно сохранения заготовок;

5) после сохранения заготовки пользователя еѐ можно использовать обычным способом, выбирая из списка всех заготовок.

Удаление заготовки, примененной для активного объекта *CorelDRAW*, выполняют нажатием на кнопку **| • Delete** (*Удалить*) панели свойств художественных средств.

**Sprayer** (*Распылитель*). На панели свойств художественного распылителя **Artistic Media Object Spray**, применяемого аналогично другим художественным средствам, дополнительно устанавливаются:

− **Choice of spray order** (*Выбор порядка распыления*);

 − **Add to Spraylist** (*Добавить в список распылителя*) − добавление в список распылителя настроек активного объекта;

 − **Spraylist Dialog** (*Диалог списка распылителя*) − открытие диалогового окна, позволяющего добавлять или удалять в текущую заготовку распылителя элементарные объекты;

<del><u>#</u><sub>0.5</sub> • • • • • Dabs/Spacing of Object(s) to be Sprayed – насыщен-</del> ность мазков и расстояния между распыляемыми объектами;

 − **Rotation** (*Поворот*) − угол поворота элементарных объектов и их относительная ориентация;

 − **Offset** (*Отбивка*) − величина отбивки распыляемых объектов и еѐ направление;

− **Reset Values** (*Переустановка значений*).

**Calligraphic** (*Каллиграфия*). В этом режиме траектория перемещения указателя мыши становится управляющей кривой. Подчиненный объект представляет собой замкнутую кривую, толщина которой определяется значением счетчика − **Artistic Media Tool Width** (*Ширина Суперлинии*), а угол наклона − счетчиком (**Calligraphic Angle** − *Угол наклона*). На рисунке 3.11 представлены суперлинии, изображенные в режиме каллиграфии, одинаковой ширины (15 мм), с одинаковой управляющей кривой, с углами наклона  $30^{\circ}$  и  $130^{\circ}$  соответственно.

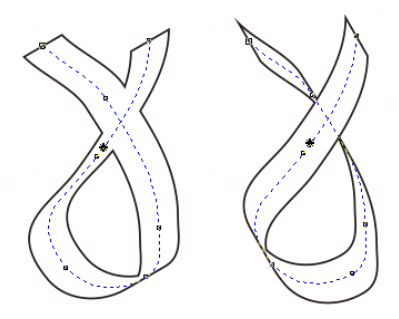

Рисунок 3.11 – Суперлинии в режиме **Calligraphic** (*Каллиграфия*)

**Pressure** (*C нажимом*). Инструмент  $\mathbb{Z}$  – **Artistic Media Pressure Sensitive Pen** (*Художественное перо с нажимом*) предоставляет возможность рисовать суперлинии, изменяя их толщину клавишами управления курсором (стрелки вверх, вниз) непосредственно в процессе изображения.

### **3.10 Построение чертежей**

В *CorelDRAW* предусмотрены инструменты  $\mathbb{I}^{\mathbb{A}}$  − **Dimension Tool** (*Pa*<sub>3</sub>*мерная линия*) и − **Interactive Connector Tool** (*Соединительная линия*), предназначенные для построения чертежей.

*Размер* объекта указывается так:

1) выбрать инструмент  $\mathbb{I}^{\mathbb{L}}$  − **Dimension Tool** (*Размерная линия*);

2) указать тип размерной линии щелчком на одной из кнопок панели свойств **Property Bar: Dimension or Call Out** (*Размер или Выноска*):

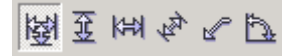

3) выполнить построение размерной линии: щелкнуть левой клавишей мыши в начальной, затем в конечной точках объекта, для которого определяется размер, протянуть указателем мыши по направлению местоположения размера на требуемое расстояние [\(рисунок 3.12\)](#page-41-0);

4) откорректировать расположение линий и выноски, размер шрифта выноски, выделяя их по отдельности инструментом **Pick** (*Указатель*) и изменяя опции на панелях свойств размерной линии и текста выноски.

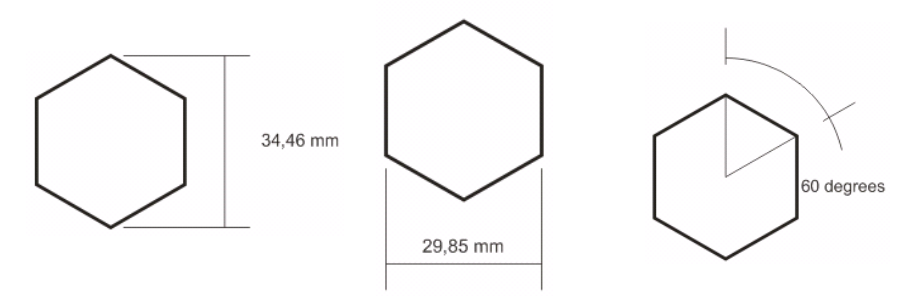

Рисунок 3.12 − Указание размеров объекта

<span id="page-41-0"></span>Для соединения прямолинейными отрезками узловых точек объектов на диаграммах и схемах [\(рисунок 3.13\)](#page-42-0) предназначен инструмент − **Interactive Connector Tool** (*Соединительная линия*), доступный в двух режимах: − **Angled Connector** (*Угловой соединитель*) и − **Straight Connector** (*Прямолинейный соединитель*).

После построения соединительной линии расположение еѐ узлов настраивается инструментом **Shape** (*Форма*).

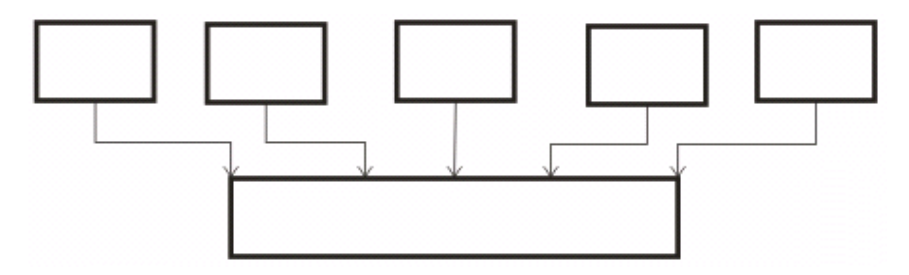

Рисунок 3.13 − Использование соединительных линий

## **3.11 Практические задания**

<span id="page-42-0"></span>*Цель работы*: приобрести навыки построения и редактирования узлов произвольной кривой с помощью инструмента **Shape** (*Форма*), научиться различать виды узлов и использовать возможности каждого вида при построении изображений. Ознакомиться с основными способами построения произвольных кривых линий, соответствующим инструментарием и его настройкой. Научиться модифицировать кривые в положении масштабирования и ротации/сдвига, редактировать их с помощью панели свойств и команд главного меню.

1 Загрузите *CorelDRAW*.

2 Создайте новый документ и сохраните его в личной папке с именем **линии.cdr**.

3 Установите произвольные параметры страницы. Переименуйте страницу в **Редактирование узлов**.

4 Установите отображение линий сетки на экране.

5 Изобразите квадрат.

6 Преобразуйте его в кривую нажатием кнопки − **Convert To Curve** (**Ctrl + Q**), которая находится на панели свойств прямоугольника **Property Bar: Rectangle**.

7 Выберите на панели рабочего инструментария **Toolbox** инструмент **Shape** (*Форма*).

8 Каждую сторону квадрата преобразуйте в *криволинейный сегмент* кнопкой панели свойств **Property Bar Edit curve, polygon envelop**, выделяя еѐ предварительно указателем инструмента **Shape** (*Форма*).

9 На середине каждой стороны квадрата добавьте узел.

#### *Примечания*

1 Двойным щелчком инструментом **Pick Tool** (*Указатель*) на объекте вызывается инструмент **Shape** (*Форма*), применяемый для редактирования узлов.

2 Для добавления узла достаточно выполнить двойной щелчок инструментом **Shape** (*Форма*) по сегменту.

3 Двойной щелчок по узлу удаляет его.

4 Если выделен один узел, то следующий выделяется нажатием клавиши **Tab**.

5 Чтобы выделить несколько узлов, удерживают нажатой клавишу **Shift**.

10 Переместите каждый узел, расположенный на середине стороны квадрата, внутрь, достаточно близко к точке пересечения диагоналей квадрата.

11 Выделите узлы, которые были углами квадрата и преобразуйте их в *симметричные узлы* кнопкой − **Make Node Symmetrical** (*Сделать узел симметричным*). Должна получиться фигура с четырьмя лепестками [\(рисунок 3.14,](#page-43-0) *а*).

12 Добавьте по два узла на каждый лепесток, ближе к центру, и преобразуйте фигуру в изображенную на рисунке 3.14, *б*.

**Задание 3.1.** Изобразите прямоугольник. Преобразуйте его в сердце. Рядом нарисуйте сердце инструментом − **Basic Shapes** (*Автофигуры*), преобразуйте его в кривую и сравните полученные объекты по количеству и типу узлов и сегментов.

**Задание 3.2.** Изобразите на основе графических примитивов (прямоугольника, эллипса, многоугольника) путем редактирования узлов и сегментов фигуры, представленные на рисунке 3.14, *в*−*е*.

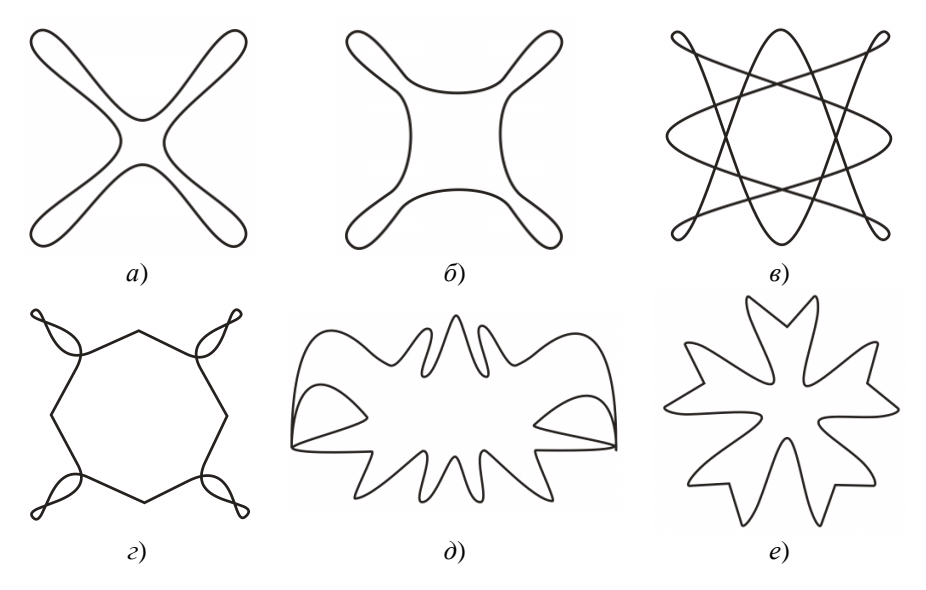

Рисунок 3.14 − Фигуры, построенные на основе примитивов

<span id="page-43-0"></span>13 Вставьте в документ новую страницу **Замыкание кривых**.

14 Изобразите инструментом − **Freehand Tool** (**F5**) (*Свободная рука*) две произвольные кривые.

15 Командой **Combine** (**Ctrl + L**) (*Комбинировать*) главного меню **Arrange** (*Компоновать*) преобразуйте кривые в один объект.

16 Изучите способы замыкания кривых, представленные в списке **Arrange** / **Close Path** (*Компоновать* / *Замкнуть путь*) (см. [рисунок](#page-33-0) 3.6).

**Задание 3.3.** Освойте замыкание кривых с помощью кнопок панели свойств **Property Bar: Edit curve, polygon envelop**.

17 Добавьте в документ новую страницу **Freehand**.

18 Создайте инструментом **Freehand** (*Свободная рука*) фигуру, похожую на изображенную на рисунке 3.15, *а*.

19 Отредактируйте полученное изображение: удалите лишние узлы и откорректируйте оставшиеся узлы и сегменты с помощью панели свойств.

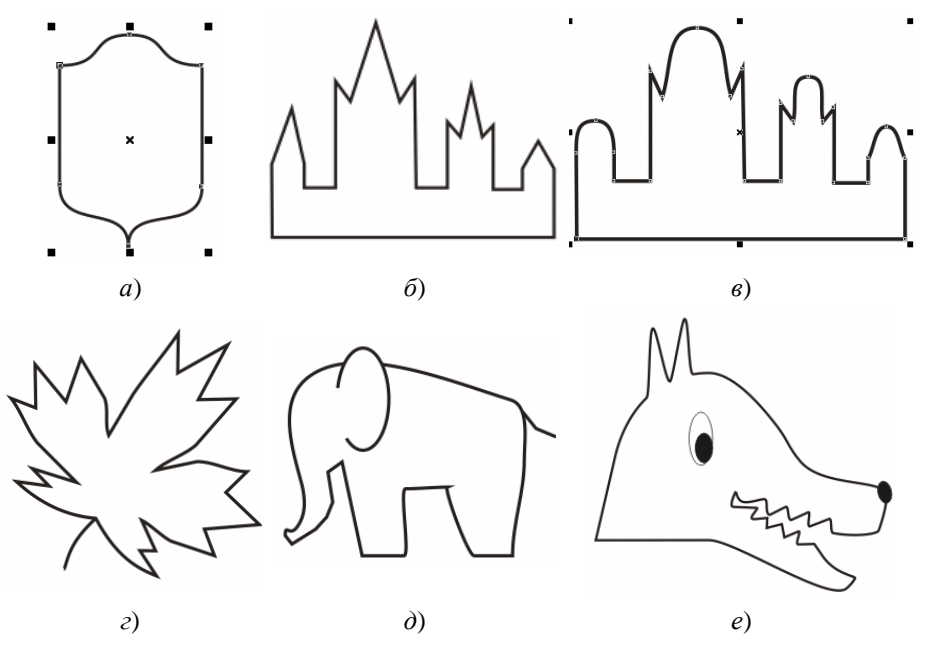

Рисунок 3.15 − Образцы для рисования

<span id="page-44-0"></span>20 Изобразите замок [\(рисунок](#page-44-0) 3.15, *б*), используя возможности **Freehand** (*Свободная рука*) для построения ломаных линий.

21 Попробуйте изобразить силуэты слона и волка [\(рисунок](#page-44-0) 3.15, *д*, *е*).

**Задание 3.4.** Вставьте в документ новую страницу, назовите еѐ **Polyline** и освойте использование этого инструмента – создайте изображения, представленные на рисунке 3.15, *в*, *г* с помощью инструмента **A** − **Polyline Tool** (*Полилиния*).

Освойте инструмент − **Bezier Tool** (*Кривая Безье*) на примере построения фигуры с рисунка 3.15, *а* в следующем порядке:

22 Нажмите левую клавишу мыши в начальной точке (левый верхний угол) и, не отпуская, настройте горизонтальное положение направляющей прямой:

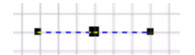

23 Отпустите клавишу мыши и выполните щелчок для фиксации узла.

24 Нажмите левую клавишу мыши в самой верхней точке предполагаемого изображения и вытяните вправо направляющую точку: узел получается типа *точка перегиба*. Нажмите клавишу **S**, должно получиться так:

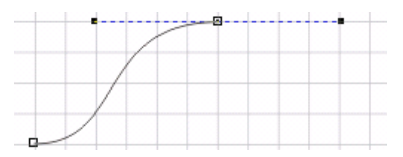

25 Отпустите клавишу мыши и выполните щелчок для фиксации узла.

26 Нажмите левую клавишу мыши в верхней точке справа и вытяните направляющую узла вправо:

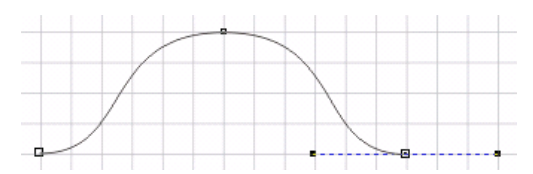

27 Такая направляющая характерна для симметричного узла, но текущий узел должен быть точкой излома с последующим прямолинейным сектором. Поэтому нажмите клавишу-модификатор **C** и переместите правую контрольную точку вниз (чтобы направляющая установилась точно вертикально, нажмите и удерживайте клавишу **Ctrl**), после чего зафиксируйте узел:

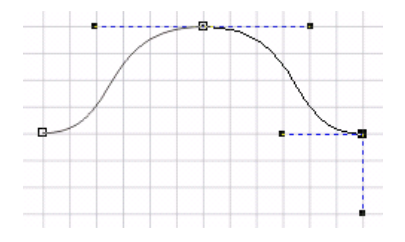

28 Щелкните левой клавишей мыши в правой нижней точке - получится прямолинейный сегмент.

29 Нажмите левую клавишу мыши в нижней точке предполагаемого изображения, вытяните направляющую узла вниз:

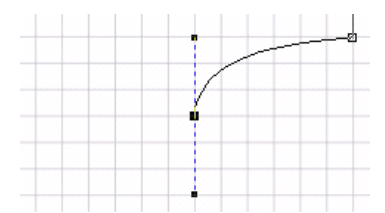

30 Нажмите клавишу-модификатор **C** и поверните нижнюю контрольную точку на 180° до совмещения с верхней. Зафиксируйте узел:

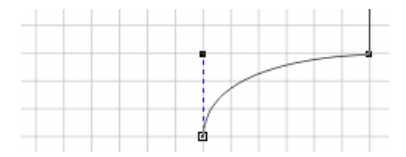

31 Нажмите клавишу мыши в левой нижней точке. Установите положение контрольных точек узла, учитывая, что это точка перегиба.

32 Замкните кривую в начальной точке и нажмите **Пробел** для активизации инструмента **Pick** (*Указатель*).

**Задание 3.5.** Нарисуйте на отдельной странице схематическое изображение косинусоиды, используя наиболее подходящий на ваш взгляд инструмент.

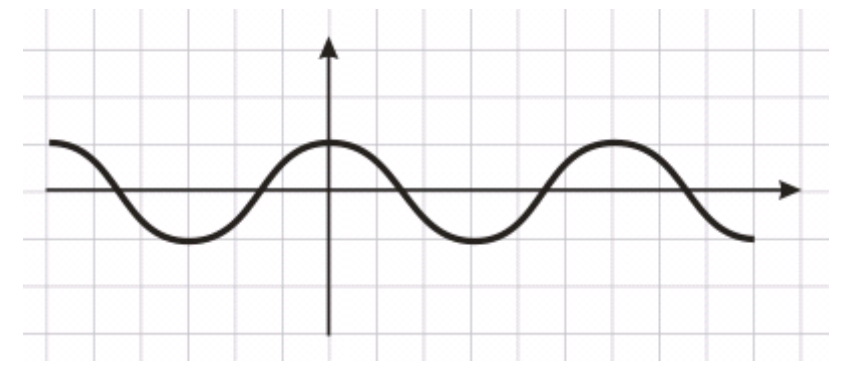

**Задание 3.6.** Изобразите на отдельных страницах документа объекты, представленные на рисунках 3.8−3.13, используя инструменты − **Artistic** **Media Tool** (**I**) (*Художественные средства*),  $\mathbb{I}^{\mathbb{A}}$  − **Dimension Tool** (*Размер*-

*ная линия*) и − **Interactive Connector Tool** (*Соединительная линия*).

 Сохраните изменения в документе **линии.cdr** и завершите работу с *CorelDRAW*.

#### **Контрольные вопросы**

- Классы линий *CorelDRAW*.
- Инструментарий для построения линий.
- Преобразование объектов *CorelDRAW* в кривые.
- Модель представления кривой. Узел. Сегмент.
- Классификация сегментов.
- Классификация узлов по предшествующему сегменту.
- Классификация узлов по направляющим. Направляющие точки.
- Точки перегиба.
- Гладкие, симметричные узлы.
- Классификация линий по наличию концевых точек.
- Панель свойств редактирования кривой. Состав и назначение кнопок.
- Команды редактирования кривых из главного меню **Arrange** (*Компоновать*).
- Способы замыкания кривых.
- Построение кривых инструментом **Freehand** (*Свободная рука*).
- Как влияет параметр **Freehand Smoothing** (*Сглаживание кривых*) в окне настройки свойств инструментов на вычерчиваемую кривую?
- Построение прямых и ломаных линий инструментом **Freehand** (*Свободная рука*). Замыкание кривых.
	- Построение кривых инструментом **Polyline Tool** (*Полилиния*).
	- Построение кривых инструментом **Bezier** (*Кривая Безье*).
- Клавиши-модификаторы и их назначение при использовании инструмента **Bezier** (*Кривая Безье*).
	- Построение кривых инструментом **Pen Tool** (*Перо*).
	- Режимы рисования инструментом **Pen Tool** (*Перо*).
	- Инструмент **3 Point Curve Tool** (*Кривая по* 3 *точкам*): способ применения.

 Инструмент **Artistic Media Tool** (*Художественные средства*): режимы построения суперлиний.

 Свойства, общие для всех режимов использования инструмента **Artistic Media Tool** (*Художественные средства*).

 Особенности использования инструмента **Artistic Media Tool** (*Художественные средства*) в каждом режиме.

Инструментарий, используемый для построения чертежей.

## **4 ЦВЕТОВЫЕ ПАЛИТРЫ. ЗАЛИВКА. КОНТУРЫ**

Для придания рисункам, созданным с помощью программ компьютерной графики, большей достоверности и реалистичности, следует обратить внимание прежде всего на заливку, т. е. на заполнение, закраску частей изображения. Разнообразие цветовых оттенков окружающего мира нашло свое отражение и в *CorelDRAW*, разработчики которого позаботились об обширных возможностях для работы с цветом в этом графическом редакторе и предложили пользователю разнообразные цветовые решения.

## **4.1 Цветовые модели** *CorelDRAW*

При отображении рисунков на экранах мониторов разных типов, обладающих различными характеристиками и техническими особенностями, и тем более при выводе цветных изображений на печать, неизбежно возникают искажения, вызванные многообразием технологических приемов воспроизведения графической информации.

Уменьшить указанные негативные проявления средствами *CorelDRAW* можно за счет использования одной из восьми цветовых моделей и множества цветовых палитр.

*Цветовая модель* − это механизм, способ представления цветов в изображении, основанный на нескольких базовых цветах и позволяющий путем их смешивания в различных пропорциях воспроизвести любой другой цвет в пределах цветового диапазона модели. *Цветовым диапазоном модели* называют совокупность всех возможных для рассматриваемой модели цветов. В *CorelDRAW* представлены следующие цветовые модели:

• СМҮ (Cyan – голубой, Magenta – пурпурный, Yellow – желтый) – часто используется для оформления растровых, векторных и текстовых объектов документа;

 CMYK (Cyan − голубой, Magenta − пурпурный, Yellow − желтый, blacK − черный) − широко применяется для вывода изображений на печать, распространена в полиграфии;

 RGB (Red − красный, Green − зеленый, Blue− синий) − используется при сканировании изображений и их отображении на экране монитора (электронной публикации);

 HSB (Hue − цветовой тон, Saturation − насыщенность, Brightness − яркость) − для оформления векторных и текстовых объектов документа;

 HLS (Hue − цветовой тон, Lightness – светимость, т. е. яркость отраженного от объекта света, Saturation − насыщенность) − для оформления объектов документа, узкоспециализированная модель;

• Lab (светлота и два дополнительных параметра, характеризующие диапазоны изменения световых оттенков) − аппаратно независимая модель для растровых, векторных и текстовых объектов документа;

• YIO (яркость Y и две искусственных цветоразностных компоненты I и Q. Сигнал I называется синфазным, Q − квадратурным) − применяется в телевещании по стандартам M-NTSC и M-PAL с уменьшенной полосой частот видеосигнала. Яркостная компонента поддерживает черно-белое изображение, а оставшиеся две компоненты содержат информацию для восстановления требуемого цвета;

<span id="page-49-1"></span>• Нехасһrome (СМҮК плюс оранжевый и зеленый) – применяется в современной цветовой полиграфии.

# **4.2 Цветовые палитры**

*Палитра* (или *цветовая палитра*) − это совокупность стандартных цветов некоторой цветовой модели, каждый из которых может быть точно воспроизведен по соответствующей этой палитре технологии. В *CorelDRAW* представлены три группы цветовых палитр [\(рисунок 4.1\)](#page-49-0):

- Fixed Palettes (*Фиксированные*);
- Custom Palettes (*Настраиваемые* или *Особые*);
- User's Palettes (*Пользовательские*),

доступных для отображения и последующей настройки и использования через докер **Color Palette Browser** (*Браузер цветовой палитры*), вызываемый из главного меню **Window / Dockers** (*Окно* / *Докеры*).

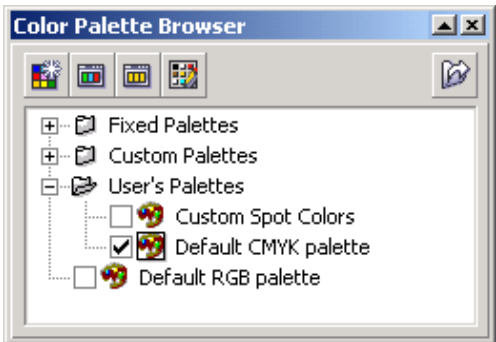

<span id="page-49-0"></span>Рисунок 4.1 − Браузер цветовой палитры

*Фиксированные палитры* (**Fixed Palettes**) содержат наборы цветов, не подлежащие изменению. Каждый образец из такого набора имеет определенное название и место в системе каталогов (библиотеке цветов *CorelDRAW*). Цвета, включенные в состав этой системы, называются *библиотечными*. Они сгруппированы на фиксированных палитрах по тематическому принципу (например, пастельные тона, оттенки металла), назначению (Web-safe colors – цвета, без искажения отображаемые в Web) и т. п. Всего в *CorelDRAW 12* можно выделить 15 библиотек стандартных цветов.

Существует *два вида* библиотечных цветов:

 стандартные (выбранные из некоторого каталога, например, некоторых библиотек HKS, PANTONE и др.) − отмечаются на цветовой палитре белой квадратной меткой в нижнем левом углу;

 составные (представляющие комбинацию двух-трех цветов базовой модели CMYK) − TRUMATCH, Lab Colors и др.

Пользователь может изменять, дополнять и создавать наборы цветов палитр **Custom Palettes** (*Настраиваемые палитры*) и **User's Palettes** (*Пользовательские палитры*) сформированные по умолчанию, что, однако, нежелательно ввиду упомянутых выше различий технологических приемов воспроизведения цвета.

В окне *CorelDRAW* может быть одновременно выведено несколько палитр. Для этого достаточно в докере **Color Palette Browser** (*Браузер цветовой палитры*) установить флажок напротив выбранной палитры.

Другой способ отображения некоторых палитр − выбор из списка, вызываемого **Window / Color Palettes** (*Окно* / *Цветовые палитры*).

*Настройка цветовых палитр* производится в окне **Palette Editor** (*Редактор палитры*), которое можно отобразить несколькими способами, например, командой **+** *P* Palette Editor... – *Редактор палитры* главного меню **Tools** (*Сервис*), выбором из контекстного меню настраиваемой палитры команды **Edit / Palette Editor** (*Правка* / *Редактор палитры*) или кнопкой − **Open the Palette Editor** (*Открыть Редактор палитры*) браузера цве-

товой палитры и др.

## **4.3 Формирование и воспроизведение изображений**

Широчайший спектр возможностей, предложенных в *CorelDRAW* для работы с цветом, обусловлен, прежде всего, многообразием технологий вывода графической информации. Поэтому, выполняя подготовку изображения к печати или электронной публикации, необходимо сразу выбрать палитру, наиболее соответствующую предполагаемому способу воспроизведения этого изображения. Рассмотрим кратко несколько видов печати, наиболее подходящий для каждого случая вид изображения и соответствующие им цветовые модели и палитры.

**Черно-белая печать.** В этом случае лучше подготовить *монохромное изображение*, которое получают, используя оттенки *двух базовых цветов*, смешанных в различных пропорциях. Наиболее распространены черно-белые монохромные изображения, при этом говорят об *оттенках серого цвета* и *полутоновых* изображениях. Для воспроизведения монохромных изображений обычно используется один цвет, например, черный. При этом оттенки формируются за счет растрирования на однотонном носителе второго базового цвета, например, белой или цветной бумаге, фоне рабочей страницы *CorelDRAW*. *Растрирование* − это построение изображения с помощью мельчайших точек, имеющих определенные форму, расположение и размеры, располагаемых на неодинаковом расстоянии друг от друга.

Для создания монохромных изображений в *CorelDRAW* можно использовать палитру **Grayscale**, содержащую 256 оттенков серого цвета. Она подключается **Window / Dockers / Color Palette Browser / Custom Palettes / RGB / 256 shades of Gray** (*Окно* / *Докеры* / *Обозреватель цветовых палитр* / *Настраиваемые палитры* / *RGB* / *256 оттенков серого*).

**Плашечная печать**, при которой каждому оттенку изображения соответствует своя краска, наносимая на бумагу при помощи отдельной формы. Плашечные изображения отличаются высокой точностью воспроизведения цвета при малом количестве цветовых оттенков.

Для подготовки таких изображений чаще всего используют палитры из библиотеки PANTONE, например, PANTONE solid matte и др., содержащие стандартные библиотечные цвета.

**Офсетная печать**, которая часто используется при тиражировании изображений**,** базируется на использовании четырех полупрозрачных базовых цветов: голубого, пурпурного, желтого и черного, соответствующих разностной модели CMYK, при этом каждая краска накладывается своим растром. Смешиваясь на листе бумаги и теряя некоторые из своих свойств, эти четыре краски создают множество цветовых оттенков.

Модель CMYK, используемая при офсетной печати, установлена в *CorelDRAW* по умолчанию. Для формирования офсетных изображений можно также применять фиксированные и настраиваемые палитры библиотек, включающие как стандартные, так и составные оттенки.

**Электронная публикация.** Если изображение предполагается поместить на Web-странице или использовать в электронном издании, то лучше использовать для его подготовки палитры, основанные на аддитивной модели RGB, в которой для получения цветовых оттенков используются источники света: Red − красный, Green − зеленый, Blue − синий. Именно эта модель применяется, например, в языке гипертекстовой разметки HTML, при этом каждый из трех базовых цветов принимает значение от 00 до ff в шестнадцатеричной системе счисления (8 бит двоичной информации), что соответствует диапазону от 0 до 255 в десятичной системе счисления. Таким образом задается около 16,7 млн цветовых оттенков. Однако учитывая, что не все они корректно отображаются на мониторах с разными техническими характеристиками, можно посоветовать палитру Web-safe Colors, содержащую цвета, без искажения отображаемые в Web.

### **4.4 Управление цветом**

В *CorelDRAW* предусмотрен механизм управления цветом, базирующийся на использовании стандартных цветовых профилей, призванных устранить или уменьшить искажения, возникающие при отображении рисунков.

*Цветовой профиль* − это совокупность унифицированных параметров, описывающих цветовое пространство устройства ввода или вывода графической информации.

Управление цветом производится выбором одного из режимов управления в окне **Color Management** − *Управление цветом* [\(рисунок 4.2\)](#page-52-0), вызываемом из главного меню **Tools** (*Сервис*).

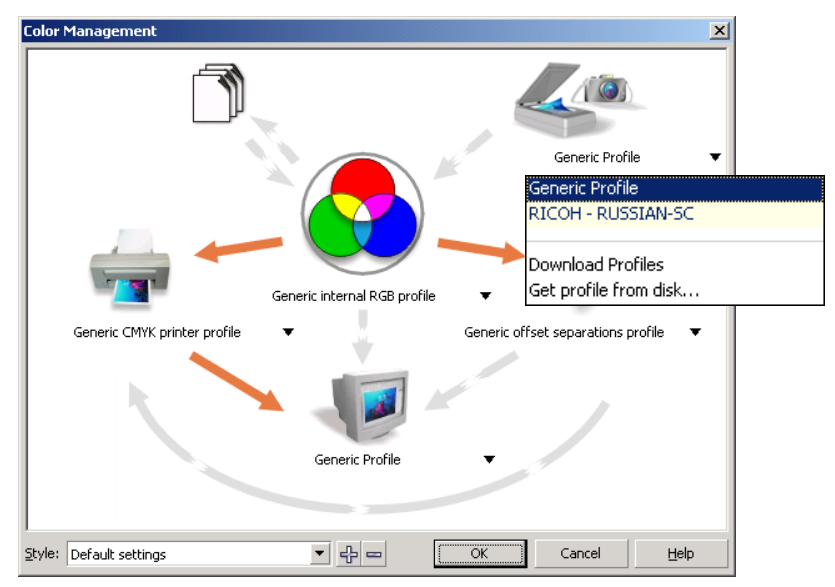

Рисунок 4.2 − Окно управления цветом

<span id="page-52-0"></span>Под *режимом управления* в *CorelDRAW* понимают установку управляющих связей между программой и устройствами ввода-вывода с целью преобразования их разнородных цветовых пространств при помощи цветовых профилей, обеспечивающих необходимую цветовую коррекцию. Настройка связей осуществляется выбором необходимых пунктов из раскрывающихся списков окна управления цветом (см. [рисунок 4.2\)](#page-52-0).

## **4.5 Заливки**

Под *заливкой* в *CorelDRAW* понимают заполнение (закрашивание) некоторого замкнутого, а в более новых версиях и незамкнутого контура цветом или узором. В зависимости от способа формирования в *CorelDRAW* различают восемь видов заливок [\(рисунок 4.3,](#page-53-0) слева направо, сверху вниз):

• однородная (сплошная или равномерная) – заливка, неизменная в пределах объекта;

 градиентная − плавный переход от одного цвета к другому по различным правилам;

• двухцветный узор – повторяющийся двухцветный рисунок;

- цветной узор − повторяющийся цветной рисунок;
- точечный узор;

текстурная − заливка редактируемым узором;

 заливка растром PostScript (мозаичным узором, созданным с помощью языка PostScript);

заливка по сетке.

*Примечание* − Опция заполнения незамкнутых контуров, отключенная по умолчанию, устанавливается: **Tools / Options / Document / General / Fill open curves** (*Сервис* / *Параметры* / *Документ* / *Общие* / *Заливать открытые кривые*).

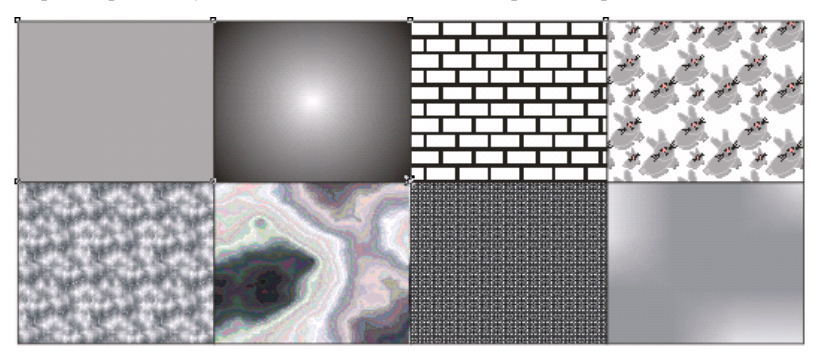

Рисунок 4.3 − Виды заливок в *CorelDRAW*

## **4.6 Инструментарий** *CorelDRAW* **для цветового оформления**

<span id="page-53-0"></span>Для работы с цветом предназначен следующий инструментарий панели **Toolbox**:

1) всплывающая панель − **Fill Tool** (*Заливка*), на которой находятся инструменты для выполнения заливок разных видов:

− **Fill Color Dialog** (**Shift** + **F11**), предназначенный для вызова диалогового окна **Uniform Fill** (*Однородная заливка*);

− **Fountain Fill Dialog** (**F11**) − вызов диалогового окна **Fountain Fill** (*Градиентная заливка*);

− **Pattern Fill Dialog**, инструмент, вызывающий диалоговое окно **Pattern Fill** (*Заливка узором*);

− **Texture Fill Dialog** − вызов диалогового окна **Texture Fill** (*Заливка текстурой*);

− **PostScript Fill Dialog**, инструмент, выполняющий вызов окна **Post-Script Fill** (*Заливка узором PostScript*);

− **No Fill** (*Отмена заливки*);

− **Color Docker Window** (*Настройка цвета*) − вызов докера настройки цвета;

2) панель интерактивной заливки − **Interactive Fill Tool** (**G**), содержащая инструменты:

− **Interactive Fill Tool** (**G**), инструмент *Интерактивная заливка*, сопровождаемый отображением настраиваемой панели свойств **Property Bar** (для каждого вида заливки она содержит свой набор параметров), позволяющей выбирать опции заливки до и после еѐ применения к объекту [\(рисунок 4.4\)](#page-54-0);

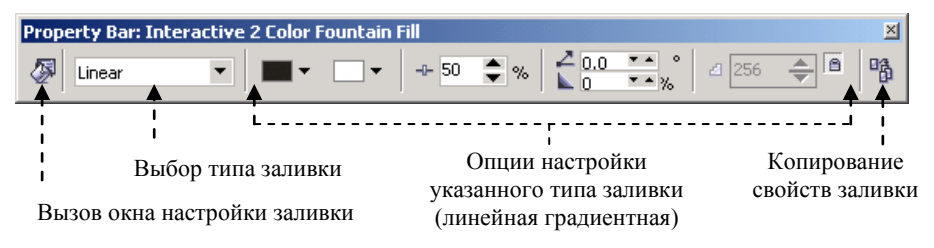

Рисунок 4.4 − Панель свойств *Интерактивной градиентной заливки*

<span id="page-54-0"></span>− **Interactive Mesh Fill Tool** (**M**), инструмент *Интерактивная заливка по сетке*, сопровождаемый настраиваемой панелью свойств [\(рисунок 4.5\)](#page-54-1):

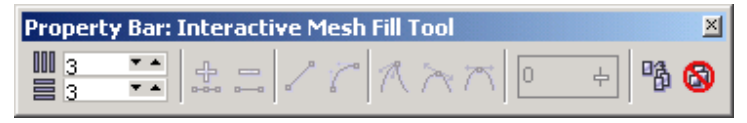

Рисунок 4.5 − Свойства инструмента *Интерактивная заливка по сетке*

<span id="page-54-1"></span>3) дополнительные инструменты цветового оформления:

- − **Eyedropper Tool** (инструмент *Пипетка*);
- − **Paintbucket Tool** (инструмент *Ведро с краской*).

#### **4.7 Заливка по умолчанию**

По умолчанию для всех графических объектов *CorelDRAW* принята опция отсутствия заливки (No Fill), а для текстовых − черный цвет.

Выполняя цветовое оформление изображений, следует сначала выделить закрашиваемый объект инструментом **Pick** (*Указатель*). В противном случае будет произведено изменение свойств заливки по умолчанию, сопровождаемое запросом к пользователю [\(рисунок 4.6\)](#page-55-0).

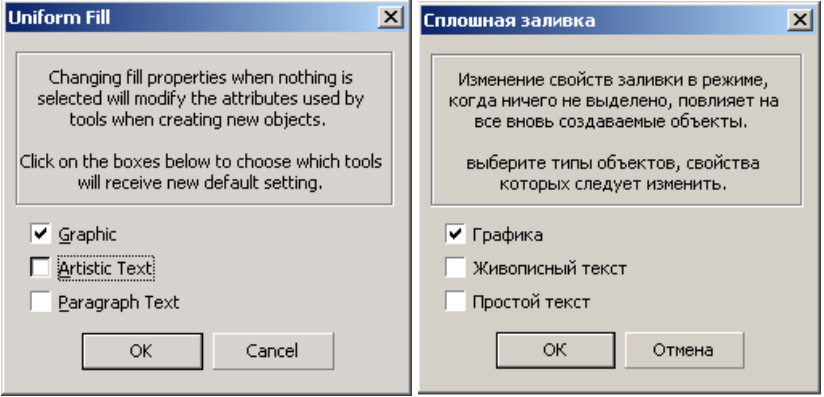

Рисунок 4.6 − Диалоговое окно заливки по умолчанию

<span id="page-55-0"></span>Таким образом, настроенные опции заливки будут применены ко всем вновь создаваемым или закрашиваемым объектам.

Аналогичная ситуация складывается при оформлении обводки (контура) объектов (см. подразд[. 4.11\)](#page-59-0) и в некоторых других случаях.

## **4.8 Однородная заливка**

*Однородную* (*сплошную* или *равномерную*) заливку, т. е. закрашивание объекта каким-либо одним оттенком, можно выполнить несколькими способами:

1) с помощью цветовой палитры;

2) применяя инструмент равномерной заливки − **Fill Color Dialog** (**Shift** + **F11**), расположенный на всплывающей панели − **Fill Tool** (*Заливка*);

3) используя рабочий инструмент  $\Phi$  – Interactive Fill Tool (G) (Интер*активная заливка*);

4) применяя докеры **Color** (*Цвет*) или **Color Styles** (*Цветовые стили*);

5) используя инструменты − **Eyedropper Tool** (инструмент *Пипетка*)

и − **Paintbucket Tool** (инструмент *Ведро с краской*).

**1 способ.** Самый простой способ закрашивания объекта − это использование цветовой палитры, при этом необходимо:

1) отобразить цветовую палитру. Это можно сделать из списка **Color Palettes** (*Цветовые палитры*) главного меню **Window** (*Окно*) или из докера **Color Palette Browser** (*Браузер цветовой палитры*), о котором рассказывалось в подразд. [4.2.](#page-49-1) Разумеется, можно использовать и цветовую палитру, установленную по умолчанию, которая находится в правой части окна *CorelDRAW*;

2) выделить объект инструментом **Pick Tool** (*Указатель*);

3) щелкнуть мышью по одному из цветовых образцов палитры.

Для уже закрашенного объекта корректировка цвета (установка промежуточного оттенка) производится с помощью клавиши-модификатора **Ctrl**:

1) выделяют объект;

2) нажимают и удерживают **Ctrl**;

3) выполняют щелчки мышью по цветовому образцу палитры, в сторону которого следует изменить исходный цвет;

4) по достижении требуемого оттенка клавишу **Ctrl** отпускают.

**2 способ.** Широкие возможности для работы с цветом предоставляет пользователю инструмент равномерной заливки − **Fill Color Dialog** (**Shift** + **F11**). Применение этого инструмента на выделенном объекте вызывает появление диалогового окна **Uniform Fill** (*Равномерная заливка*) с тремя вкладками, предлагающими различные приемы выбора цветового оттенка:

- **Models** (*Модели*);
- **Mixers** (*Смесители*);
- **Palettes** (*Палитры*).

На вкладке **Models** (*Модели*) выбираются:

- цветовая модель (в строке **Model** − *Модель*);
- оттенок (щелчком мыши на цветовой шкале или в цветовом поле);
- числовые значения базовых цветовых составляющих выбранной модели;
- цвет по названию (выпадающий список **Name** − *Имя*);

 добавление выбранного оттенка к палитре (кнопка **Add to Palette** – *Добавить к палитре*) и другие свойства (кнопка **Options** − *Свойства*).

При этом старый и новый оттенки отображаются в поле **Reference** (*Соотношение*).

На вкладке **Mixers** (*Смесители*) цвет можно выбрать из палитры гармонично подобранных, сочетающихся друг с другом цветовых оттенков холодных (Cooler), теплых (Warmer), темных (Darker) и других тонов.

На вкладке **Palettes** (*Палитры*) оттенок указывается непосредственно на палитре, принадлежащей выбранной цветовой модели.

После закрытия диалогового окна **Uniform Fill** (*Равномерная заливка*) выделенный объект закрашивается выбранным цветом.

**3 способ.** Равномерная заливка объекта рабочим инструментом  $\Diamond$  - In**teractive Fill Tool** (**G**) (*Интерактивная заливка*) выполняется так:

выделяется объект;

 вызывается инструмент − **Interactive Fill Tool** (**G**) (*Интерактивная заливка*);

 на панели свойств **Property Bar: Interactive Fill** [\(рисунок 4.7\)](#page-57-0) указывается вид заливки (**Uniform Fill** – *Равномерная заливка*), цветовая модель, числовые значения базовых цветовых составляющих выбранной модели.

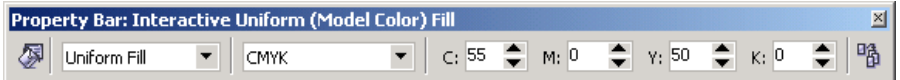

Рисунок 4.7 − Свойства равномерной интерактивной заливки

<span id="page-57-0"></span>При этом цветовой оттенок выбранного объекта изменяется в зависимости от выбранных значений, т. е. в интерактивном режиме.

*Примечание* − Не следует использовать интерактивную заливку для установки заливки по умолчанию.

**4 способ.** Цвет выделенного объекта можно установить также в одном из докеров **Color** (*Цвет*) или **Color Styles** (*Цветовые стили*), вызываемых из главного меню **Window** (*Окно*).

Выбор цвета в докере **Color** (*Цвет*) аналогичен выбору цвета с использованием цветовых палитр, а докер **Color Styles** (*Цветовые стили*) предполагает создание, сохранение и последующее применение пользователем цветовых стилей, сформированных на основе изображения или оттенков какой-либо палитры.

**5 способ.** Инструменты  $\mathcal{P}_4$  − **Eyedropper Tool** (инструмент *Пипетка*) и

− **Paintbucket Tool** (инструмент *Ведро с краской*) используются в следующем порядке:

выбирается − **Eyedropper Tool** (инструмент *Пипетка*);

 выполняется щелчок мышью по закрашенному объекту в том месте, где цветовой оттенок соответствует требуемому;

выбирается − **Paintbucket Tool** (инструмент *Ведро с краской*);

 выполняется щелчок мышью по объекту, который требуется закрасить. При этом объект заливается цветом, выбранным инструментом *Пипетка*.

## **4.9 Градиентная заливка**

*Градиентная заливка* − заполнение внутренней области векторного объекта оттенками двух и более цветов, плавно переходящих от одного к другому согласно определенному правилу – *типу заливки*. В *CorelDRAW* используется один из четырех типов градиентной заливки:

- Linear − линейная;
- Radial радиальная;
- Conical коническая;
- Square квадратичная.

Градиентная заливка для выделенного объекта выполняется двумя основными способами:

 в диалоговом окне **Fountain Fill** (*Градиентная заливка*), отображаемом инструментом − **Fountain Fill Dialog** (**F11**) [\(рисунок 4.8\)](#page-58-0);

 инструментом − **Interactive Fill Tool** (**G**) (*Интерактивная заливка*), при выборе в списке **Fill Type** (*Тип заливки*) на соответствующей панели свойств одного из четырех типов заливки.

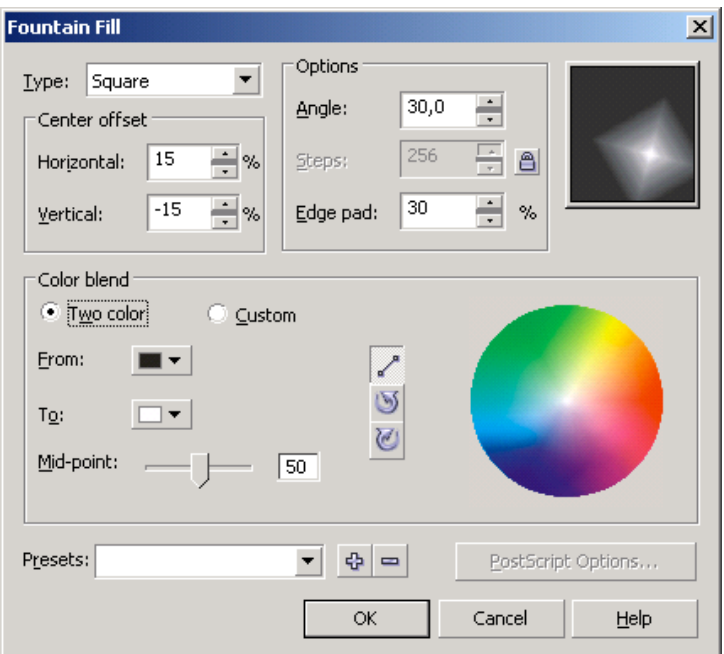

Рисунок 4.8 − Диалоговое окно градиентной заливки

<span id="page-58-0"></span>Аналогичные способы заполнения векторных объектов предусмотрены для заливки *узором* − **Pattern Fill**, заливки *текстурой* − **Texture Fill** и заливки *узором PostScript* − **PostScript Fill**.

# **4.10 Заливка по сетке**

Заливка по сетке выполняется инструментом *Интерактивная заливка по*   $\vec{c}$ етке  $\vec{c}$  − **Interactive Mesh Fill Tool** (**M**), сопровождаемым настраиваемой панелью свойств (см. [рисунок 4.5\)](#page-54-1) в следующем порядке:

1) выделяется объект;

2) выбирается инструмент  $\frac{1}{2}$  – Interactive Mesh Fill Tool (М), при этом на объект накладывается сетка с редактируемыми узлами:

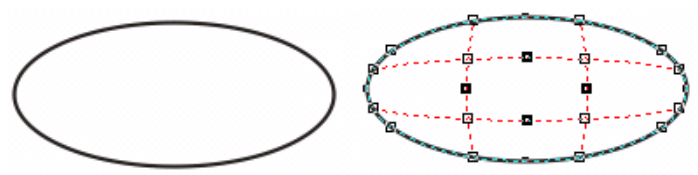

3) выполняется настройка сетки по правилам редактирования узлов и сегментов кривых *CorelDRAW* с использованием панели свойств инструмента:

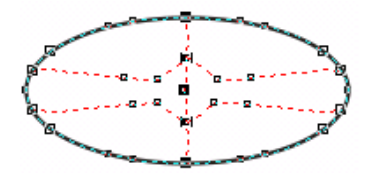

4) выделяется один или несколько узлов сетки и щелчком по образцу рабочей цветовой палитры создается градиентная заливка объекта:

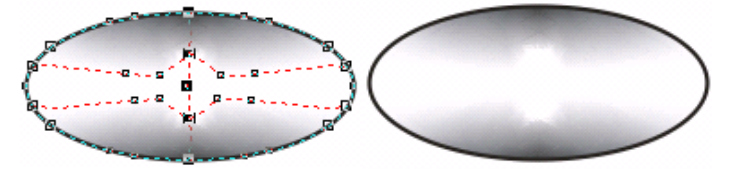

**4.11 Редактирование контуров**

<span id="page-59-0"></span>Для редактирования контуров (*обводки* объектов) предусмотрена выпадающая панель **Outline Flyout** [\(рисунок 4.9\)](#page-59-1), вызываемая инструментом − **Outline Tool** (*Контур*).

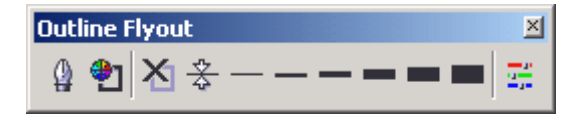

<span id="page-59-1"></span>Рисунок 4.9 − Набор инструментов редактирования контуров

Наибольший практический интерес представляет диалоговое окно **Outline Pen Dialog** (**F12**) (*Контурное перо*) [\(рисунок 4.10\)](#page-60-0), вызываемое щелчком на кнопке  $\mathbb Q$  рассматриваемой всплывающей панели.

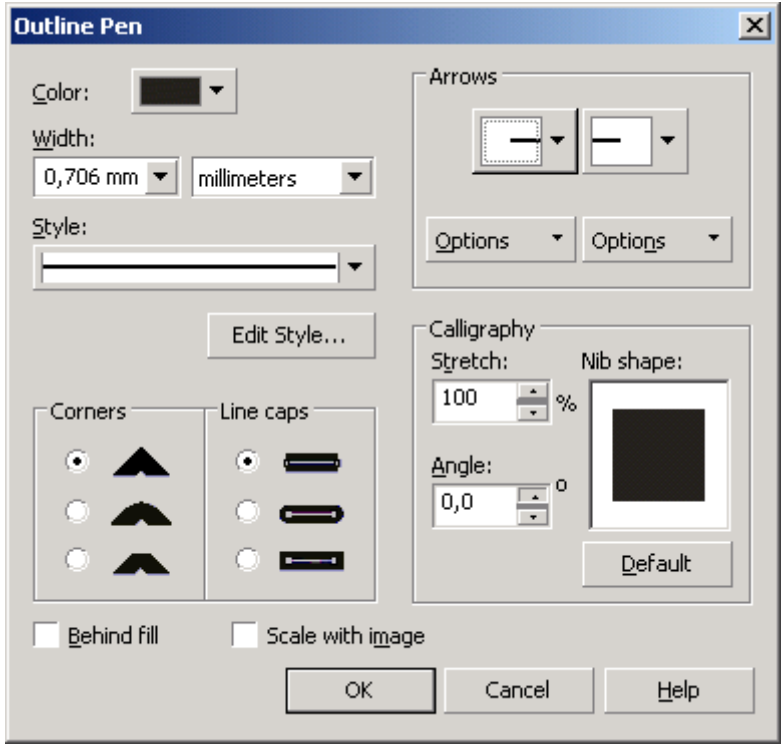

Рисунок 4.10 − Окно настройки параметров контура

<span id="page-60-0"></span>Толщина контура объекта может быть выбрана непосредственно на панели **Outline Flyout**:

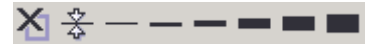

Цвет контура выбирается в диалоговом окне, вызываемом кнопкой , – **Outline Color Dialog** (**Shift + F12**) (*Окно настройки цвета контура*), в том же порядке, что и цвет равномерной заливки.

При окрашивании объектов и контуров следует обращать внимание на внешний вид указателя используемого инструмента.

## **4.12 Практические задания**

*Цель работы*: ознакомиться с основными способами заливки изображений. Научиться отображать, различать, настраивать цветовые палитры. Ознакомиться с инструментарием заливки векторных объектов и применением разных видов заливок. Получить представление о возможностях редактирования контуров в *CorelDRAW*.

1 Загрузите *CorelDRAW*.

2 Создайте новый документ и сохраните его в личной папке с именем **заливки.cdr**.

3 Отобразите палитру оттенков серого цвета, по одной палитре цветовых моделей CMYK и RGB.

4 Переименуйте страницу в **Образцы**.

Задание 4.1. На странице в Образцы изобразите сетку 2×8 и воспроизведите образцы заливок, представленные на рисунке 4.3.

5 Создайте новую страницу **Домик** для изображения рисунка 4.11.

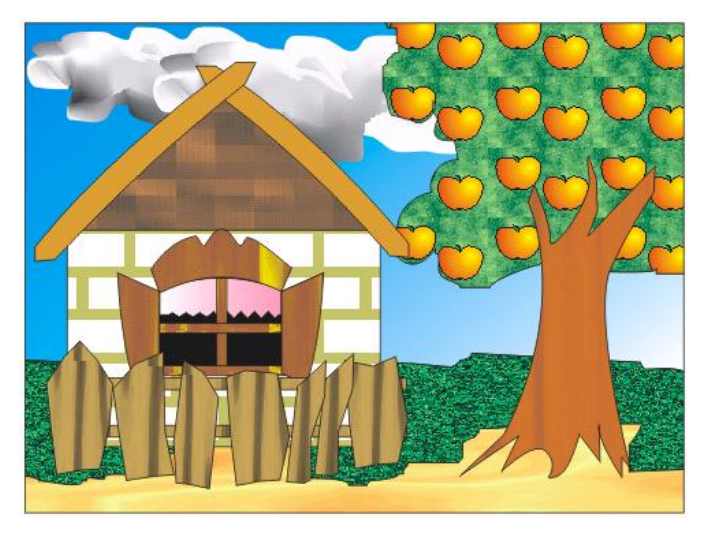

Рисунок 4.11 – Картина «Домик в деревне»

6 Нарисуйте прямоугольник − рамку изображения.

7 Инструментом **Knife Tool** (*Нож*) нарисуйте контуры песчаной области из нижней части картины, листвы яблони, небо, границу сада и травы [\(рисунок 4.12\)](#page-62-0).

*Примечание* − Порядок использования инструмента **Knife Tool** (*Нож*) изложен в подразд[. 8.2.](#page-119-0)

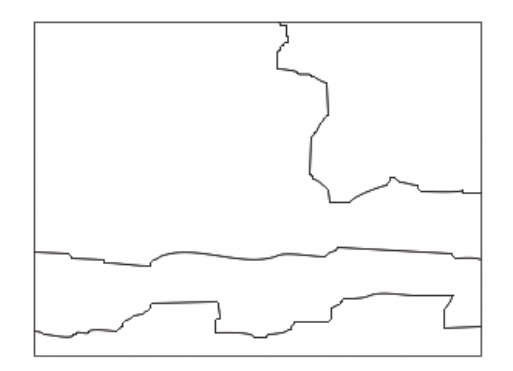

Рисунок 4.12 − Контуры картины «Домик в деревне»

<span id="page-62-0"></span>8 Выделите инструментом **Pick** (*Указатель*) песчаную область.

9 Вызовите окно − **Texture Fill Dialog** (*Текстурная заливка*), в списке **Texture List** (*Список текстур*) выберите, например, Alabaster. В правой части окна текстурной заливки укажите цвета текстуры: 1st mineral: Light Orange (1-й минерал: Светло-оранжевый), 2nd mineral: Chalk (2-й минерал: Меловой). Щелчком на кнопке **Preview** (*Предварительный просмотр*) убедитесь, что получена желаемая заливка для песка.

10 Создайте свою заливку для яблони. Для этого на свободном месте страницы изобразите прямоугольник, закрасьте его зеленым цветом, например, используя ещѐ одну текстурную заливку.

11 Изобразите поверх раскрашенного прямоугольника яблоко, для которого подойдет градиентная заливка. Вызовите окно **Fountain Fill Dialog** (*Градиентная заливка*) − . Выберите тип заливки − Type: Radial. Сместите радиальный центр заливки указателем мыши в виде перекрестия в правый верхний угол образца:

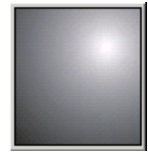

12 Подберите подходящие цвета для градиентного перехода, например, красный и желтый.

13 Сделайте копию яблока на фоне прямоугольника. Получится узор:

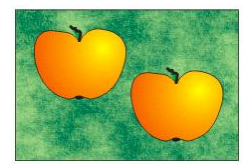

14 Выделите его и сгруппируйте (**Ctrl + G**).

15 Выполните команду **Tools / Create / Pattern…** (*Сервис* / *Создать* / *Образец*…). Выберите опцию **Full color** (*Полноцветная заливка*) и нажмите **OK**. Выделите область образца специальным маркером в виде перпендикулярных прямых и сохраните в личной папке с именем **apple.pat**.

16 Примените созданную заливку для окрашивания яблони. Выделите соответствующий фрагмент рисунка, вызовите окно **Pattern Fill Dialog** (*Заливка узором*). Выберите полноцветную заливку (**Full color**), а затем по кнопке **Load…** загрузите файл **apple.pat**. Отрегулируйте опции отображения узора.

17 Скорректируйте форму кроны яблони, используя инструмент **Shape Tool** (*Форма*).

18 Выберите заливку травы (текстурная) и неба (градиентная) на своѐ усмотрение:

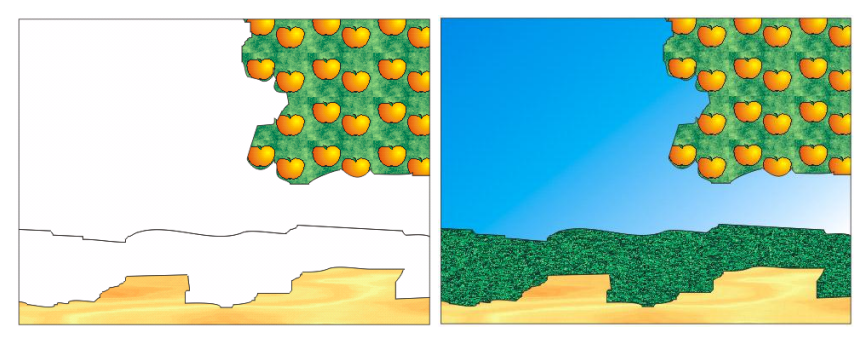

19 Нарисуйте облако инструментом **Freehand Tool** (*Свободная рука*).

20 Выполните заливку облака сеткой. Для этого вызовите инструмент **Interactive Mesh Fill Tool** (*Интерактивная заливка по сетке*), на панели свойств уточните: сетка 6×5. Далее, выделяя по несколько узлов сетки одновременно и щелкая указателем мыши по образцам темно-серого и светлосерого оттенков цветовой палитры, раскрасьте облако.

**Задание 4.2.** Самостоятельно закончите изображение, представленное на рисунке 4.11. Используйте разные виды заливок для заполнения цветом.

21 Вставьте новую страницу **Орнамент** для изображения двухцветного узора [\(рисунок](#page-63-0) 4.13).

<span id="page-63-0"></span>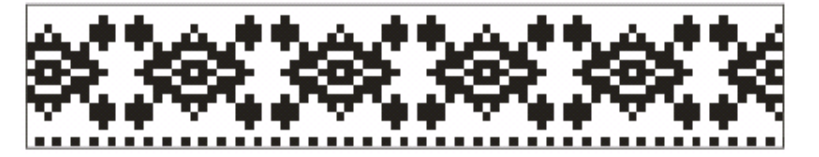

Рисунок 4.13 − Белорусский орнамент

# 22 Изобразите прямоугольник.

23 Вызовите окно **Pattern Fill Dialog** (*Заливка узором*) − . Выберите двухцветную заливку (2-color). Щелкните на кнопке **Create** (*Создать*). В окне **Two-Color Pattern Editor** (*Редактор двухцветных узоров*) изобразите орнамент [\(рисунок 4.14\)](#page-64-0), добавляя квадраты щелчком или протягиванием указателя левой клавишей мыши, а удаляя − правой клавишей.

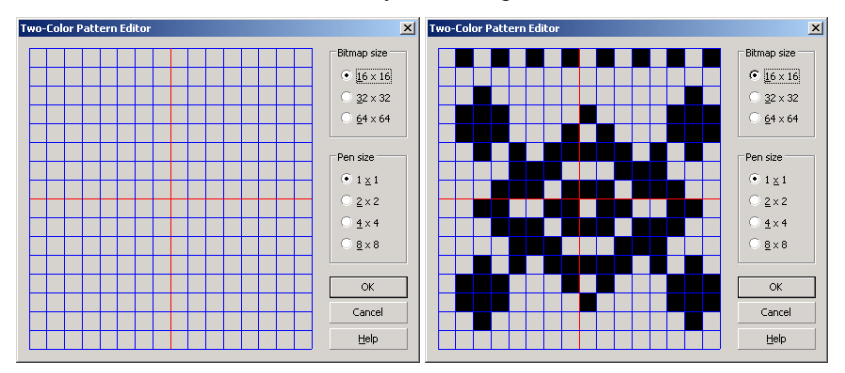

Рисунок 4.14 − Создание образца орнамента

<span id="page-64-0"></span>24 Примените орнамент для заливки прямоугольника, используя красный и белый цвета.

**Задание 4.3.** Изобразите картину-гобелен «Мельница» [\(рисунок](#page-64-1) 4.15).

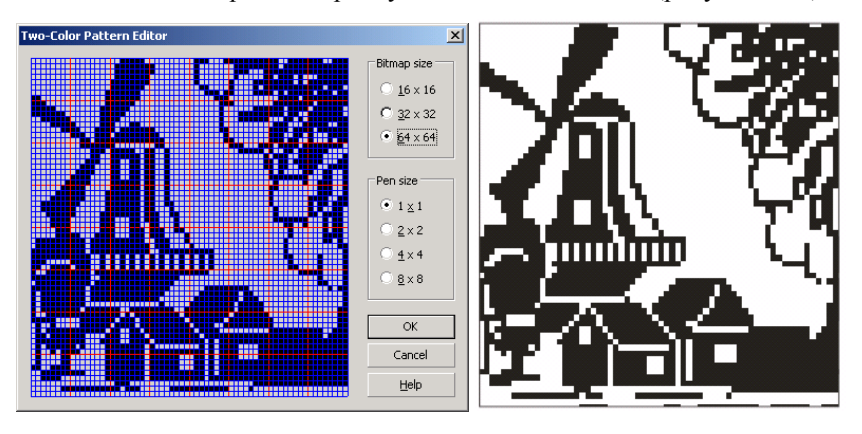

Рисунок 4.15 – Создание картины «Мельница»

<span id="page-64-1"></span>25 Сохраните изменения в документе **заливки.cdr** и завершите работу с *CorelDRAW*.

#### **Контрольные вопросы**

- Понятие о цветовой модели и ее цветовом диапазоне.
- Цветовые модели *CorelDRAW*.
- Понятие о цветовой палитре.
- Группы цветовых палитр *CorelDRAW*.
- Браузер цветовой палитры.
- Виды библиотечных цветов.
- Настройка цветовых палитр.
- Основные способы воспроизведения изображений.
- Растр. Растрирование.

 Палитры, используемые для формирования изображений при различных способах воспроизведения.

- Управление цветом. Цветовые стили.
- Типы заливок *CorelDRAW*.
- Заливка незамкнутых контуров.
- Инструментарий палитры **Fill** (*Заливка*).
- Интерактивная заливка.
- Способы однородной заливки.
- Типы градиентной заливки.
- Заливка узором и текстурой. Создание и применение образцов пользователя.
- Заливка по сетке.
- Редактирование контуров.

## **5 ОСНОВЫ РАБОТЫ С ТЕКСТОМ**

В компьютерной графике текст используется не только для передачи информации, но и носит определенную эстетическую нагрузку, используется для художественного оформления изображений в сочетании с некоторым семантическим, т. е. смысловым назначением. Такая двойственность применения текстовых данных нашла отражение и в *CorelDRAW*, где предусмотрено два класса текстовых объектов, отличающихся по структуре, свойствам и методам обработки.

# **5.1 Инструментарий** *CorelDRAW* **для работы с текстом. Структура художественного текста**

В *CorelDRAW* различают два класса текстовых объектов:

 **Artistic text** − *Художественный текст*, используемый для создания коротких надписей, заголовков, девизов и т. п., которые можно преобразовывать как обычные изображения и применять к ним различные специальные эффекты *CorelDRAW*;

 **Paragraph text** − *Простой текст*, предназначенный для работы с большими текстовыми фрагментами, как в обычном текстовом процессоре, например, *Microsoft Word* или *Writer* из офисного пакета *OpenOffice.org*.

Инструмент − **Text Tool** (**F8**) (*Текст*) вызывается с панели инструментария **Toolbox**, при этом курсор приобретает вид перекрестия с прописной буквой **A**. Далее можно выделить область произвольного размера, предназначенную для ввода *простого текста* (**Paragraph text**), или просто начать набор текста с клавиатуры. В последнем случае будет создан *фигурный текст* (**Artistic text**).

Рассмотрим сначала методы форматирования художественного текста.

Приемы форматирования текстовой информации в *CorelDRAW* различаются в зависимости от структурной единицы, подлежащей форматированию, как, собственно, и в обычных текстовых редакторах: символы образуют слова, слова − абзацы, а текстовый блок может включать несколько абзацев.

Инструментарий форматирования − это, прежде всего, панель свойств текста **Property Bar: Text** [\(рисунок](#page-67-0) 5.1) и окно форматирования текста с несколькими вкладками [\(рисунок 5.2\)](#page-67-1), вызываемое из главного меню **Text** / **Format Text** (*Текст* / *Формат текста*) или комбинацией клавиш **Ctrl + T**.

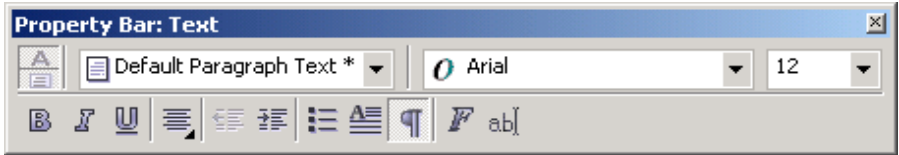

Рисунок 5.1 − Панель свойств текста

<span id="page-67-0"></span>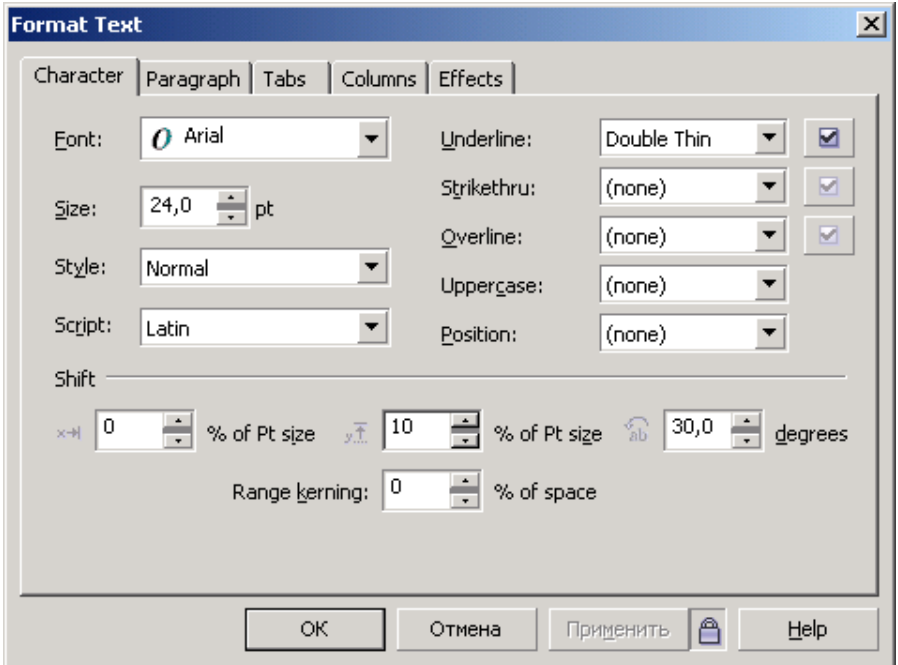

Рисунок 5.2 – Окно форматирования текста

<span id="page-67-1"></span>Окно форматирования текста вызывается также с панели свойств текста щелчком на кнопке  $\mathbb F$ .

Для более удобного набора больших фрагментов текста предусмотрено окно редактирования **Edit Text**, обладающее собственной панелью инструментов форматирования и средствами настройки дополнительных опций. Оно отображается щелчком на кнопке [аb] панели свойств текста или комбинацией клавиш **Ctrl + Shift + T**.

## **5.2 Форматирование текста**

Самой малой структурной единицей фигурного текста является символ, который характеризуется:

- гарнитурой (**Font** − шрифт);
- кеглем (**Size** − размер);
- начертанием (**Style** − стиль);
- подчеркиванием (**Underline**);
- регистром символов (**Uppercase**);
- режимом индекса (**Position**);
- смещением символов (**Character Shift**).

Все эти параметры настраиваются в окне **Format Text** (*Формат Текста*), вызываемом из главного меню **Text** (*Текст*) при выделении символа или группы символов.

*Гарнитура* − это изображение символов алфавита, разработанное дизайнером шрифта. Каждый символ в гарнитуре имеет свой числовой код, причем в стандартных гарнитурах *MS Windows* у одинаковых букв коды совпадают. Широко распространены гарнитуры: Times, Arial, Courier, Verdana и др.

В *CorelDRAW* имеются также гарнитуры графических символов.

*Кегль* − высота символов текста в пунктах.

*Начертание* − это изменение толщины штрихов и наклона изображаемых символов. Различают начертание:

- $\bullet$  обычное (Normal);
- курсив (Normal-Italic);
- полужирное (Bold);
- полужирный курсив (Bold-Italic).

*Подчеркивание*, т. е. наличие и характер линий, расположенных под символом, в *CorelDRAW* бывает следующих стандартных видов:

- Single Thin (Одиночная тонкая линия);
- Single Thin Word (Одиночная тонкая линия, подчеркивающая только слова);
- $\bullet$  Single Thick (Одиночная толстая линия);
- Single Thick Word (Одиночная толстая линия, только слова);
- Double Thin (Двойная тонкая линия);
- Double Thin Word (Двойная тонкая линия, только слова).

Аналогичные наборы линий используются для *перечеркивания* (**Strikethru**) и *надчеркивания* (**Overline**) символов текста.

*Примечание* − Стандартные способы подчеркивания, перечеркивания и надчеркивания могут быть в *CorelDRAW* видоизменены в окне форматирования текста (см. [рисунок 5.2\)](#page-67-1) при выборе определенного варианта линий и щелчке на кнопке  $\Box$ расположенной рядом с выпадающим списком способов подчеркивания. Изменить можно: толщину линии, расстояние до базовой линии текста, зазор между линиями.

В *CorelDRAW* отображение символов может быть выбрано с учетом *регистра* одним из следующих способов:

• None − без преобразования;

 Small CAPS − капитель, т. е. все строчные символы отображаются прописными буквами по высоте строчных;

 All CAPS − капитализация, т. е. все символы отображаются прописными буквами.

*Режим индекса* позволяет указать верхний (Superscript) или нижний (Subscript) индекс.

*Смещение символов* включает в себя:

- смещение по горизонтали Horizontal;
- по вертикали Vertical;
- угловое смещение Rotation,

которые указываются относительно положения других символов блока.

## **5.3 Форматирование абзацев, блоков**

Для форматирования абзацев простого текста, в которых расположен курсор, или для установки опций блоков фигурного текста следует перейти на вкладку **Paragraph** (*Абзац*) окна форматирования текста [\(рисунок 5.3\)](#page-69-0).

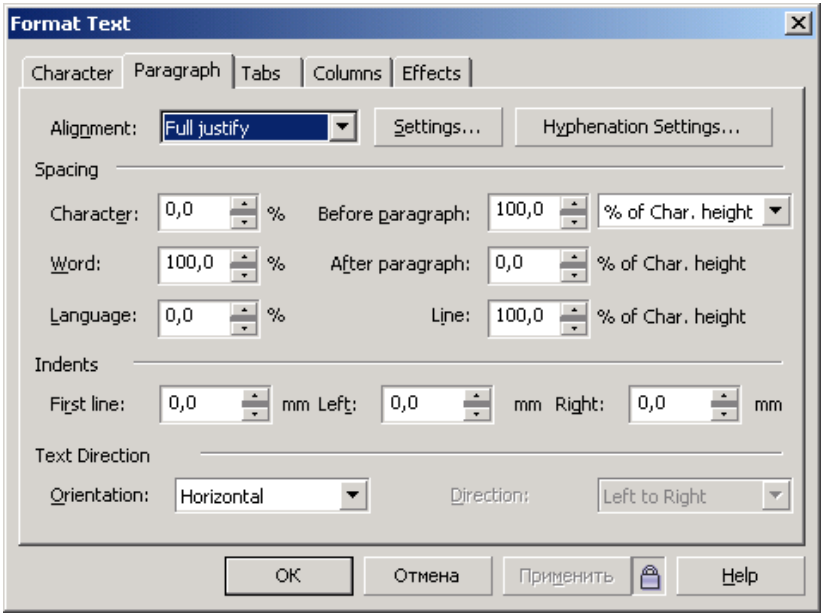

<span id="page-69-0"></span>Рисунок 5.3 − Форматирование абзацев

На вкладке **Paragraph** (*Абзац*) можно настроить следующие параметры:

- выравнивание (Alignment):
- интервалы (Spacing);
- отступы (Indents);
- направление текста (Text Direction).

*Выравнивание* устанавливается для абзацев или текста в пределах фигурного блока и принимает одно из шести значений:

• None – отсутствует, при этом выравнивание выполняется по левой границе блока с возможностью вывода отдельных символов за эту границу;

- Left выравнивание по левому краю;
- $\bullet$  Center по центру;
- Right  $-$  по правому краю;

 Full Justify − по ширине, кроме последней строки каждого абзаца, которая выравнивается по левому краю;

Force Justify − полное выравнивание по ширине.

*Интервалы* устанавливаются в поле **Spacing** (*Расстояние*):

- между символами Character (Кернинг);
- словами − Word (Разрядка);
- словами разных языков Language (Язык);
- перед абзацем Before paragraph (Перед);
- после абзаца After paragraph (После);
- междустрочный Line (Интерлиньяж).

*Отступ красной строки* (First line), *отступы текста слева* (Left) и *справа* (Right) указываются в поле **Indents**.

*Ориентация* и *направление* текста устанавливаются в поле **Text Direction**.

## **5.4 Команды обработки текста**

Ряд команд для обработки текста можно найти в главном меню **Text** (*Текст*) [\(рисунок 5.4\)](#page-71-0). В частности, отсюда вызываются окна:

- форматирования текста **Format Text** (**Ctrl + T**);
- редактирования текста **Edit Text** (**Ctrl + Shift + T**);
- вставки символов **Insert Characters** (**Ctrl + F11**).

С точки зрения оформления наибольший интерес вызывают команды:

 расположить текст вдоль некоторой линии − **Fit Text To Path** (*Подогнать текст к пути*);

 расположить текст внутри рамки − **Fit Text To Frame** (*Подгонка текста под рамку*);

 выровнять символы по базовой линии текста − **Align To Baseline** (**Alt + F12**) (*Выравнивание по базе*);

выпрямить символы текста − **Straighten Text** (*Выровнять текст*).

Кроме того, в списке команд главного меню **Text** (*Текст*) можно найти:

 проверку правописания, грамматики, выбор языка и др. − в выпадающем списке **Writing Tools** (*Инструменты письма*);

- выбор кодировки − **Encode** (*Кодировка*);
- смену регистра − **Change Case** (*Регистр*);
- статистику по тексту − **Text Statistic** (*Статистика текста*) и др.

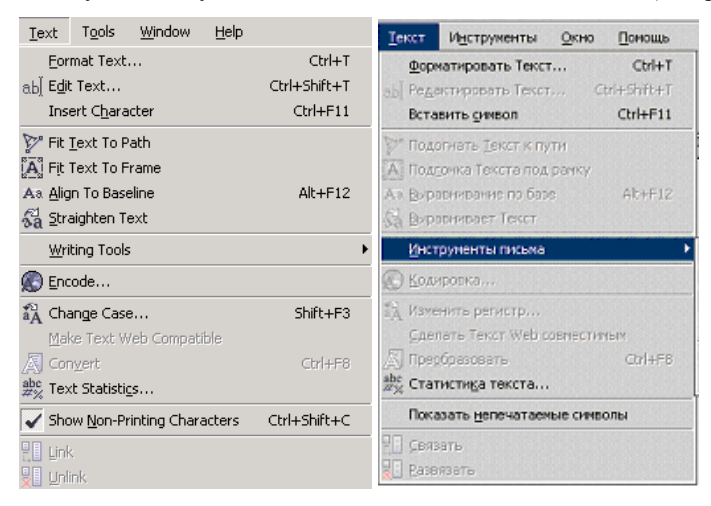

Рисунок 5.4 − Состав главного меню **Text** (*Текст*)

<span id="page-71-0"></span>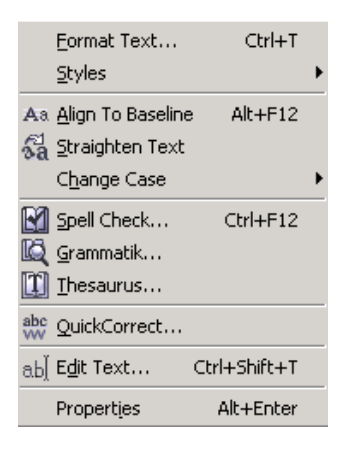

*Примечание* − Не забывайте в процессе работы использовать контекстное меню фигурного [\(рисунок 5.5\)](#page-71-1) или простого текста, содержащее ряд полезных опций, например: выравнивание, выпрямление, проверку правописания и грамматики, команды вызова окон форматирования и редактирования текста и др.

<span id="page-71-1"></span>Рисунок 5.5 − Контекстное меню фигурного текста
### 5.5 Простой текст

Простой текст - это многоуровневый соединенный объект, включающий следующие структурные единицы:

- колонки текста;
- пункты перечисления;
- абзацы:
- строки;
- слова:
- символы.

В CorelDRAW любой простой текст располагается внутри специального объекта – *рамки простого текста* (**paragraph text frame**). По умолчанию форма рамки простого текста - прямоугольник, но в процессе преобразований прямоугольники могут принимать произвольные формы.

Как отмечалось ранее, для ввода простого текста (Paragraph text) с панели инструментария Toolbox вызывается инструмент  $\mathbb{A}$  – Text Tool (F8) (Текст), далее выделяется область произвольного размера, в которую и вволится текст. причем:

1) переход на новую строку осуществляется автоматически при достижении текстом правой границы рамки;

2) нажатие клавиши Enter выполняет переход на новый абзац:

3) при достижении нижней границы рамки вводимые символы пропадают из области отображения, и пользователь теряет возможность контролировать правильность ввода текста.

Учитывая вышеизложенное, при вводе больших текстовых фрагментов удобно использовать окно редактирования текста Edit Text или импорт текста из внешнего файла (например, созданного в MS Word), инициализируемый командой Import того же окна редактирования текста.

#### 5.6 Связанные рамки простого текста

<span id="page-72-0"></span>Для простого текста используются цепочки связанных рамок, позволяющие разместить один текстовый фрагмент в нескольких местах одной страницы или на разных страницах документа. Если текст не укладывается целиком в рамке, то её нижний маркер имеет вид стрелки по щелчок по которой в режиме работы с инструментом **Text** (*Текст*) преобразует форму указателя мыши к виду маленького листа с текстом. Протянув таким указателем по странице, пользователь создаст новую рамку, в которую будет помещен текст, расположенный за пределами видимости исходной рамки (рисунок 5.6).

Рамки из одной цепочки связаны синими стрелками, не отображаемыми при печати. По форме и заполнению верхних и нижних маркеровиндикаторов рамок определяют местоположение рамки в цепочке и наличие в ней неразмещенного текста. Например, у первой рамки в цепочке верхний индикатор пустой, а нижний имеет вид маленького листа с текстом. У последней рамки пустым является нижний индикатор или же он имеет вид стрелки, направленной вниз (при наличии не отображенного текста).

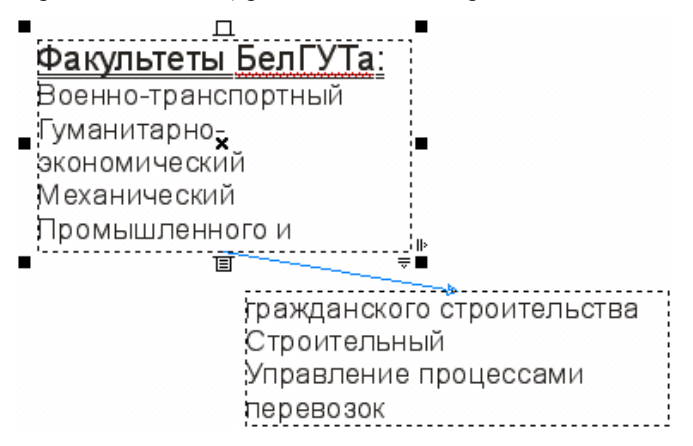

Рисунок 5.6 − Цепочка связанных рамок

<span id="page-73-0"></span>Форму следующей рамки в цепочке можно изменить, для этого:

1) изображают криволинейный объект желаемой формы. Это может быть эллипс, многоугольник, произвольная кривая и т. п.;

2) щѐлкают указателем инструмента **Text** (*Текст*) на нижнем индикаторе последней рамки цепочки;

3) наводят видоизмененный указатель на контур или внутрь криволинейного объекта так, чтобы он принял форму широкой черной стрелки, направленной вправо;

4) выполняют щелчок на объекте, после чего создается новая рамка, или, говоря точнее, каркас для текста.

*Примечание* − После создания новой замкнутой рамки можно выполнить разъединение объектов командой **Arrange** / **Break Apart** (**Ctrl + K**) (*Компоновать* / *Разбить на части*) и удалить управляющий объект. При расположении текста вдоль незамкнутой кривой, еѐ можно сделать невидимой, отменив контур (см. подразд[. 4.11\)](#page-59-0).

Рамку в составе цепочки можно удалить клавишей **Delete**, при этом текст перераспределится по оставшимся рамкам по направлению к последней.

Рамки в составе одной цепочки могут размещаться на разных страницах документа *CorelDRAW* непосредственно в процессе их создания. Перемещение готовой текстовой рамки на другую страницу выполняется инструментом **Pick** (*Указатель*) сначала за пределы страницы на рабочее пространство, а потом − на другую страницу после еѐ отображения на экране.

## 5.7 Обтекание текстом

Обтекание текстом - это режим, при котором простой текст размещается с учетом формы объектов, перекрывающих рамку или связанные рамки цепочки. Обтекание текстом, отключенное по умолчанию (None - Без обтекания), предусмотрено для всех объектов CorelDRAW, у которых на панели свойств имеется кнопка  $\boxed{=}$  – Wrap Paragraph Text (Обтекание простым текстом) и связанное с ней меню (рисунок 5.7).

Режимы обтекания делятся на две группы:

• по контуру объекта (список Соntour), когда в качестве границы области, вне которой размещается текст, выступает граница объекта:

вылеления *(список*  $\bullet$   $\pi$ o рамке **Square**), когда в качестве границы области, вне которой размещается текст, выступает прямоугольная рамка выделения объекта.

В том же меню с помощью счетчика Text wrap указывается минимальное расстояние между текстом и обтекаемым объектом

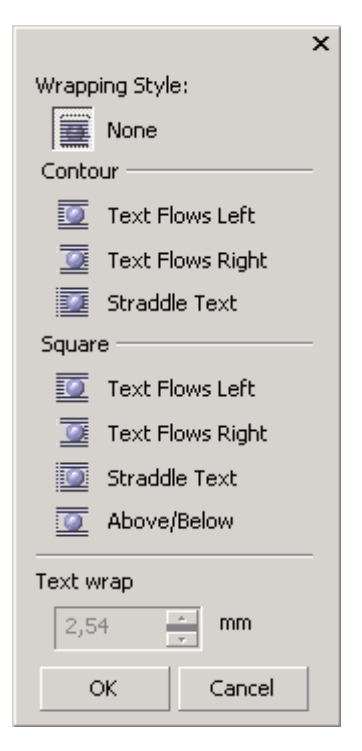

Рисунок 5.7 - Меню обтекания простым текстом

### <span id="page-74-0"></span>5.8 Форматирование простого текста

Иерархическая структура простого текста более сложна, чем у фигурного, включает колонки, списки, абзацы. Поэтому при всей схожести базовых понятий, набор параметров форматирования простого текста полнее и разнообразнее. Например, появляется возможность форматирования списков и абзацев, расстановки переносов (Hyphenation Settings). Кроме параметров текста, рассмотренных выше, активизируются опции на других вкладках окна форматирования текста, и становится возможным установить:

- параметры табуляции на вкладке Tabs;
- опции многоколоночного текста на вкладке Columns;

• эффекты, например, списки (Bullet) или буквицу (Drop cap), на одноименной вкладке Effects и др.

### 5.9 Практические задания

Цель работы: приобрести навыки создания и форматирования художественного и простого текста. Изучить инструментарий и методы обработки текстовой информации. Научиться создавать рамки простого текста, применять различные режимы обтекания объектов и оформлять документы, содержащие графическую и текстовую информацию.

1 Загрузите CorelDRAW.

2 Создайте новый документ и сохраните его в личной папке с именем Tekct.cdr.

3 Установите произвольные параметры страницы. Переименуйте страни-ЦУ В ФИГУРНЫЙ ТЕКСТ.

4 Выберите на панели инструментария Toolbox инструмент  $\mathbb{A}$  - Text **Tool (F8)** (*Текст*) и щелкните в верхнем левом углу страницы. В месте щелчка появится вертикальный текстовый курсор.

5 На панели свойств **Property Bar: Text** (см. рисунок 5.1) выберите гарнитуру, содержащую символы кириллицы (например, Arial или Times New Roman), установите кегль 36 и введите с клавиатуры «БелГУТ - мой университет!».

6 Для вставки тире вызовите из главного меню Text (Текст) докер Insert **Characters** (Вставка символов), в списке символов выбранной гарнитуры найдите символ короткого тире и вставьте его с помощью кнопки Insert (Вставка) докера вставки символов.

7 Включите отображение непечатаемых символов щелчком на кнопке  $\mathbb F$ панели свойств текста

8 Установите курсор в начале предложения. В докере Insert Characters (Вставка символов) выберите гарнитуру Webdings, среди символов найдите изображение поезда (код символа 0116) и вставьте его.

Примечание - В фигурный текст можно вставить («вложить») любое векторное изображение. Для этого следует выделить изображение и перетащить его непосредственно со страницы указателем инструмента Text (Текст) внутрь текста. Перед вставкой размеры изображения будут приведены к стандартным размерам символа текущего шрифта, и в дальнейшем изменения кегля текста будут влиять на высоту такого вложенного в текст изображения. После вставки редактировать подобное изображение стандартными средствами уже нельзя.

9 Установите курсор в конце предложения, вставьте ещё один символ поезла, вылелите его и шелкните по серому образцу на цветовой палитре: поезд окрасится в серый цвет.

10 Наберите ниже следующий текст, нажимая в конце каждой строки клавишу Enter:

Факультеты БелГУТа: Военно-транспортный факультет Гуманитарно-экономический факультет Механический факультет Факультет «Промышленное и гражданское строительство» Строительный факультет Факультет «Управление процессами перевозок» Электротехнический факультет Факультет безотрывного обучения

11 Перейдите в окно редактирования текста **Edit Text** щелчком на кнопке панели свойств текста или комбинацией клавиш **Ctrl + Shift + T**.

12 Выберите команду **Options** / **Replace Text** (*Дополнительно* / *Заменить текст*), и в открывшемся диалоговом окне замените все вхождения слова «факультет» символом пробела, введя соответствующие значения в поля диалогового окна и щелкнув на кнопке **Заменить все**.

13 Удалите слова «Факультет», выполнив их поиск в диалоговом окне **Find Text** (*Найти текст*), после чего закройте окно редактирования.

14 Выделите текст «Факультеты БелГУТа:» и нажмите кнопку − **Format Text** (*Форматирование текста*) панели свойств. На вкладке **Character** (*Символы*) измените кегль (28 pt), начертание текста (полужирное − Bold), выберите подчеркивание двойной тонкой линией (Double Thin), установите наклон букв (15) выделенного текстового фрагмента. Нажмите **OK** и просмотрите результат.

15 Измените параметры абзацев в текстовом блоке «Факультеты БелГУТа», для этого текст выделять необязательно. Снова вызовите окно форматирования. На вкладке **Paragraph** (*Абзац*) в поле **Alignment** (*Выравнивание*) выберите выравнивание по центру.

16 Здесь же на вкладке **Paragraph** (*Абзац*) в поле **Spacing** (*Расстояние*) установите расстояние между отдельными символами (Character) – 30 %, между словами (Word) – 10 % и между строками (Line) – 120 %. Нажмите **OK** и просмотрите результат.

**Задание 5.1.** Отформатируйте текст и абзацы созданных ранее текстовых блоков на свое усмотрение, выбирая соответствующие параметры на вкладках **Character** (*Символы*) и **Paragraph** (*Абзац*) окна форматирования.

17 Создайте несколько копий блока «БелГУТ − мой университет!» и поместите ниже.

18 Разъедините первую копию блока фигурного текста. Для этого выделите еѐ инструментом **Pick** (*Указатель*), при этом маркеры рамки выделения охватывают строку целиком. Выберите команду **Arrange** / **Break Artistic Text** (*Компоновать* / *Разбить фигурный текст*) или **Arrange** / **Break Apart**

(**Ctrl + K**) (*Компоновать* / *Разбить на части*). Обратите внимание, что теперь маркеры рамки выделения охватывают каждое слово фигурного текста отдельно. Повторите операцию разъединения еще несколько раз, разбивая слова на отдельные символы.

19 Выделите одну букву, например, Б, инструментом **Pick** (*Указатель*). Преобразуйте еѐ в кривую командой **Arrange** / **Convert To Curves** (*Компоновать* / *Преобразовать в кривые*). Обратите внимание на вид полученного объекта и количество узлов.

20 Вызовите инструмент **Shape** (*Форма*) и переместите некоторые узлы полученной кривой, изменяя тем самым форму буквы Б.

21 Разместите полученные объекты так, чтобы они не перекрывали друг друга. Выполните обратное преобразование: сначала скомпонуйте блоки фигурного текста командой **Arrange** / **Combine** (*Компоновать* / *Комбинировать*) (**Ctrl + L**), а затем − полученный блок фигурного текста с кривой, полученной на основе буквы Б.

22 Выделите инструментом **Pick** (*Указатель*) вторую копию блока фигурного текста «БелГУТ − мой университет!».

23 Вызовите инструмент **Shape** (*Форма*). Перемещение квадратных маркеров, появившихся на экране рядом с каждой буквой, позволяет вручную вытаскивать отдельный символ из текста и произвольно его вращать. Стрелки помогут изменять кернинг и интерлиньяж текста. Преобразуйте фразу, как показано ниже:

 $\blacktriangleright$  Бел $\Gamma^\mathbf{V} T$ – мой университет!

24 Добавьте в документ новую страницу. Переименуйте еѐ в **Простой текст**.

25 Вставьте на страницу **Простой текст** копию текста «Факультеты БелГУТа».

26 Преобразуйте художественный текст в простой, для чего выделите его при помощи инструмента **Pick** (*Указатель*), затем выполните команду **Text / Convert To Paragraph Text** (**Ctrl** + **F8**) (*Текст* / *Преобразовать в простой текст*). Создайте несколько копий полученного текста.

*Примечание* − Преобразование простого текста в художественный (фигурный) выполняется командой **Text / Convert To Artistic Text** (**Ctrl** + **F8**) и сопровождается утратой ряда параметров: колонок текста, табуляции, списков, буквицы. Преобразование в художественный текст невозможно, если в рамке простого текста имеется неразмещенный текст, она входит в состав цепочки рамок или к ней было применено специальное преобразование, например, размещение текста по кривой.

27 Выберите одну из копий текста и включите режим непечатаемых знаков щелчком на кнопке − **Non-printing Characters** (*Непечатаемые символы*) панели свойств текста.

28 Удалите все символы "«" и вставьте после названия каждого факультета символ конца абзаца ¶.

29 Установите текстовый курсор на фразе «Факультеты БелГУТа:» и отобразите окно форматирования текста нажатием на кнопку − **Format Text** (*Форматирование текста*) панели свойств. Выровняйте указанный абзац по центру и укажите его отбивку (интервалы перед и после абзаца) счетчиками Before paragraph (Перед) и After paragraph (После) вкладки **Paragraph** (*Абзац*). Нажмите **OK** и просмотрите результат.

30 Отобразите вкладку **Effects** (*Эффекты*) окна форматирования текста. В строке **Effect Type** (*Тип эффекта*) выберите **Drop cap** (*Буквица*). Количество линий, на которые растянется буквица (**Dropped Lines**), укажите равным 2. Счетчиком **Distance from text** установите отступ буквицы от остального текста (5 мм). Нажмите **OK** и просмотрите результат.

31 Выделите список факультетов и отобразите вкладку **Effects** (*Эффекты*) окна форматирования текста. В строке **Effect Type** (*Тип эффекта*) выберите **Bullet** (*Маркеры списка*). Из списка **Symbol** (*Символ*) выберите наиболее подходящий на ваш взгляд маркер списка. Счетчиком **Size** (*Размер*) укажите его кегль (24 pt). Нажмите **OK** и просмотрите результат.

32 Откройте окно редактирования **Edit Text** щелчком на кнопке панели свойств новой копии текста «Факультеты БелГУТа».

33 Дополните текст информацией о факультетах:

Военно-транспортный

Основан на базе военной кафедры, формирование которой началось с сентября 1972 года.

Гуманитарно-экономический

Образован в 1990 г., в сложный период истории, когда страна стояла перед выбором путей дальнейшего развития. Первым деканом был назначен канд. филос. наук, доцент Будрин Ю. Н.

Механический

В числе первых специальностей, открывшихся в БелИИЖТе (ныне БелГУТе), стали «Вагоны» и «Локомотивы», подготовка на которых осуществляется на механическом факультете. Первым деканом был назначен канд. техн. наук, доцент Белый В. А., впоследствии вице-президент Академии наук Беларуси.

Промышленное и гражданское строительство

На базе специальности «Промышленное и гражданское строительство» в 1957 г. был создан факультет ПГС, первым деканом которого стал канд. техн. наук, доцент, впоследствии д-р техн. наук, профессор Койда Н. У.

Строительный

Старейший факультет БелГУТа. Его история начинается с момента организации самого вуза − с осени 1953 года. Тогда факультет возглавил канд. техн. наук, доцент Зайцев П. Ф.

Управление процессами перевозок

Создан на базе эксплуатационного факультета, организованного 23 октября 1954 г.

Первым деканом был назначен канд. техн. наук, доцент (впоследствии д-р техн. наук, профессор) Купчинов И. И.

Электротехнический

Создан в 1971 году на базе специальности «Автоматика, телемеханика и связь на железнодорожном транспорте». Тогда факультет возглавил канд. техн. наук, доцент Бессоненко А. В.

Безотрывного обучения

Сформирован в 1988 году на базе вечернего и заочного факультетов, первым деканом был назначен канд. техн. наук, доцент Фомичѐв В. Н.

34 Закройте окно редактирования и просмотрите результат. Создайте копию полученной рамки простого текста.

35 Сформируйте цепочку из трех связанных рамок, позволяющих разместить текстовый фрагмент в нескольких местах одной страницы (см. подразд[. 5.6\)](#page-72-0).

36 На копии простого текста с информацией о факультетах создайте несколько связанных рамок, представляющих собой эллипс, правильный многоугольник, замкнутую ломаную линию произвольной формы, незамкнутую кривую.

37 Добавьте в документ новую страницу. Переименуйте еѐ в **Плакат**.

**Задание 5.2.** Создайте плакат под заголовком «БелГУТ − мой университет», содержащий информацию о факультетах (см. выше). Форматирование текста выполните произвольным образом с обязательным наличием разных значений параметров кегля, начертания, подчеркивания, регистра, смещения символов, выравнивания, отступов и интервалов, списков и буквицы. Предусмотрите наличие нескольких рамок связанного текста, расположение текста вдоль некоторой линии, внутри графического примитива или замкнутого контура. Изобразите графические объекты, соответствующие тематике (например, для каждого факультета своя эмблема) и примените для них разные опции обтекания текстом, по возможности, не противоречащие творческому замыслу.

38 Добавьте в документ новую страницу. Переименуйте еѐ в **Печать**.

**Задание 5.3.** Изобразите печать:

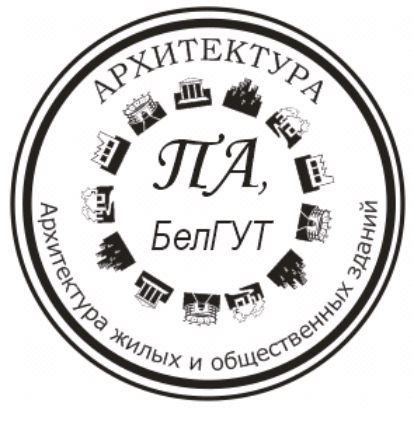

39 Сохраните изменения в файле **текст.cdr** и закройте его.

40 Создайте новый документ *CorelDRAW*, назовите его **Эффекты\_текста.cdr**.

41 Переименуйте страницу в **Создание тени**.

42 В поле счетчика **Nudge Offset** (*Величина перемещения*) панели свойств страницы **Property Bar: No selection** установите значение 0,5 мм: .

43 Напечатайте текст «Компьютерная графика».

44 Создайте на том же месте копию текста.

45 Нажмите клавишу **Tab**, тогда будет выделен исходный фигурный текст, т. к. **Tab** выделяет последовательно все объекты на странице.

46 Раскрасьте текст 20%-ной заливкой. Для этого, например, можно, удерживая клавишу **Ctrl**, выполнять щелчки мышью по образцу белого цвета на цветовой палитре, пока в правой части строки состояния не отобразится 20 % Black.

47 Переместите тень слегка вниз и вправо, используя клавиши управления курсором.

48 Уменьшите высоту тени в 1,5 раза, используя маркер рамки выделения в режиме **Pick** (*Указатель*).

49 Наклоните тень вправо, используя верхний маркер сдвига в режиме ротации/сдвига.

50 Выделите текст и его тень и сгруппируйте командой **Arrange / Group** (*Компоновать* / *Группа*) или комбинацией клавиш **Ctrl + G**.

51 Добавьте в документ страницу и переименуйте еѐ в **Выдавливание текста**.

52 Напечатайте текст «Компьютерная графика» и создайте вокруг него прямоугольник, немного большего размера, чем габаритная рамка текста.

53 Переместите прямоугольник на уровень ниже текста командой главного меню **Arrange / Order /To Back** (*Компоновать* / *Порядок* / *Назад*). Можно воспользоваться той же командой из контекстного меню или комбинацией клавиш **Shift + PgDn**.

54 Закрасьте прямоугольник 30%-ным черным цветом.

55 Выделите текст, создайте его копию и раскрасьте еѐ белым цветом.

56 Создайте ещѐ одну копию текста и закрасьте еѐ 30%-ным черным цветом (как прямоугольник).

57 С помощью клавиши **Tab** выделите первоначальный текст (в строке состояния должна присутствовать информация **Artistic Text, Black** − *Художественный текст, черный*).

58 Клавишами управления курсором переместите выделенный текст на 1 мм вверх и влево.

59 Выделите белый текст и передвиньте его вниз и вправо на 1 мм. Получится рельефный текст.

 Увеличьте рисунок и выделите сначала текст 30%-ного черного цвета, а затем текст чѐрного цвета.

 Выполните команду главного меню **Arrange / Shaping / Trim** (*Размещение* / *Формирование* / *Обрезка*).

 Выделите сначала текст 30%-ного черного цвета, а потом белый текст и вновь выполните обрезку.

Удалите текст 30%-ного черного цвета.

Придайте прямоугольнику произвольную текстурную заливку.

 Сохраните документ **Эффекты\_текста.cdr** и завершите работу с *CorelDRAW*.

### **Контрольные вопросы**

Классы текстовых объектов *CorelDRAW*.

Инструментарий для работы с текстом. Создание простого и фигурного текста.

Состав панели свойств текста.

Окно форматирования текста. Отображение окна. Вкладки окна.

Окно редактирования текста. Отображение окна. Состав окна.

Структура фигурного текста.

Основные настраиваемые параметры фигурного текста: гарнитура, кегль и др.

Форматирование абзацев, блоков текста.

Состав главного меню **Text** (*Текст*).

Структура простого текста.

Создание списков, буквицы.

Создание многоколоночного текста.

Цепочка рамок простого текста.

Изменение формы рамки в цепочке простого текста.

Расположение простого текста вдоль незамкнутой линии.

Режим обтекания текстом.

### 6 ОБЪЕКТЫ. ОПЕРАЦИИ С ГРУППАМИ

Базовым понятием *CorelDRAW* является объект. Работая над созданием изображения в графическом редакторе, пользователь мысленно разбивает его на части и облумывает, как трансформировать, повернуть или выполнить иное действие с некоторой частью изображения, т. е. оперирует именно с объектом. Многие операции, выполняемые над объектами (изменение формы, копирование, группировка и др.), были упомянуты ранее в той или иной степени детализации. Задачей данного раздела является более глубокое рассмотрение преобразований объектов и групповых операций над объектами.

## 6.1 Трансформация объектов

Под трансформацией в CorelDRAW понимают перемещение, масштабирование, растяжение, поворот, сдвиг, зеркальное отражение объектов. Кажлая их этих операций выполняется с помошью инструмента Pick (Указатель) и состоит в перемещении этим инструментом габаритной рамки объекта или её маркеров в положении масштабирования или ротации/сдвига. Исключение составляет зеркальное отражение объектов, выполняемое шелчком по кнопкам  $\mathbb{Z}$  – Mirror Buttons (Зеркальное отражение) панели свойств выделенного объекта.

Больше возможностей предоставляет пользователю применение команд списка Transformations (Трансформации) главного меню Arrange (Компоно- $\epsilon$ *amb*) в составе:

- Position ( $\overline{\textit{I}q}$ ). Alt + F7:
- Rotate ( $Bpau\ (Bpau\)$ , Alt + F8;
- Scale (Macumaó), Alt + F9;
- Size ( $PasMep$ ), Alt + A10;
- Skew (Наклон, Сдвиг).

Любая из перечисленных команд вызывает отображение докера Trans**formation** (*Трансформация*) (рисунок 6.1), с помощью которого пользователь производит настройки опций операций трансформации для выделенных объектов в следующем порядке:

• выбирается вид трансформации шелчком по одной из кнопок

• указывается абсолютная или относительная  $(\vee$  Relative Position или  $\triangledown$  Relative Center), пропорциональная или непропорциональная ( $\triangledown$  Non-proportional) трансформация; определяется, будет ли использована опорная точка при  $C$ ДВИГ $C$  (  $\vee$  Use Anchor Point );

 флажком или переключателем в группе из восьми флажков выбирается маркер, относительно которого будет происходить преобразование;

задаются числовые значения параметров трансформаций;

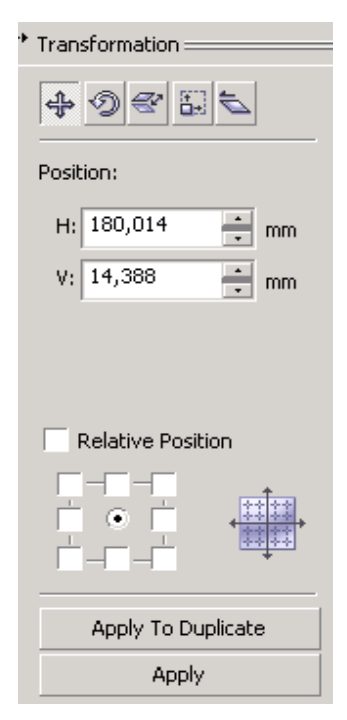

<span id="page-83-0"></span>Рисунок 6.1 − Докер **Transformation** (*Трансформация*)

 щелчком по одной из кнопок **Apply** (*Применить*) или **Apply To Duplicate** (*Применить к дубликату*) определяется, для какого объекта будет выполнена трансформация − исходного или дубликата.

*Примечание* − докер **Transformation** (*Трансформация*) можно отобразить **Window / Dockers / Transformations** (*Окно* / *Докеры* / *Трансформации*) с последующим выбором требуемой команды.

Еще одна возможность выполнять перемещения и поворота объектов − использование инструмента − **Free Transform Tool** (*Свободное преобразование*) всплывающей панели **Shape Edit Flyout** (*Правка форм*), который применяется так:

выделяется объект;

 выбирается инструмент **Free Transform Tool** (*Свободное преобразование*);

 нажимается клавиша мыши в точке, относительно которой будет происходить преобразование;

 не отпуская левой клавиши мыши, производится само преобразование.

Для выполнения более точных преобразований рекомендуется использовать панель свойств инструмента *Свободное преобразование* **Property Bar: Free Transform Tool** [\(рисунок 6.2\)](#page-84-0), где устанавливаются: вид преобразования, координаты центра, габариты, коэффициенты масштабирования, зеркальное отражение, угол поворота, позиция центра ротации и углы наклона. Здесь же можно включить режим применения преобразования к дубликату (кнопка  $\mathcal{X}$ ) и выполнение преобразований относительно объекта (кнопка  $\frac{m}{2}$ ).

| Property Bar: Free Transform Tool                                                                                |  |
|----------------------------------------------------------------------------------------------------|--|
| $+$ 19.312 mm<br>x: 180.014 mm $\leftarrow$ 19.312 mm<br>y: 14.388 mm $\frac{1+1}{2}$ 6.953 mm<br>100.0<br>100.0 |  |
| $\frac{1}{2}$ 180.014 mm<br>0.0<br>$914,388$ mm<br>ln.n                                                          |  |

Рисунок 6.2 − Панель свойств инструмента *Свободное преобразование*

<span id="page-84-0"></span>Убрать последствия операций трансформации, примененных ранее к объекту, и вернуть его в первоначальное состояние можно с помощью команды **Arrange / Clear Transformations** (*Компоновать* / *Очистить преобразования*).

## **6.2 Выравнивание и упорядочение объектов**

Для ряда изображений важным является четкое взаимное расположение объектов и строго упорядоченное распределение их по странице. В *CorelDRAW* этот вопрос решается использованием команд списка **Align and Distribute** (*Выравнивание и распределение*), расположенного в меню **Arrange** (*Компоновать*), или настройкой опций одноименного диалогового окна, вызываемого шелчком на кнопке  $\mathbb S$  панели свойств выделенных объектов.

Для выравнивания выделенных объектов из списка **Align and Distribute** (*Выравнивание и распределение*) меню **Arrange** (*Компоновать*) выбираются команды:

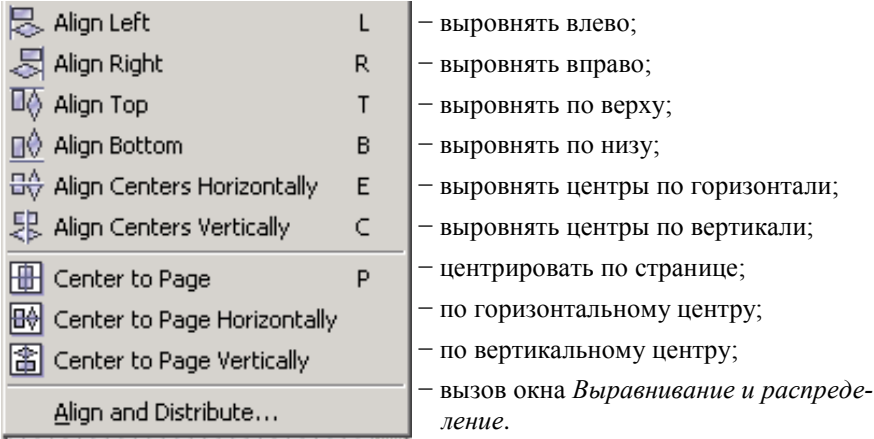

Окно **Align and Distribute** (*Выравнивание и распределение*) для выполнения *выравнивания* [\(рисунок 6.3\)](#page-85-0) используется в следующем порядке:

 выделяются объекты, подлежащие выравниванию. Если планируется выполнить выравнивание относительно некоторого объекта, то он выделяется последним;

вызывается окно **Align and Distribute** (*Выравнивание и распределение*);

 на вкладке **Align** (*Выравнивание*) установкой флажка выбирается схема выравнивания (см. [рисунок 6.3\)](#page-85-0);

 в списке **Align Objects To** выбирается *область выравнивания*: Active Objects (область охвата активных объектов), Edge of page (область текущей страницы), Center of Page (центр страницы), Grid (линии сетки), Specific point (произвольная точка документа, определяемая щелчком мыши);

 в списке **For Text Source Objects Use** *(Для текстовых объектов использовать*) определяются опции выравнивания текстовых объектов: First line baseline (По базовой линии первой строки), Last line baseline (По базовой линии последней строки), Bounding box (В соответствии с установленным флажком);

выполняется щелчок по кнопке **Apply** (*Применить*);

 при выборе пункта Specific point (Определенная точка) списка **Align Objects To** (*Выровнять объекты по*) производится щелчок мышью в точке, относительно которой следует произвести выравнивание.

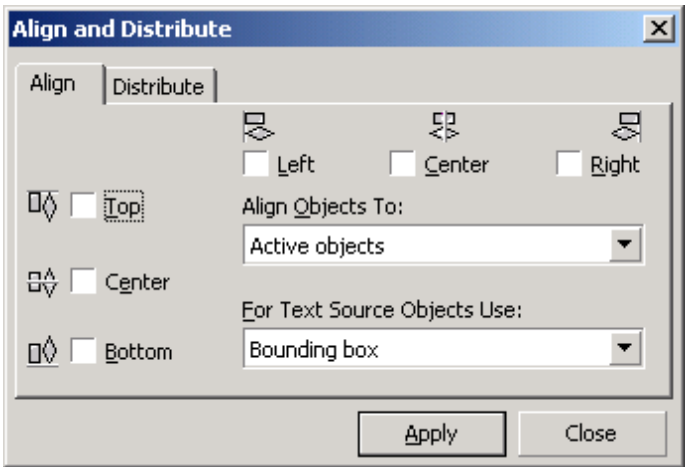

Рисунок 6.3 − Диалоговое окно выравнивания объектов

<span id="page-85-0"></span>*Распределение* объектов выполняется аналогично:

выделяются объекты, подлежащие распределению;

 в окне **Align and Distribute** (*Выравнивание и распределение*) переходят на вкладку **Distribute** (*Распределение*) [\(рисунок 6.4\)](#page-86-0);

флажками указываются схемы распределения объектов;

 в поле **Distribute to** (*Распределить по*) выбором переключателя указывается область распределения, совпадающая с областью выделения объектов (Extend of selection) или с областью страницы (Extend of page);

 выполняется щелчок по кнопке **Apply** (*Применить*), в результате которого производится распределение объектов согласно заданным параметрам.

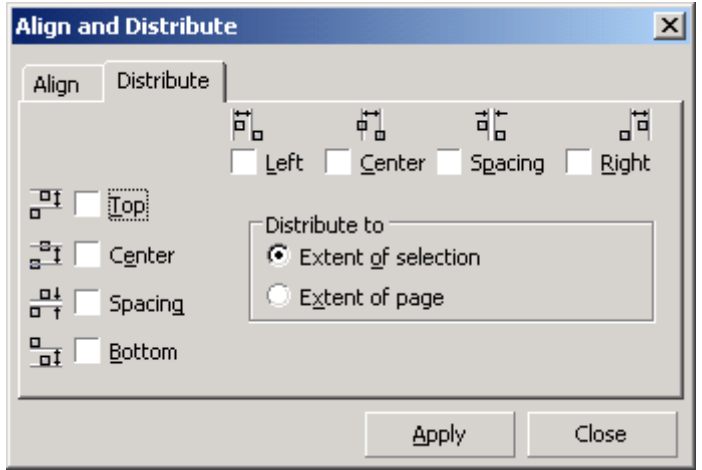

Рисунок 6.4 − Вкладка **Distribute** (*Распределение*) окна выравнивания и распределения объектов

<span id="page-86-0"></span>Если несколько объектов расположены, перекрывая друг друга полностью или частично, то можно изменить порядок их расположения командами списка **Order** (*Порядок*) главного меню **Arrange** (*Компоновать*):

- **To Front**, **Shift + PgUp** (*Вперед*);
- **To Back**, **Shift + PgDn** (*Назад*);
- **Forward One**, **Ctrl + PgUp** (*Вперед на один*);
- **Back One**, **Ctrl + PgDn** (*Назад на один*);
- **In Front Of** (*Спереди*);
- **Behind** (*Сзади*);
- **Reverse Order** (*Изменить порядок расположения объектов*).

Эти же команды, играющие особенно важную роль при формировании объектов (см. подразд[. 6.5\)](#page-88-0), можно выбрать из контекстного меню объекта.

## 6.3 Дублирование объектов и свойств

Ранее упоминались некоторые способы копирования объектов как свойственные большинству приложений операционных систем семейства Windows, так и характерные только для CorelDRAW:

• использование комбинаций клавиш Ctrl + C, Ctrl + V;

• применение команд главного меню Edit (Правка): Сору (Копировать) и Paste (Bcmasumb);

• нажатие правой клавиши мыши при перемещении объекта.

Этим, однако, возможности копирования CorelDRAW не исчерпываются.

Полезным является средство Apply To Duplicate (Применить к дублика $my$ ) – кнопка, присутствующая в докере **Transformation** (*Трансформация*) и позволяющая выполнить выбранное преобразование не для исходного объекта, а для его копии.

Дублировать выделенный объект можно из пункта меню **Edit** (Правка) командой **Duplicate** (Дублировать), при этом копия объекта отображается немного выше и правее исходного.

Копировать свойства объекта и применять их для другого объекта можно в следующем порядке:

• выделить объект, для которого следует применить некоторые свойства;

• выполнить команду Edit / Copy Properties From... (Правка / Копировать свойства из...). При этом отображается диалоговое окно, в котором флажками указывается, какие именно свойства контура или заливку следует скопировать:

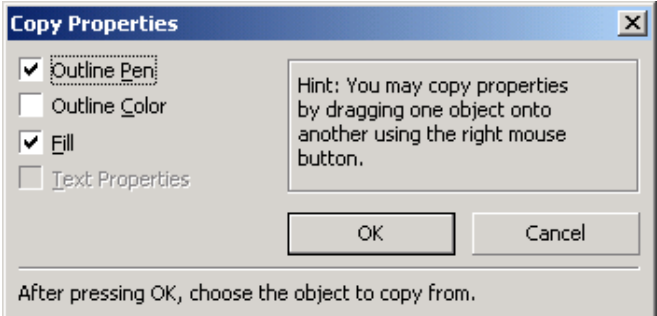

• после нажатия на кнопку ОК окна Copy Properties (Копировать свойства) появляется большая черная стрелка , её следует подвести к объекту, свойства которого предполагается скопировать, и щелкнуть левой клавишей мыши.

Аналогичным образом выполняется копирование и клонирование эффектов, но используются команды меню Effects / Copy/Clone Effect (Эффекты / Копировать/Клонировать эффект).

### **6.4 Блокировка объектов**

Из главного меню **Arrange** (*Компоновать*) можно *заблокировать объект*, т. е. исключить возможность выполнения любых действий над ним или с его участием. Для этого предназначена команда <u>→ Lock Object</u> - блокировать объект. Маркеры габаритной рамки заблокированного объекта приобретают вид стилизованных замочков. Разрешить выполнение дальнейших преобразований можно командой <del>←</del> Unlock Object *- Разблокировать объект* для выделенного объекта, или командой <u>⊜</u> Unlock All Objects - Разблокировать все объекты при отсутствии выделенных объектов.

*Примечание* − Кнопка присутствует на многих панелях свойств и служит для блокировки отдельных свойств выделенных объектов, например, непропорционального масштабирования, раздельного закругления углов прямоугольника и т. п.

## **6.5 Объединение и формирование объектов**

<span id="page-88-0"></span>*Объединение и формирование объектов* − это операции по созданию некоторого векторного объекта, основанного на выделенных в документе объектах, в результате их определенного взаимодействия.

В *CorelDRAW 12* различают следующие операции *объединения*:

- группировка (group  $-\frac{1}{2}$ );
- комбинирование (combine  $\Box$ );

и *формирования*:

- слияние (weld  $\Box$ );
- обрезка (trim  $-\Box$ );
- пересечение (intersect  $\boxed{\Box}$ );
- упрощение (simplify  $-\left(\frac{\pi}{2}\right)$ );
- передний минус задний (front minus back  $\Box$ );
- задний минус передний (back minus front  $\Gamma$ ).

Инструментарий для выполнения этих операций − стандартный для *CorelDRAW*, а именно:

 панель свойств нескольких выделенных объектов **Property Bar: Multiply Objects** [\(рисунок 6.5\)](#page-89-0);

- главное меню **Arrange** (*Компоновать*);
- докер **Shaping** (*Формирование*),

причем результаты использования панели свойств и главного меню − одинаковы, поэтому далее рассмотрим только выполнение операций из меню **Arrange** (*Компоновать*) и с помощью докера **Shaping** (*Формирование*).

| Property Bar: Multiple Objects                                                    |  |  | $\mathbb{Z}$ |
|-----------------------------------------------------------------------------------|--|--|--------------|
| ※274.908mm   ₩31.536mm   100.0 % 區   ◆  0,0   ●  좋  中  \$ ※ ※   단 단 中 □ 단   통   長 |  |  |              |

Рисунок 6.5 − Панель свойств нескольких выделенных объектов

<span id="page-89-0"></span>*Группировка* представляет собой такое объединение объектов, при котором фиксируется их взаимное расположение, появляется общая габаритная рамка, а преобразования перемещения, поворота, сдвига и др. выполняются для всей группы одновременно.

Выделенные объекты группируются командой **Arrange / Group** (*Компоновать* / *Группа*) или комбинацией клавиш **Ctrl + G**, результат группировки − группа объектов (например, Group on Layer 1).

Команда **Ungroup** (**Ctrl + U**) (*Разгруппировать*) главного меню **Arrange** (*Компоновать*) используется для выполнения действия, обратного группировке. Если при создании группы использовались групповые объекты, то указанная команда разобьет группу на подгруппы.

Команда **Ungroup All** (*Разгруппировать всѐ*) отличается от предыдущей тем, что в результате еѐ выполнения получаются исходные элементарные объекты.

*Комбинирование* − объединение объектов, при котором области перекрытия четного количества объектов становятся прозрачными, а заливка результирующего объекта совпадает с заливкой самого нижнего из исходных объектов [\(рисунок 6.6\)](#page-89-1). Комбинирование выполняется командой **Arrange / Combine** (*Компоновать* / *Комбинировать*) или комбинацией клавиш **Ctrl + L**. В результате комбинирования получается кривая, состоящая из узлов и сегментов, подлежащих редактированию, а в строке состояния появится сообщение **Curve on Layer 1** (*Кривая на слое 1*).

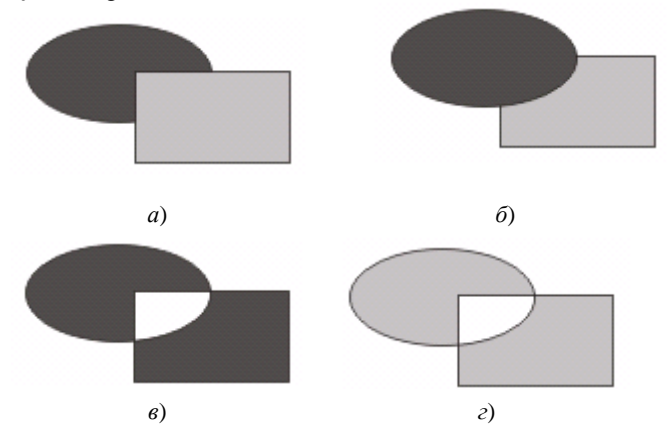

<span id="page-89-1"></span>Рисунок 6.6 − Операция комбинирования: *а*, *б* − расположение объектов до комбинирования; *в*, *г* − результат комбинирования

Операцией, обратной комбинированию, можно считать разъединение (Break Apart. Ctrl + K) меню Arrange (Компоновать), предназначенное для разбиения объектов произвольного типа на несколько составных объектов. Для того чтобы эта операция стала возможной, исходный объект должен состоять из объектов разнородной структуры, или отделенных друг от друга областями разрыва, или быть сформированным командой Combine (Комбинировать).

В результате слияния (weld) получается объект Curve (Кривая), область которого совпадает с областями всех исходных объектов. Заливка результирующего объекта передается ему от самого нижнего, или специально выбранного целевого объекта.

Слияние выделенных объектов (рисунок 6.7) выполняют командой Агrange / Shaping / Weld (Компоновать / Формирование / Сварить). Для расширения возможностей слияния используют докер Shaping (рисунок 6.8), вызываемый Arrange / Shaping / Shaping (Компоновать / Формирование / Формирование) или Window / Dockers / Shaping (Окно / Докеры / Формирование).

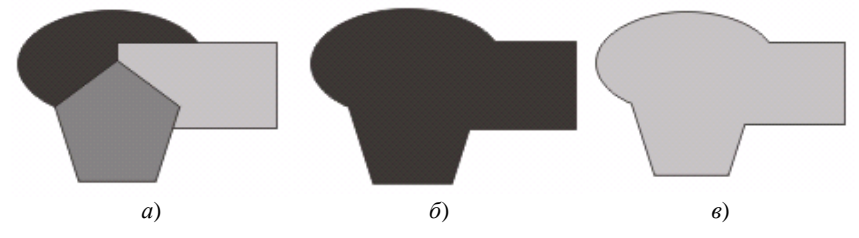

<span id="page-90-0"></span>Рисунок 6.7 – Выполнение операции Weld (Слияние): а – исходные объекты;  $\delta$ ,  $\epsilon$  – результат слияния при выборе разных целевых объектов

Докер Shaping (Формирование) используется для выполнения операций формирования объектов на основе вылеленных в следующем порядке:

1) в выпалающем списке выбирается операция (в данном случае - Weld);

2) флажками задается опция, позволяющая оставлять оригиналы исходных объектов (Leave Original):

Source Object(s) – нецелевых;

Target Object(s) – целевых;

3) нажимается кнопка, в ланном случае Weld To (*Слить с*), при этом рядом с указателем мыши появляется значок выполняемой операции;

4) щелчком мыши выбирается объект, который будет использован в качестве целевого, после чего результат операции отображается на экране.

<span id="page-90-1"></span>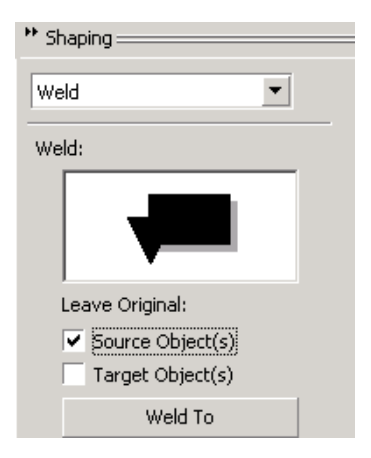

Рисунок  $6.8 - \text{Joxep}$  Shaping в режиме слияния объектов

*Обрезка* (**trim**) − это операция обработки перекрывающих друг друга объектов, в результате которой изменяется только целевой объект, из которого удаляются все области перекрытия с другими объектами [\(рисунок 6.9\)](#page-91-0).

Обрезка выполняется командой **Arrange / Shaping / Trim** (*Компоновать* / *Формирование* / *Обрезка*), при этом в качестве целевого объекта используется самый нижний (см. [рисунок 6.9,](#page-91-0) *б*). Обрезка также инициируется из докера **Shaping** (см. [рисунок 6.8\)](#page-90-1), где в выпадающем списке выбирается операция **Trim** (*Обрезка*).

Результатом обрезки чаще всего является замкнутая кривая.

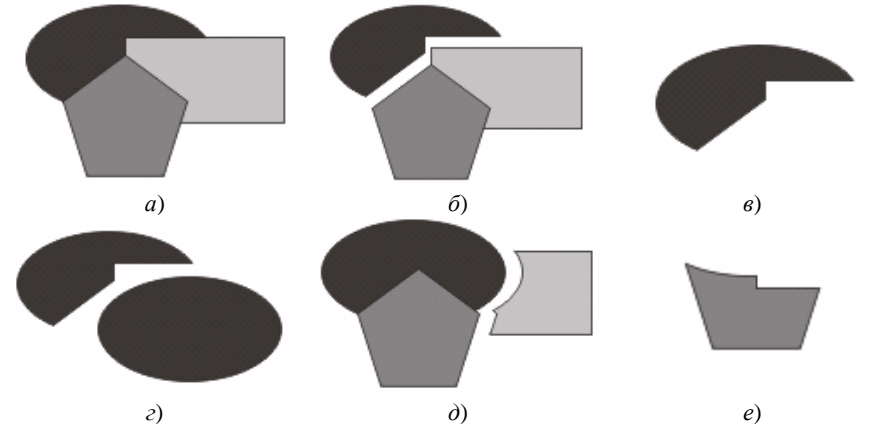

Рисунок 6.9 − Результат выполнения операции **Trim** (*Обрезка*): *а* − исходные объекты; *б*−*е* − возможные результаты обрезки

<span id="page-91-0"></span>При выполнении обрезки, как и в предыдущем случае, имеется возможность оставлять оригиналы исходных объектов. Например, [рисунок 6.9,](#page-91-0) *г* иллюстрирует обрезку овала, при которой оставлен целевой объект (установлен флажок в строке Target Object(s)). На рисунке 6.9, *д* оставлены оригиналы нецелевых объектов (флажок Source Object(s)), а в качестве целевого взят прямоугольник. На рисунке 6.9, *в* и *е*, показан результат обрезки, при которой в качестве целевых были указаны овал и пятиугольник соответственно, но опция сохранения исходных объектов отключена.

*Примечание* − Для наглядности результирующие объекты рисунка 9, *б*, *г*, *д* были немного смещены.

Операция *пересечение* (**intersect**) выполняется для выделенных перекрывающихся объектов двумя описанными выше способами, но с разными результирующими объектами:

1 При использовании команды **Arrange / Shaping / Intersect** (*Компоновать* / *Формирование* / *Пересечение*) образуется новый объект, область которого совпадает с областью нижнего объекта, перекрытой *всеми остальными объектами*, а исходные объекты остаются на прежних местах [\(рисунок 6.10\)](#page-92-0).

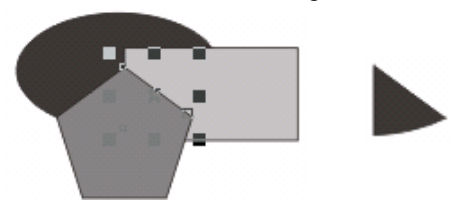

Рисунок 6.10 − Результат пересечения командой **Intersect** (*Пересечение*)

<span id="page-92-0"></span>2 Использование докера **Shaping** в режиме **Intersect** (*Пересечение*) создает объекты, представляющие собой части исходных объектов, перекрытых целевым, позволяя при этом удалить или оставить исходные объекты. Результаты выполнения операции пересечения при выборе разных целевых объектов представлены на рисунке 6.11.

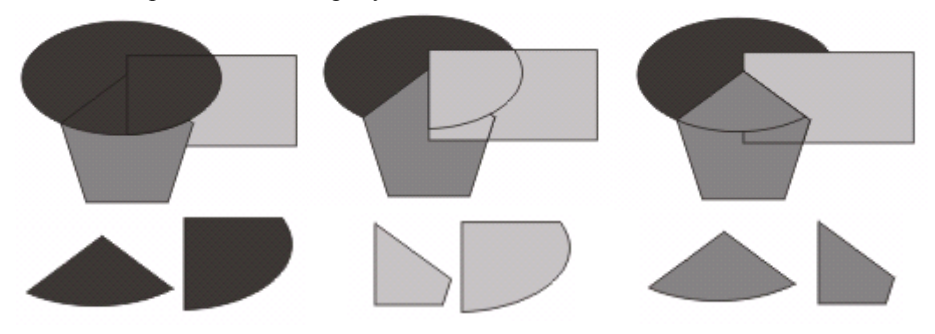

Рисунок 6.11 − Результат выполнения пересечения из докера **Shaping**

При *упрощении* (**simplify**) из областей выделенных объектов удаляются части, невидимые на экране из-за перекрытия их другими объектами. Упрощение с одинаковым результатом, изображенным на рисунке 6.12 (итоговые объекты для наглядности смещены), можно выполнить командой **Arrange / Shaping / Simplify** (*Компоновать* / *Формирование* / *Упростить*) или нажатием на кнопку **Apply** (*Применить*) докера **Shaping** при выборе режима упрощения.

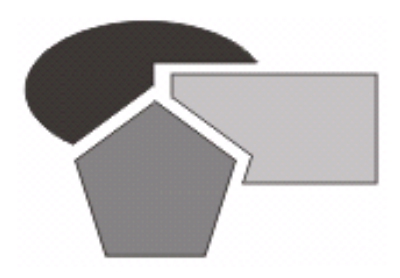

Рисунок 6.12 − Результат упрощения перекрываемых объектов

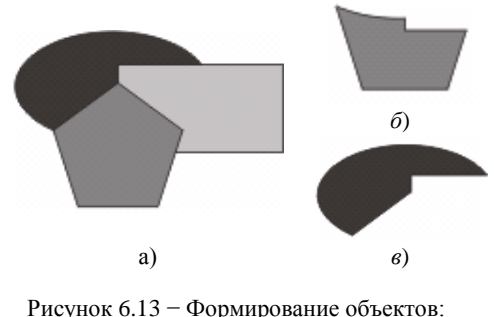

 $a$  – исходные объекты;  $\delta$  – передний минус задний; в - задний минус передний

Еще две операции формирования объектов передний минус задний (front minus back) и задний минус передний (back minus front) выполняются олноименными командами спис-Shaping  $(\Phi$ ормирование) ка меню **Arrange** (Компоновать) или из докера Shaping нажатием на кнопку Apply (Применить). Результаты выполнения этих операций для группы выделенных объектов представлены на рисунке 6.13.

#### 6.6 Практические задания

Цель работы: приобрести навыки работы с группами объектов. Изучить виды трансформации, способы выравнивания и распределения объектов. Научиться копировать и дублировать объекты, различать групповые операции комбинирования, слияния, обрезки и т. д. и результативно применять их для обработки изображений.

1 Загрузите CorelDRAW.

2 Создайте новый документ с именем Объекты1.

3 Установите произвольные параметры страницы. Переименуйте страни-ЦУ В **Примеры**.

4 Постройте объекты, изображенные на рисунках 6.6, 6.7, 6.9-6.13.

5 Добавьте новую страницу в документ и переименуйте её в График.

6 Отобразите линии сетки командой View / Grid  $(Bu\partial / Cem\kappa a)$ .

7 Изобразите параболу (рисунок 6.14). Для этого нарисуйте координатные оси, используя инструмент Freehand (Свободная рука) для построения прямых линий.

8 Нарисуйте линию графика инструментом Bezier (Кривая Безье).

9 Для изображения делений на осях координат нарисуйте сначала одно деление, например, в левой части оси абсцисс.

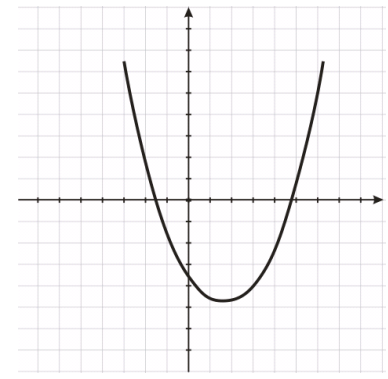

<span id="page-93-0"></span>Рисунок 6.14 - Парабола

10 Уточните расположение деления, корректируя координаты его центра с помошью панели свойств.

11 Не снимая выделение с объекта, изображающего деление, вызовите докер **Transformation** (*Трансформация*), режим **Position** (*Позиция*).

12 Примените к копии объекта (**Apply To Duplicate**) относительное перемещение  $\overline{v}$  Relative Position на 5 мм по горизонтали  $H: 5,0$ 

13 Аналогично изобразите деления по оси ординат, используя относительное перемещение по вертикали.

14 Добавьте в документ новую страницу и назовите еѐ **Снежинка**.

15 Для изображения снежинки [\(рисунок](#page-94-0) 6.15) нарисуйте сначала большую окружность и 8-ми конечную звезду.

16 Звезду разместите так, чтобы она пересекала окружность:

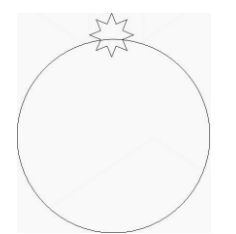

<span id="page-94-0"></span>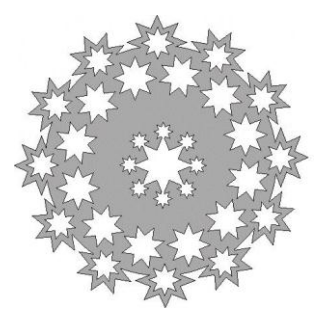

Рисунок 6.15 − Снежинка

17 Сместите центр вращения звезды в центр окружности. Для этого инструментом **Pick** (*Указатель*) дважды щелкните по маленькому кругу, обозначающему центр звезды, и переместите его в центр окружности.

18 Сделайте 11 копий звезды с поворотом на 30°. Для этого выделите звезду, в докере **Transformation** (*Трансформация*) выберите режим **Rotate** (*Вращение*), укажите в поле **Angle** (*Угол*) значение Angle: 30,0 + deg и установите относительный центр вращения  $\overline{V}$  Relative Center. Нажмите одиннадцать раз на кнопку  $\blacksquare$  Apply To Duplicate  $\blacksquare$  – Применить к дубликату.

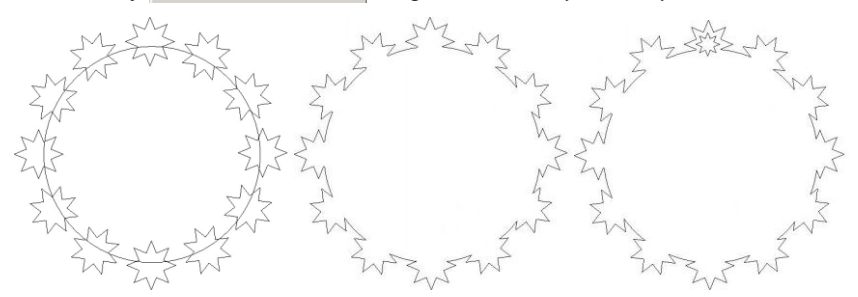

19 Выделите все звезды и окружность. Объедините их, нажав кнопку **Weld** (*Слияние*).

20 Вставьте в основу снежинки символ звезды. Для этого выполните команду меню **Text** / **Insert Symbol Character** (*Текст* / *Вставить символ*), в появившемся окне в списке **Font** (*Шрифт*) выберите Webdings, в открывшемся списке найдите символ звезды и нажмите кнопку **Insert** (*Вставить*).

21 Создайте для вставленного символа 11 копий, размещая их по кругу, выполняя поворот на 30.

22 Поместите 8-конечную звезду в центр большой окружности.

23 Разместите ещѐ 12 звезд по меньшему радиусу:

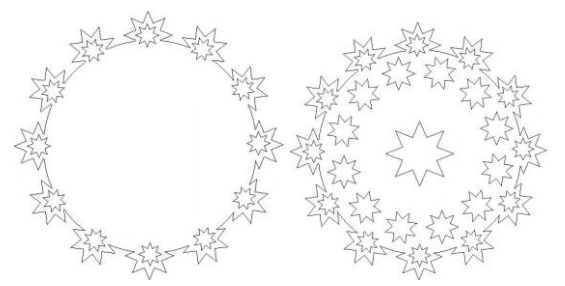

24 На концах центральной звезды также поместите звездочку и сделайте 7 еѐ копий с поворотом на 45°.

25 Выделите все звезды и объедините, нажав кнопку **Weld** (*Слияние*).

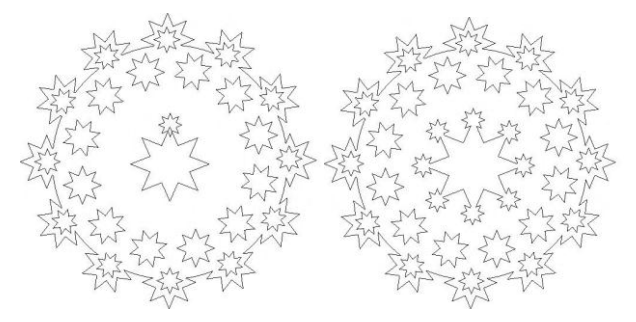

26 Сгруппируйте все мелкие фигуры. Для этого нажмите клавиши **Ctrl + А**. Удерживая клавишу **Shift**, щелкните по большой фигуре с выступами для исключения ее из выделенных объектов. При этом в строке состояния будет написано **Objects Selected on Layer 1**. Нажмите клавиши **Ctrl + G**.

27 Вырежьте мелкие объекты из основы снежинки. Для этого выделите всѐ (**Ctrl + А**), выполните команду меню **Arrange / Shaping Trim** (*Упорядочить* / *Взаимодействие* / *Исключение*).

28 Закрасьте полученную снежинку светло-голубым цветом.

29 Добавьте в документ новую страницу и назовите еѐ **Узор**.

30 Установите размеры страницы  $300\times80$  мм.

31 Изобразите пропорциональную спираль из 3 витков.

32 Окрасьте контур спирали зеленым цветом, нажав правой кнопкой на соответствующем тоне палитры цветов.

33 Выделите спираль инструментом **Pick** (*Указатель*) и установите на панели свойств толщину контура 1.411 мм, размеры спирали – 22×19 мм.

34 Придайте уклон спирали. Для этого выполните команду главного меню **Arrange** / **Transformations / Skew** (*Компоновать* / *Трансформации* / *Наклон*), задайте

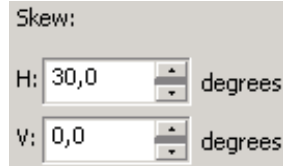

## и нажмите кнопку **Apply** (*Применить*).

35 Создайте копию спирали, отраженную вертикально. Для этого выполните команду меню **Arrange** / **Transformations / Scale** (*Компоновать* / *Трансформации* / *Масштаб*), в списке **Mirror** (*Зеркало*) щелк-

ните на кнопке  $\overline{a}$ . Обозначьте флажком точку снизу по центру, относительно которой выполняется отражение, и нажмите кнопку **Apply to Duplicate** (*Применить к дубликату*).

36 Сгруппируйте спирали, выделив их и нажав **Ctrl + G**.

37 Отразите полученный объект по горизонтали. Для этого в докере **Transformation** (*Трансформация*) отожмите кнопку

и нажмите кнопку <u>| <del>∴</del> |</u> − *Отразить по горизонтали*. Обозначьте 僵 флажком точку справа, относительно которой выполняется отражение и щелкните на кнопке **Apply to Duplicate** (*Применить к дубликату*).

38 Создайте окружность размерами  $10\times10$  мм, удерживая клавишу Ctrl. Задайте толщину контура 1,411 мм. Выберите цвет контура.

39 Установите в докере **Transformation** (*Трансформация*) режим **Position** (*Позиция*) и дважды примените к копии окружности (**Apply To Duplicate**) относительное перемещение на 5 мм по горизонтали.

40 Разместите полученные окружности посреди узора между двух групп спиралей.

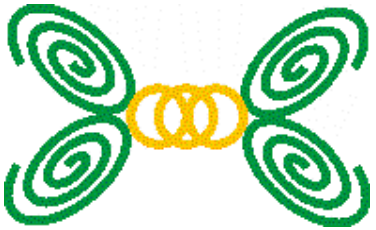

41 Сгруппируйте все объекты.

42 Создайте узор из фрагмента. Для этого выполните **Arrange** / **Transformations / Position** (*Компоновать* / *Трансформации* / *Позиция*), флажком обозначьте направление копирования фрагментов и нажмите кнопку **Apply to Duplicate** (*Применить к дубликату*) несколько раз.

43 Создайте окружность размером  $16\times16$  мм, толщиной контура 2,822 мм и разместите еѐ внутри спиралей. Для точного размещения окружности по центру выделите объекты, выполните команду **Arrange / Align and Distribute / Align Centers Horizontally** (*Компоновать* / *Выравнивание и* распределение / *Выровнять центры по горизонтали*).

44 Выполните копирование дубликата окружности вправо, подобрав смещение по горизонтали равным длине фрагмента.

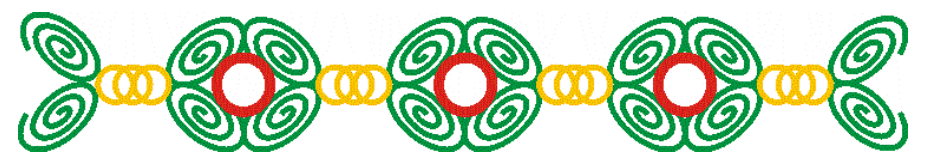

**Задание 6.1.** На новом листе изобразите картину, представленную на рисунке 6.16.

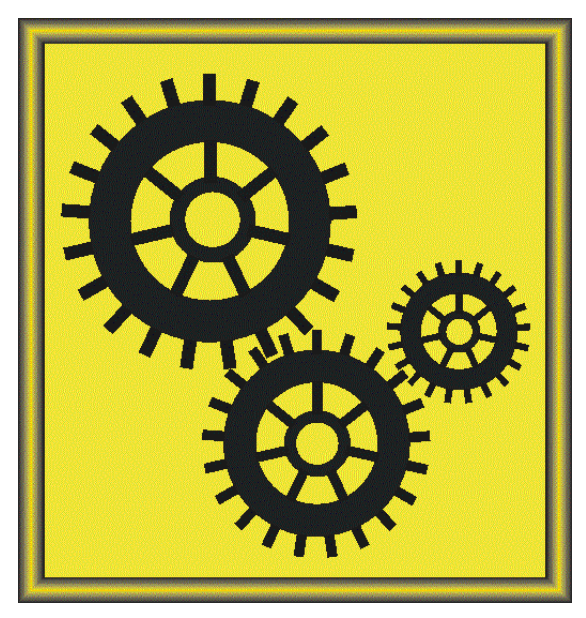

Рисунок 6.16 − Картина «Техническая фантазия»

45 Сохраните изменения в документе **Объекты1.cdr** и завершите работу с *CorelDRAW*.

#### **Контрольные вопросы**

Трансформация объектов. Способы выполнения трансформации.

Виды трансформаций.

Использование докера **Transformation** (*Трансформация*).

Применение параметров трансформации к дубликату.

 Инструмент **Free Transform Tool** (*Свободное преобразование*). Порядок применения.

 Состав панели свойств инструмента **Free Transform Tool** (*Свободное преобразование*).

 Как можно вернуть объекту первоначальный вид, удалив последствия операций трансформации, примененных ранее к объекту?

Способы выравнивания объектов.

 Порядок использования окна **Align and Distribute** (*Выравнивание и распределение*) для выравнивания объектов.

 Порядок использования окна **Align and Distribute** (*Выравнивание и распределение*) для распределения объектов.

Способы упорядочения перекрывающихся объектов.

Способы копирования объектов.

Дублирование объектов.

Копирование свойств объектов и эффектов.

Блокировка объектов и свойств.

Операции объединения и формирования объектов в *CorelDRAW*.

Группировка. Определение и назначение. Обратные преобразования.

 Комбинирование объектов. Определение и назначение. Какой объект получается в результате комбинирования?

Способы выполнения комбинирования. Сохранение исходных объектов.

Операция разъединения объектов.

Слияние объектов: определение, способы выполнения.

Обрезка: определение, способы выполнения.

Пересечение объектов: определение, способы выполнения.

 Какой объект получается при выполнении пересечения из главного меню **Arrange** (*Компоновать*)?

Какой объект получается при выполнении пересечения из докера **Shaping**?

Операция упрощения объектов.

 Операции формирования объектов *передний минус задний* (front minus back) и *задний минус передний* (back minus front).

### 7 ЭФФЕКТЫ

Оформление текстовых и графических объектов с использованием так называемых эффектов (теней, прозрачности, перспективы и др.) придает изображениям реалистичность, улучшает восприятие и способствует реализации художественного замысла, что не всегда достигается путем работы с цветом или выполнения логических операций над объектами. Редактор *CorelDRAW* обладает достаточными возможностями для создания эффектов, равно как и для цветовой коррекции изображений, что станет предметом рассмотрения этого раздела.

### 7.1 Цветовая коррекция изображений

Учитывая, что *CorelDRAW* - графический редактор, предназначенный в первую очередь для работы с форматами векторной графики, остановимся на операциях по обработке именно векторных изображений, для цветовой коррекции которых используют команды меню Effects (Эффекты), подменю **Adjust** (Коррекция):

• Brightness/Contrast/Intensity (Яркость/Контрастность/Интенсивность) - коррекция цветов, исходя из значений указанных параметров;

• Color Balance (Цветовой баланс) - цветовая коррекция путем регулирования цветового баланса;

• Gamma  $(Ta$ мма) – коррекция неконтрастных участков изображения;

• Hue/Saturation/Lightness (Оттенок/Насыщенность/Светлота) коррекция цветов, исходя из значений указанных параметров.

Подменю Transform (Преобразовать) включает команды, среди которых для обработки любых видов изображений предназначены:

• Invert (Инвертировать) - изменение текущих значений цвета на значения, их дополняющие;

• Posterize (Постеризовать) - ограничение количества цветовых оттенков для достижения эффекта плакатной живописи.

# 7.2 Эффекты

Лля создания эффектов векторных изображений в меню Effects (Эффекты) собраны команды, по которым открываются одноименные докеры, позволяющие настроить параметры разнообразных эффектов:

- **Artistic Media** (*Художественные средства*);
- **Blend** (*Переход*);
- **Contour**, **Ctrl + F9** (*Контур*);
- **Envelope**, **Ctrl + F7** (*Оболочка*);
- **Extrude** (*Выдавливание*);
- **Lens**, **Alt + F3** (*Линза*).

Здесь же расположены команда *добавления перспективы* **Add Perspective**, список **PowerClip**:

- **Place Inside Container** (*Поместить внутрь контейнера*);
- **Extract Contents** (*Извлечь содержимое*);
- **Edit Contents** (*Редактировать содержимое*);

 **Finish Editing This Level** (*Завершить редактирование этого уровня*), список **Rollover** (*Интерактивность*):

- **Create Rollover** (*Создать интерактивность*);
- **Extract Rollover Objects** (*Извлечь объекты интерактивности*);
- **Edit Rollover** (*Редактировать интерактивность*);
- **Finish Editing Rollover** (*Завершить редактирование интерактивности*).

И, наконец, здесь же находится команда **Clear Effect** (*Очистить эффект*), удаляющая последствия применения интерактивного инструментария, перспективы и др., причем слово **Effect** (*Эффект*) в команде меню заменяется наименованием эффекта, который возможно удалить.

Другая возможность создания эффектов − использование панели интерактивных инструментов **Interactive Tool** [\(рисунок 7.1\)](#page-100-0).

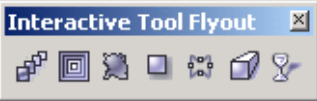

Рисунок 7.1− Панель интерактивных инструментов

<span id="page-100-0"></span>Рассмотрим более подробно создание и настраиваемые параметры эффектов, применяемых к объектам.

## **7.3 Художественные средства**

Докер **Artistic Media** (*Художественные средства*), который вызывается из меню **Effects** (*Эффекты*), содержит схемы заготовок, рассмотренных ранее при построении суперлиний. В докере отображаются и выбираются:

 **Last Used** (*Последние использовавшиеся*) – список заготовок, использовавшихся недавно;

 выпадающий список файлов, содержащий заготовки пользователя (**Spraylist File List**);

 список стандартных схем, набор которых идентичен выбираемому на панели **Property Bar: Artistic Media** (*Панель свойств: Художественные средства*) при работе в режимах **Preset** (*Заготовка*), **Brush** (*Кисть*) и **Sprayer** (*Распылитель*).

Художественные средства применяются на выделенном объекте вдоль его контура или вновь создаваемой линии. Если применить заготовку для объекта, уже преобразованного ранее с помощью художественных средств, то старая заготовка будет заменена новой.

## **7.4 Эффект перехода**

*Эффект перехода* заключается в формировании сложного объекта (**Blend Group** – *Группа перехода*), создающего визуальную иллюзию перетекания *одного объекта в другой*.

Удобнее всего создавать эффект перехода интерактивным инструментом − **Interactive Blend Tool** (*Интерактивный переход*) со всплывающей панели **Interactive Tool Flyout** (см. [рисунок 7.1\)](#page-100-0), а настраивать − с помощью сопровождающей панели свойств **Property Bar** [\(рисунок 7.2\)](#page-101-0) или опций докера **Blend** (*Переход*).

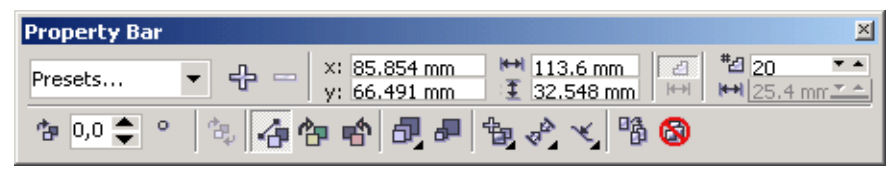

Рисунок 7.2 − Панель свойств инструмента интерактивного перехода **Interactive Blend Tool**

<span id="page-101-0"></span>Для создания эффекта перехода обычно поступают следующим образом: 1 Изображают два объекта.

2 Вызывают инструмент интерактивного перехода − **Interactive Blend Tool**.

3 Протягивают указатель мыши от центральной точки одного объекта к другому (переход выполняется, если указатель мыши сопровождается значком **▪→▫**).

4 Настраивают свойства перехода.

На панели свойств (см. [рисунок 7.2\)](#page-101-0) выбирают:

 схему перехода из списка **Presets** (*Заготовки*), причем каждая схема сопровождается визуальным образцом еѐ действия;

 заготовку эффекта перехода из файла пользователя или удаляют еѐ с помощью кнопок  $\frac{1}{2} =$ :

• позицию объекта или объектов с помощью счетчиков  $\frac{x}{y}$ : 66.491 mm

 использование шагов или фиксированных промежутков для перехода, включая требуемый режим кнопкой

 количество шагов в эффекте или зазор между фигурами перехода в поле <sup>#</sup>2120  $\frac{1}{1}$  25.4 mm  $\frac{x-1}{x-1}$ 

• угловое направление эффекта перехода с помощью счетчика  $\mathbb{D}^{0,0}$ (**Blend Direction** – *Направление перехода*);

• режим расположения промежуточных объектов перехода по дуге **Loop Blend**;

равномерное изменение цветовых оттенков − **Direct Blend**;

• изменение цветовых оттенков перехода по часовой стрелке **Clockwise Blend**;

• изменение цветовых оттенков перехода против часовой стрелки **Counterclockwise Blend**;

 отображение дополнительной выпадающей панели − **Object and Color Acceleration** (*Ускорение объектов и цветов*), предоставляющей возможность выбора интервалов между промежуточными объектами и оттенками цвета:

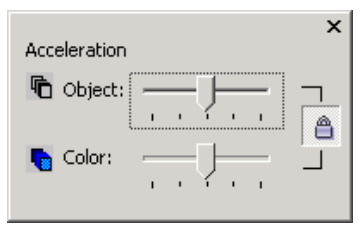

 ускорение изменения размеров промежуточных объектов эффекта перехода − **Object Sizing for Blend**;

 отображение выпадающей панели − **Miscellaneous Blend Options** (*Разнообразные параметры перехода*) для настройки дополнительных параметров эффекта перехода: распределения узлов (**Map Nodes**), объединения фигур перехода (**Split**), сплавки фигур перехода с начальным или конечным объектом (**Fuse Start** или **Fuse End**), перехода вдоль полного пути (**Blend along full path**), поворота всех объектов (**Rotate all objects**);

• отображение дополнительной панели «<sup>2</sup><sub>1</sub> − Start and End Object Prop**erties** для выбора свойств начального и конечного объектов;

новую траекторию перехода − **Path Properties** (*Свойства Пути*);

• копирование свойств эффекта перехода <sup>□ 6</sup> - Сору Blend Properties (*Копировать свойства перехода*);

удаление эффекта перехода − **Clear Blend** (*Очистить переход*).

Свойства эффекта перехода настраиваются также в докере **Blend** (*Переход*) при установке одного из режимов:

- − **Blend Steps** (*Шаги перехода*);
- − **Blend Acceleration** (Ускорение перехода);
- − **Blend Color** (Цвета перехода);

 − **Miscellaneous Blend Options** (*Разнообразные параметры перехода*), причем набор свойств вкладок докера идентичен настраиваемым параметрам панели свойств эффекта перехода, рассмотренным выше.

# **7.5 Интерактивный контур**

*Эффект контура* заключается в равномерном разбиении области векторного объекта (внутренней или внешней) на полосы, разделенные контурными линиями, и формировании плавного перехода цветов между этими полосами и разделительными линиями.

Эффекты контуров создаются с помощью инструмента **□ - Interactive Contour Tool** (*Интерактивный контур*), а настраиваются на сопровождающей панели свойств **Property Bar: Interactive Contour Tool** [\(рисунок 7.3\)](#page-103-0) или в докере **Contour** (*Контур*), вызываемом из главного меню **Effects** (*Эффекты*) или комбинацией клавиш **Ctrl + F9**.

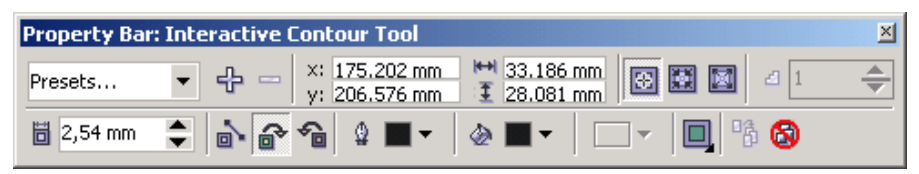

Рисунок 7.3 − Панель свойств интерактивного контура

<span id="page-103-0"></span>Порядок формирования контура:

1 Изображают объект или выделяют созданный ранее.

2 Вызывают инструмент интерактивного контура  $\|\Box\|$  – Interactive Con-

## **tour Tool**.

3 Протягивают указатель мыши, сопровождаемым значком контура, от произвольной внутренней точки замкнутого объекта или некоторой точки кривой в произвольном направлении (переход выполняется, если указатель мыши не сопровождается значком  $\mathbb{Q}$ ).

4 Настраивают свойства контура, используя панель свойств (см[. рисунок 7.3\)](#page-103-0) или докер **Contour** (*Контур*).

На панели свойств **Property Bar: Interactive Contour Tool** устанавливают:

 тип контура из списка **Presets** (*Заготовки*), причем каждый элемент списка сопровождается визуальным образцом;

• заготовку контура из файла пользователя или удаляют её с помощью кнопок  $\bigoplus$   $=$ :

расположение объекта или объектов;

тип эффекта контура:

− **To Center** (*К центру*) разделительные линии заполняют всю внутреннюю область объекта;

− **Inside** (*Внутрь*) определенное количество разделительных линий заполняет часть внутренней области объекта, примыкающей к его контуру;

− **Outside** (*Наружу*) определенное количество разделительных линий заполняет часть внешней области объекта, примыкающей к его контуру;

• количество разделительных линий в поле <sup>14</sup> + → Contour Steps (*Шаги контура*) при внутреннем или наружном эффекте контура;

 величину шага между разделительными линиями (ширину полос) контура в поле  $\|$  <sup>1,04 mm</sup>  $\|$  – **Contour Offset** (Контурная отбивка);

• линейное направление изменения цветовых оттенков контура **□ Linear Contour Colors**;

• изменения цветовых оттенков контура по часовой стрелке **Formal** - **Clockwise Contour Colors**;

• изменения цветовых оттенков контура против часовой стрелки – **Counterclockwise Contour Colors**;

 конечный цвет разделительных линий из списка − **Outline Color**;

• конечный цвет контурных полос из списка  $\Diamond$  **Fill Color**;

 второй конечный цвет при градиентной заливке контурных полос из списка − **End Fountain Fill Color**;

• отображение дополнительной выпадающей панели **□ - Object and Color Acceleration** (*Ускорение объектов и цветов*), предоставляющей возможность выбора интервалов между полосами контура и оттенками цвета;

 копирование свойств эффекта контура − **Copy Contour Properties** (*Копировать свойства контура*);

удаление эффекта контура − **Clear Contour** (*Очистить контур*).

Параметры эффекта контура, выбираемые на панели свойств интерактивного инструмента, собраны на трех вкладках докера **Contour** (*Контур*) [\(рисунок 7.4\)](#page-105-0).

На первой вкладке **Contour Steps** (*Шаги контура*) (см. [рисунок 7.4,](#page-105-0) *а*) устанавливают тип эффекта контура (**To center**, **Inside** или **Outside**), ширину поля отбивки (счетчик **Offset**) и количество разделительных контурных линий при выборе внутреннего или наружного эффекта контура (счетчик **Steps**).

Вторая вкладка **Contour Color** (*Цвет контура*) предназначена для выбора направления изменения цветовых оттенков и установки конечного цвета контурных полос и линий (см[. рисунок 7.4,](#page-105-0) *б*).

На третьей вкладке **Contour Acceleration** (*Ускорение контура*) выбирают интервалы между полосами контура и оттенками цвета (см. [рисунок 7.4,](#page-105-0) *в*).

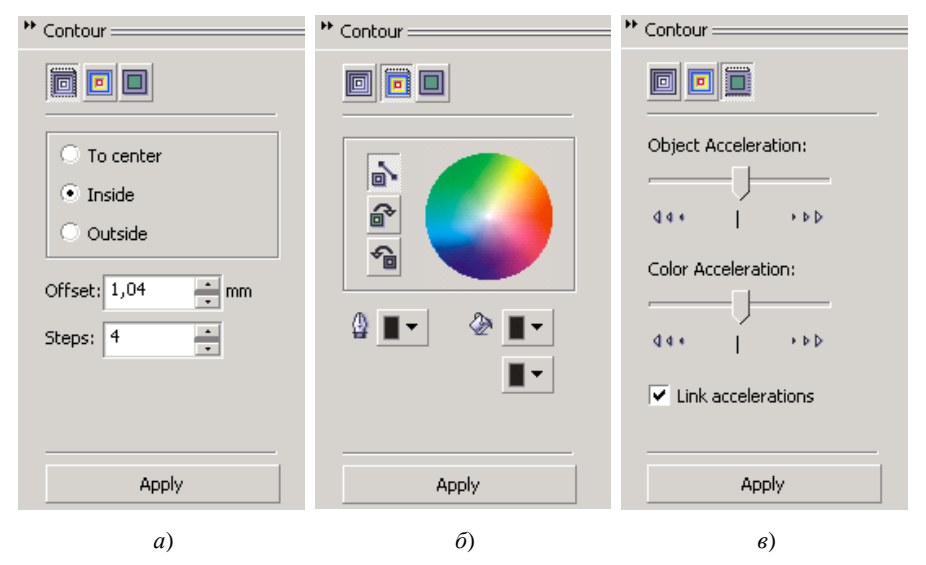

Рисунок 7.4 − Вкладки докера **Contour** (*Контур*)

## **7.6 Искажение**

<span id="page-105-0"></span>*Эффект искажения* состоит в деформации контура и внутренней области объекта, и создается с помощью инструмента − **Interactive Distortion Tool** (*Интерактивное искажение*) с последующей настройкой параметров на панели свойств [\(рисунок 7.5\)](#page-105-1).

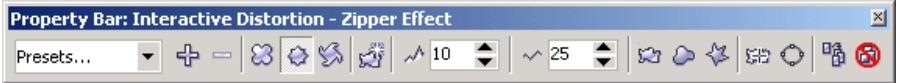

Рисунок 7.5 − Панель свойств интерактивного искажения для эффекта зигзага

<span id="page-105-1"></span>На панели свойств интерактивного искажения **Property Bar: Interactive Distortion**:

 устанавливают вид искажения из списка **Presets** (*Заготовки*), где каждый пункт списка сопровождается визуальным образцом;

• выбирают заготовку искажения из файла пользователя или удаляют её с помощью кнопок  $\frac{1}{2} =$ ;

указывают один из трех режимов искажения:

− **Push and Pull Distortion** (*Выпуклое и вогнутое искажение*);

− **Zipper Distortion** (*Искажение зигзагом*);

− **Twister Distortion** (*Искажение скручиванием*);

 добавляют новое искажение − **Add New Distortion** (*Добавить новое искажение*);

задают параметры искажения, различные для каждого из трех режимов;

• указывают центральную точку искажения кнопкой  $\boxed{5}$  – **Center Distortion** (*Центр искажения*);

 преобразуют контур объекта в кривую Безье кнопкой − **Convert To Curves** (*Преобразовать в кривую*);

 копируют свойства эффекта искажения − **Copy Distortion Properties** (*Копировать свойства искажения*);

удаляют эффект искажения − **Clear Distortion** (*Очистить искажение*).

### **7.7 Тень**

Для имитации тени используется инструмент **□ - Interactive Drop Shadow Tool** (*Интерактивная тень*), который применяется аналогично рассмотренным ранее интерактивным инструментам.

На панели свойств интерактивной тени **Property Bar: Interactive Drop Shadow** [\(рисунок 7.6\)](#page-107-0) устанавливают:

 из списка **Presets** (*Заготовки*) общий вид расположения тени, сопровождаемый демонстрационным образцом;

добавление или удаление схемы тени из файла пользователя;

отбивку (отступ) тени из списков **Drop Shadow Offset**;

 угол наклона тени относительно объекта ползунком или изменением значения в поле □<sup>1</sup>-150 + - Drop Shadow Angle (Угол наклона тени);

• непрозрачность тени в поле <u>[</u>9 75 → Drop Shadow Opacity (*Непрозрачность тени*);

• уровень размытия краев тени в поле <sup>≱</sup> <sup>5</sup> → **Drop Shadow Feathering;**

 направление и форма размытия краев тени на раскрывающихся панелях − **Drop Shadow Feathering Direction** и **Drop Shadow Feathering Edges** соответственно;

• уровень изменения прозрачности тени и коэффициент её растяжения в полях − **Drop Shadow Fade** и **Drop Shadow Stretch** соответственно;

- цвет тени на выпадающей панели − **Drop Shadow Color**;
- копирование и удаление эффекта тени.

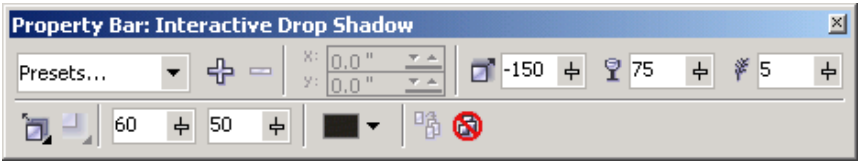

Рисунок 7.6 − Панель настройки свойств интерактивной тени

# **7.8 Интерактивная оболочка**

<span id="page-107-0"></span>При создании *эффекта оболочки* объект помещается в трансформируемую рамку, изменяя форму которой, пользователь преобразует и сам объект.

Интерактивная оболочка создается инструментом − **Interactive Envelope** (*Интерактивная оболочка*) и настраивается на сопутствующей панели свойств [\(рисунок 7.7\)](#page-107-1) или в докере **Envelope** (*Интерактивная оболочка*).

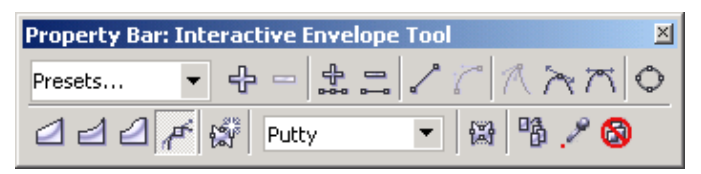

Рисунок 7.7 − Панель свойств интерактивной оболочки

<span id="page-107-1"></span>На панели свойств интерактивной оболочки **Property Bar: Interactive Envelope Tool** можно:

 выбрать схему оболочки из списка **Presets** (*Заготовки*), где каждый пункт сопровождается демонстрацией образца;

добавить или удалить схему оболочки из файла пользователя;

 выполнить редактирование узлов и сегментов оболочки, которая является кривой *CorelDRAW*, с помощью кнопок

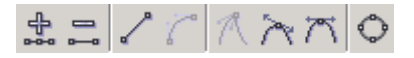

выбрать тип сегментов оболочки:

− **Envelope Straight Line Mode** − оболочка с прямолинейными сегментами;

− **Envelope Single Arc Mode** − оболочка из дуг с одним изгибом;
− **Envelope Double Arc Mode** − оболочка из дуг с двумя изгибами;

− **Envelope Unconstrained Mode** − оболочка в виде кривой с настраиваемыми узлами и сегментами;

добавить новую оболочку щелчком на

кнопке − **Add new Envelope**;

 выбрать из выпадающего списка **Mapping Mode** способ трансформации оболочки:

Horizontal – горизонтально;

Original − по касательным;

Putty − по углам;

Vertical – вертикально;

 включить режим сохранения прямолинейных участков контура кнопкой **Fi** − **Keep Lines** (*Сохранять линии*);

 создать оболочку на основе некоторого базового объекта с помощью кнопки − **Create Envelope From** (*Создать оболочку из*);

• копировать  $\begin{bmatrix} \mathbb{F}_p^{\mathsf{A}} & \mathsf{a} \end{bmatrix}$  или удалить  $\begin{bmatrix} \mathbb{F}_p^{\mathsf{B}} & \mathsf{a} \end{bmatrix}$ оболочки.

В отличие от панели свойств, в докере **Envelope** (*Оболочка*) [\(рисунок](#page-108-0) 7.8) можно сразу выбрать форму интерактивной оболочки из поля **Add Preset** (*Добавить оболочку*).

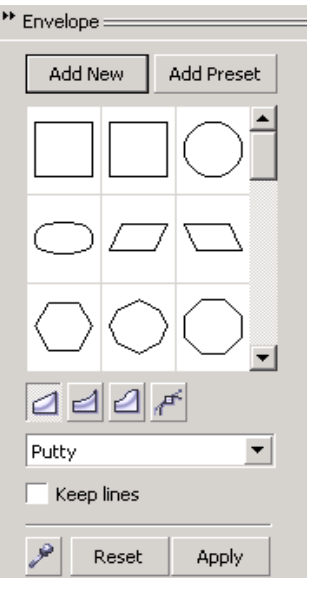

Рисунок 7.8 − Докер **Envelope** (*Оболочка*)

#### <span id="page-108-0"></span>**7.9 Выдавливание**

*Эффект выдавливания* заключается в добавлении некоторому плоскому объекту толщины в сочетании с имитацией перспективы.

Выдавливание выполняется интерактивным инструментом − **Interactive Extrude Tool** (*Интерактивное выдавливание*), а свойства настраиваются на панели **Property Bar: Interactive Extrude** (*Панель свойств: Интерактивное выдавливание*) [\(рисунок 7.9\)](#page-108-1) или в докере **Extrude** (*Выдавливание*).

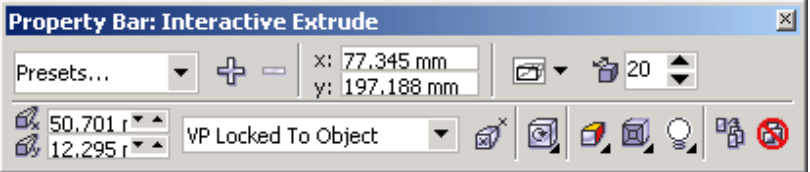

<span id="page-108-1"></span>Рисунок 7.9 − Панель свойств интерактивного выдавливания

Помимо опций, общих для всех интерактивных инструментов, на панели свойств эффекта выдавливания **Property Bar: Interactive Extrude** дополнительно выбирают и устанавливают:

• тип выдавливания из выпадающего списка  $\boxed{m}$  <del>•</del> - Extrusion Type (*Tun выдавливания*):

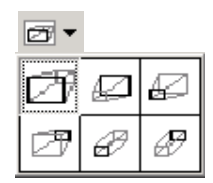

• глубину выдавливания в поле со счетчиком  $\mathbf{B}^{20}$  <del>↓</del> − Depth (*Глубина*);

 координаты точки схода выдавливания счетчиками **Vanishing Point Coordinate** (*Координаты точки схода* или *исчезновения*):

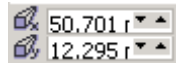

 свойства точки схода (привязка, копирование и использование общей точки схода для нескольких объектов выдавливания) в выпадающем списке **Vanishing Point Properties**.

Здесь же содержатся дополнительные раскрывающиеся панели для настройки поворота выдавливания, цвета при разных видах заливки, скоса граней и освещения [\(рисунок 7.10\)](#page-109-0).

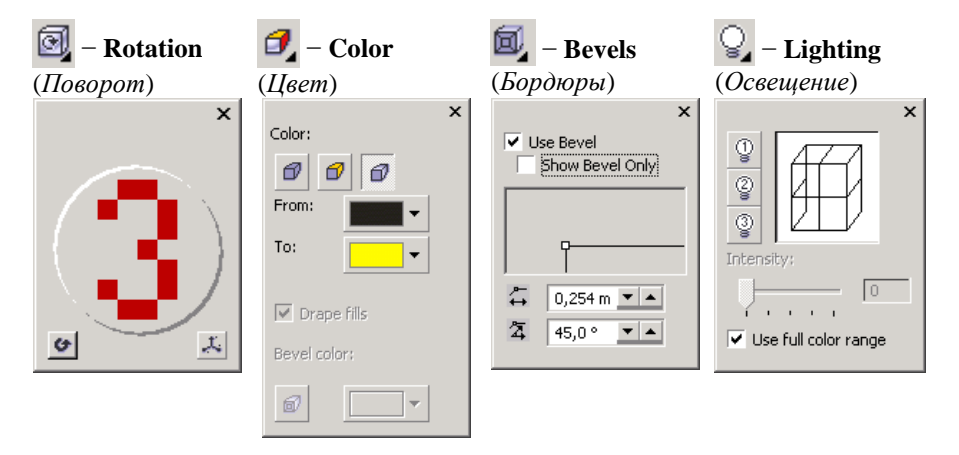

<span id="page-109-0"></span>Рисунок 7.10 − Дополнительные параметры эффекта выдавливания

В докере **Extrude** (*Выдавливание*), вызываемом из главного меню **Effects** (*Эффекты*), можно выбрать те же опции, что и на панели свойств, но они распределены по вкладкам, набор которых представлен на рисунке 7.11.

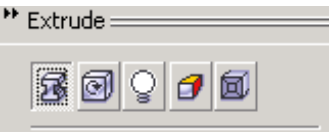

Рисунок 7.11 − Вкладки докера **Extrude** (*Выдавливание*)

#### **7.10 Прозрачность**

С помощью интерактивного инструмента − **Interactive Transparency Tool** (*Интерактивная прозрачность*) формируется эффект прозрачности равномерным или градиентным способом, с применением текстур и шаблонов, в следующем порядке:

 инструментом **Pick** (*Указатель*) выделяется объект (который планируется сделать прозрачным), расположенный на фоне некоторого базового объекта;

• выбирается инструмент <sup>•</sup> − Interactive Transparency Tool (Интер*активная прозрачность*), при этом отображается панель свойств **Property Bar: Interactive Transparency**, набор инструментов которой зависит от выбора типа прозрачности [\(рисунок 7.12\)](#page-110-0);

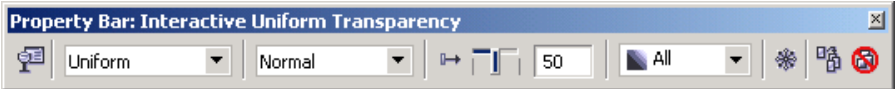

Рисунок 7.12 − Панель свойств однотонной прозрачности

<span id="page-110-0"></span> в раскрывающемся списке **Transparency Type** (*Тип прозрачности*) выбирается один из пунктов:

None − отсутствие прозрачности;

Uniform − однотонная прозрачность;

Linear − градиентная линейная;

Radial – градиентная радиальная;

Conical − градиентная коническая;

Square − градиентная квадратная;

Two Color Pattern − двухцветный образец;

Full Color Pattern − полноцветный образец;

Bitmap Pattern − точечный образец;

Texture − текстурная прозрачность;

 в выпадающем списке **Transparency Operation** (*Операция прозрачности*) указывается один из способов взаимодействия выделенного объекта с фоновым при формировании эффекта прозрачности. Некоторые из возможных режимов смешения цветов:

**Normal** (*Обычный*) − установлен по умолчанию. Отображается смесь прозрачного и фонового изображения, зависящая от плотности верхнего изображения;

**Add** (*Суммирование*) – значения яркости наложенных друг на друга изображений суммируются, итоговое изображение становится светлее любого из исходных;

**Subtract** (*Вычитание*) – значения яркости наложенных друг на друга изображений суммируются, после чего из результата вычитается 255, при этом итоговое изображение становится темнее любого из исходных;

**Invert** (*Инверсия*) – прозрачность формируется за счет замены цветов верхнего изображения дополнительными значениями и др.;

• устанавливается уровень прозрачности изображения + П = **Starting Transparency** (*Начальная прозрачность*);

• в раскрывающемся списке <u>| ►</u> | <del>Г</del>аnsparency Target (Объ*ект прозрачности*) выбирается целевой объект прозрачности: **All** (*Все*), **Fill** (*Заливка*), **Outline** (*Контур*);

 выполняется преобразование прозрачного изображения в растровое непрозрачное щелчком на кнопке − **Freeze** (*Застыть*).

Возможность настройки дополнительных опций появляется при выборе разных типов прозрачности.

Кроме того, эффект прозрачности можно скопировать  $\mathbb{B}$  и удалить  $\mathbb{S}$ .

#### **7.11 Эффект линзы**

Из главного меню **Effects** (*Эффекты*) можно вызвать докер **Lens** (*Линза*), **Alt + F3** с помощью которого можно сформировать *эффект линзы*: на фоновый объект накладывается произвольный векторный объект, выполняющий функцию линзы, в области которой фоновый объект обрабатывается, исходя из выбранных пользователем параметров.

Порядок создания эффекта линзы:

1 Создается или импортируется произвольный фоновый объект.

2 Создается объект-линза, например, в форме эллипса, прямоугольника и т. п., и располагается на фоне базового объекта.

3 Вызывается докер **Lens** (*Линза*), в котором устанавливаются:

тип линзы выбором из раскрывающегося списка:

**No Lens Effect** (*Отсутствие эффекта линзы*);

**Brighten** (*Увеличение яркости*);

**Color Add** (*Добавление цвета*);

**Color Limit** (*Ограничение цвета*);

**Custom Color Map** (*Цветовая настройка*); **Fish Eye** (*Рыбий глаз*); **Heat Map** (*Тепловая карта*); **Invert** (*Негатив*); **Magnify** (*Увеличение*) [\(рисунок 7.13\)](#page-112-0); **Tinted Grayscale** (*Оттенки выбранного* 

*цвета*);

**Transparency** (*Прозрачность*); **Wireframe** (*Каркас*);

 для выбранного типа линзы указываются присущие ему параметры;

 установкой флажков указываются режимы:

**Frozen** (*Фиксировать*) – изображение в области линзы фиксируется и перемещается впоследствии вместе с линзой;

**Viewpoint** (*Точка обзора*) – возможность перемещения точки обзора фонового объекта сквозь линзу, которая реализуется после нажатия кнопки **Edit** (*Правка*) (см. [рисунок 7.13\)](#page-112-0). При этом появляется перекрестие, перемещая которое, пользователь сдвигает точку обзора;

 $"$  Lens  $\equiv$ Magnify Amount:  $2,0$ × Ernzen Viewpoint Fdit Remove Face Apply

<span id="page-112-0"></span>Рисунок 7.13 − Докер **Lens** (*Линза*) при выборе режима увеличения

**Remove Face** (*Удалить пустые области*) – при выборе этого режима те места линзы, где отсутствует фоновое изображение, становятся прозрачными (удаляются), и в них проявляется фоновое изображение.

4 Эффект линзы формируется окончательно после нажатия на кнопку **Apply** (*Применить*) докера **Lens** (*Линза*).

#### **7.12 Перспектива**

*Эффект перспективы* создается командой **Add Perspective** (*Добавить перспективу*) главного меню **Effects** (*Эффекты*). При этом по размерам габаритной рамки объекта появляется трансформируемая сетка, например:

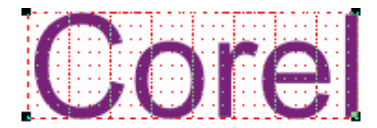

Перемещая угловые маркеры полученной сетки и перекрестие, обозначающее точку схода перспективы, можно получить разные виды перспектив:

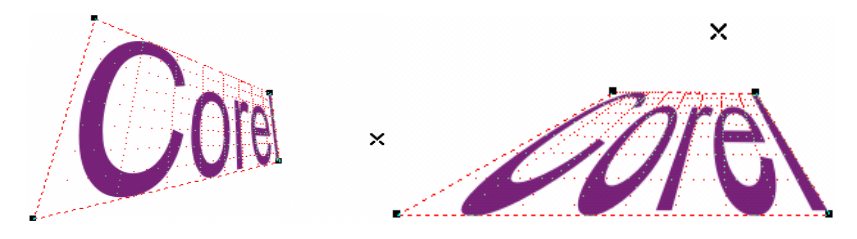

**7.13 Эффект PowerClip**

*Эффект* **PowerClip** заключается в расположении произвольного изображения в области некоторого векторного объекта [\(рисунок](#page-113-0) 7.14) и формируется следующим образом:

1 Создается векторное изображение.

2 Создается или импортируется некоторое базовое изображение и выделяется инструментом **Pick** (*Указатель*).

3 Выполняется команда **Effects / PowerClip / Place Inside Container** (*Эффекты / PowerClip / Поместить внутрь контейнера*).

<sup>4</sup> Стрелкой выбирается объект-цель и выполняется щелчок мыши.

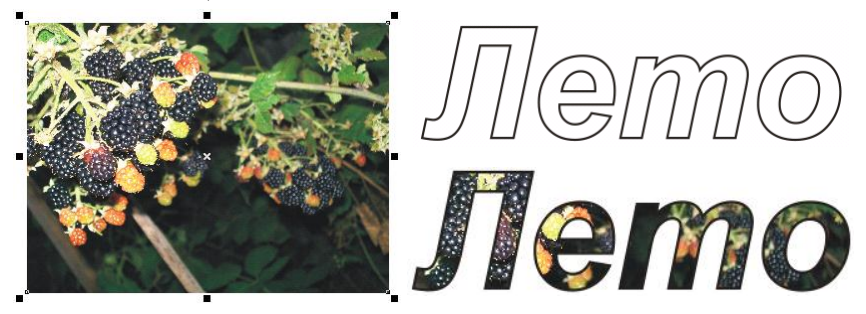

Рисунок 7.14 − Эффект **PowerClip**

#### **7.14 Практические задания**

<span id="page-113-0"></span>*Цель работы*: изучить способы оформления текстовых и графических объектов с помощью эффектов, ознакомиться с методами цветовой коррекции изображений и приобрести навыки использования инструментов для создания интерактивной оболочки и контура, эффектов перехода, тени, искажения и т. д.

1 Загрузите *CorelDRAW*.

2 Создайте новый документ и сохраните его в личной папке, в каталоге **lab7** с именем **Эффекты1**.

3 Установите произвольные параметры страницы. Переименуйте страницу в **Текстовые эффекты**.

4 Изобразите тень для художественного текста. Для этого напечатайте, например, «Компьютерная графика».

5 Вызовите инструмент интерактивной тени  $\Box$  – Interactive Drop Shad**ow Tool** (*Интерактивная тень от объекта*) со всплывающей панели **Interactive Tool Flyout** (см. [рисунок 7.1\)](#page-100-0).

6 Нажмите левую клавишу мыши в центре надписи и протяните указателем вверх и вправо, после чего отпустите клавишу мыши:

# Компьютерная графика

7 Из списка заготовок (**Presets**) панели свойств **Property Bar: Interactive Drop Shadow** выберите **Pers Bottom Left** (*Вниз налево*). Должно получиться изображение:

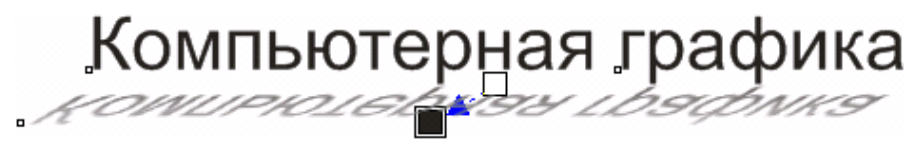

8 Сформируйте выдавливание для текста «Компьютерная графика», применяя инструмент − **Interactive Extrude Tool** (*Интерактивное выдавливание*) всплывающей панели **Interactive Tool Flyout**. Добейтесь эффекта

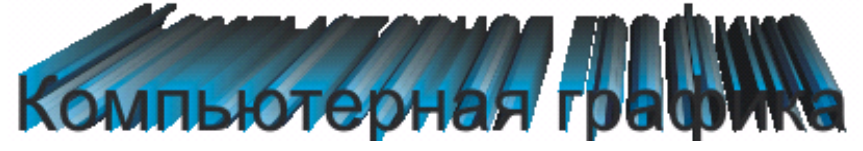

с помощью панели свойств **Property Bar: Interactive Extrude**.

9 Напечатайте текст «CorelDRAW» и создайте несколько его копий, которые разместите на разных частях страницы.

10 Одну из копий текста уменьшите в 2 раза, а вторую поместите перед ней, немного правее и закрасьте 20%-ной заливкой.

11 Вызовите инструмент − **Interactive Blend Tool** (*Интерактивный переход*) со всплывающей панели **Interactive Tool Flyout** (см. [рисунок 7.1\)](#page-100-0).

12 Нажмите левую клавишу мыши в центре надписи, закрашенной 20%-ной заливкой, и протяните указателем вверх и влево, в сторону черной надписи меньшего размера, после чего отпустите клавишу мыши.

*Примечание* − Протягивание выполняется, если указатель мыши сопровождается стрелочкой **▪→▫**, и не выполняется, если рядом с указателем присутствует значок .

13 Выделителе инструментом **Pick** (*Указатель*) фронтальную надпись и задайте ей контур черного цвета:

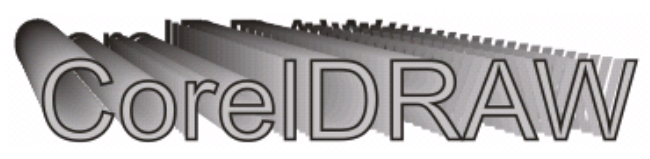

14 Вызовите окно редактирования текста **Edit Text** (**Ctrl + Shift + T**) и напечатайте в конце три восклицательных знака:

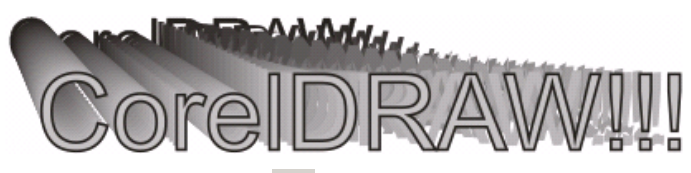

15 Используйте инструмент − **Interactive Distortion Tool** (*Интерактивное искажение*), чтобы создать текстовый эффект:

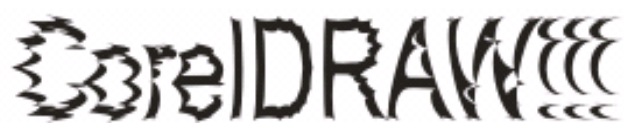

16 Для текста «CorelDRAW!!!» создайте эффекты

AW!!! CorelDRAW!!!

с помощью инструмента − **Interactive Envelope Tool** (*Интерактивная обводка*), при выборе которого у объекта появляется рамка из красных пунктирных линий. Перемещая маркеры интерактивной оболочки, можно добиться трансформации художественного текста или векторного объекта.

17 Используя команду главного меню **Effects / Copy Effect** (*Эффекты* / *Копировать эффект*), примените эффект выдавливания для текста «CorelDRAW!!!»:

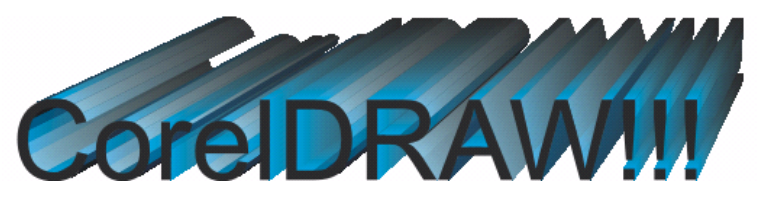

**Задание 7.1.** Придумайте, как создать текстовый эффект:

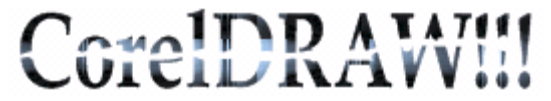

18 Сохраните изменения в документе **Эффекты1.cdr** и закройте его.

19 Создайте новый документ **Мороженое** и сохраните его в папке **lab7**.

20 Установите размеры 320×500 мм для текущей страницы.

21 На панели инструментария **Toolbox** выберите инструмент  $\bigcirc$  - **Polygon Tool (Y)** (*Многоугольник*).

22 Постройте пятиугольник в верхней части страницы, размер по вертикали и горизонтали установите около 30 мм. Залейте его градиентной радиальной заливкой с переходом от кремового к белому для придания эффекта объемности. Сделайте контур бесцветным.

23 В центре страницы постройте многоугольник в 4−5 раз крупнее пятиугольника, выбрав на панели свойств 9 углов. Таким же способом залейте и этот многоугольник, только переход цветов возьмите от более насыщенного розово-бежевого к светло-кремовому. Обесцветьте контур.

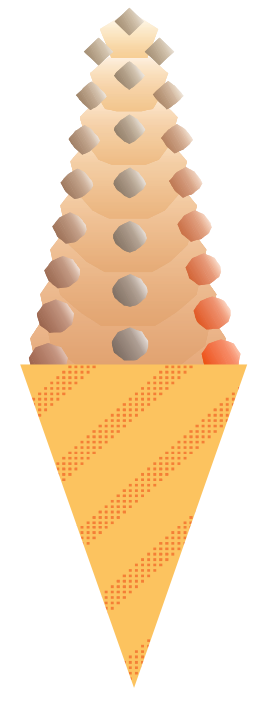

24 Отцентрируйте фигуры по вертикали, выделив оба объекта и нажав клавишу **С** (*вертикальный центр*).

25 Выполните перетекание, используя инструмент **Interactive Blend Tool** (*Интерактивный переход*). Протяните от ромба к многоугольнику. На панели параметров установите число шагов перехода равным 6.

26 Создайте шоколадную посыпку. Для этого постройте ромб размером 12 мм в верхней части, залейте его яркой градиентной заливкой типа square (квадрат) с переходом от коричневого к белому, с поворотом цвета на 26. Сделайте контур бесцветным.

27 Постройте восьмиугольник размером 20 мм в нижней части страницы, таким же способом залейте и этот многоугольник, только переход цветов выберите от темно-коричневого к белому. Обесцветьте контур.

28 Отцентрируйте фигуры по вертикали.

29 Выполните переход от ромба к восьмиугольнику, используя инструмент **Interactive Blend Tool** (*Интерактивный переход*). На панели параметров установите число шагов перехода 6.

30 Сделайте 2 копии посыпки. Поверните с помощью инструмента **Arrange / Transformation / Rotation** (*Компоновать / Трансформация / Поворот*) одну копию посыпки влево на 15°, вторую – вправо на 15°.

 Полученные посыпки расположите на мороженом. Передвиньте первые и последние многоугольники посыпок так, чтобы они шли по форме мороженого.

 Измените у нижних многоугольников боковых посыпок цвета заливки: у одного из них установите переход от бордового к белому, а у другого − от красного к белому.

 Постройте рожок для мороженого: изобразите треугольник, сделайте контур невидимым и залейте подходящим текстуре и цвету узором.

Выделите и сгруппируйте все созданные объекты.

 Сохраните изменения в документе **Мороженое.cdr** и завершите работу с *CorelDRAW*.

#### **Контрольные вопросы**

Команды цветовой коррекции изображений.

Команды для создания эффектов главного в меню **Effects** (*Эффекты*).

Состав панели интерактивных инструментов **Interactive Tool**.

Использование докера **Artistic Media** (*Художественные средства*).

Порядок создания эффекта перехода.

 Состав панели свойств **Property Bar: Interactive Blend Tool** (*Панель свойств: Интерактивный переход*).

Настройка свойств эффекта перехода в докере **Blend** (*Переход*).

Порядок создания эффекта контура. В чем заключается этот эффект?

 Состав панели свойств **Property Bar: Interactive Contour Tool** (*Панель свойств: Интерактивный контур*).

Настройка свойства эффекта контура в докере **Contour (***Контур***)**.

Порядок создания интерактивного искажения.

Режимы искажения. Настраиваемые свойства искажения.

Эффект тени. Основные свойства.

В чем заключается эффект интерактивной оболочки?

 Параметры оболочки, настраиваемые на панели свойств. Чем отличается набор опций оболочки, настраиваемых в докере **Envelope** (*Оболочка*)?

В чем заключается эффект выдавливания?

 Инструмент **Interactive Extrude Tool** (*Интерактивное выдавливание*): порядок использования.

Свойства, которые можно задать при формировании эффекта выдавливания.

Состав докера **Extrude** (*Выдавливание*).

Интерактивная прозрачность: понятие и порядок создания. Тип прозрачности.

Формирование эффекта прозрачности: режимы смешивания цветов.

В чем заключается эффект линзы?

Эффект линзы: порядок создания, возможные типы линз.

Режимы отображения содержимого линзы.

Перспектива: порядок создания.

В чем заключается эффект **PowerClip**?

Заполнение, извлечение и правка содержимого контейнера эффекта **PowerClip**.

### 8 ОБРАБОТКА ИЗОБРАЖЕНИЙ

Созданные изображения зачастую требуют незначительной, а иногда и достаточно сильной коррекции контуров или внутренних областей, которая не достигается путем трансформации, использования эффектов или даже непосредственным редактированием контура инструментом **Shape** (*Форма*). Для такого случая в редакторе CorelDRAW предусмотрен расширенный набор инструментов дополнительной обработки или незначительной коррекции изображений.

#### 8.1 Инструментарий обработки изображений

Для изменения или коррекции контуров или внутренних областей объектов в *CorelDRAW* имеется набор рабочих инструментов раскрывающейся панели Shape Edit Flyout (Панель правки форм), представленной на рисунке  $8.1$ , в составе:

•  $\uparrow$  - Shape Tool (Инструмент Форма), F10, предназначенный для обработки узлов и сегментов кривой, применявшийся и подробно рассмотренный в разделе о создании и редактировании кривых:

•  $\blacktriangle$  - Knife Tool (Инструмент Нож), который используется для разбиения объектов на части и выполнения разрыва контура;

•  $\mathcal{L}$  - Eraser Tool (Инструмент Ластик), X, используемый для удаления отдельных участков объекта и его контура;

•  $\mathcal{A}$  - Smudge Brush (Размазывающая кисть), предназначенная для изменения формы объектов путем размазывания их контуров внутрь и наружу;

•  $\mathscr{C}$  - Roughen Brush (Грубая кисть), изменяющий форму контуров объектов в виде зубцов;

•  $\overset{\bullet}{\diamond}$  – Free Transform Tool (Инструмент Свободная трансформация), рассмотренный ранее в разделе о трансформации объектов;

•  $\mathbb{Z}$  – Virtual Segment Delete (Удаление виртуального сегмента), предназначенный для удаления участков контура перекрывающихся объектов.

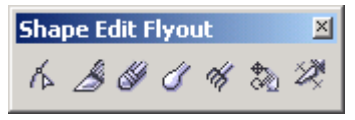

Рисунок 8.1 - Панель инструментов обработки изображений

Рассмотрим более подробно порядок использования и свойства перечисленных выше инструментов обработки изображений.

#### **8.2 Инструмент Knife Tool (***Нож***)**

Инструментом **Knife Tool** (*Нож*) выполняют:

- разбиение объектов на части прямолинейным разрезом;
- разбиение объектов на части криволинейным разрезом;
- разрыв контура объекта;
- удаление части контура объекта;
- изменение контура объекта.

На панели свойств **Property Bar: Knife and Eraser Tools**, совместной для инструментов **Knife Tool** (*Нож*) и **Eraser Tool** (*Ластик*), выбирают следующие режимы обработки итоговых изображений инструментом **Knife** (*Нож*):

 − **Leave as One Object** (*Оставить как один объект* при нажатой кнопке);

 − **Auto-Close On Cut** (*Автозамыкание на разрезе* при нажатой кнопке).

Для выполнения *прямолинейного разреза* объекта:

1 На раскрывающейся панели **Shape Edit Flyout** (*Панель правки форм*) выбирают инструмент  $\mathcal{L}$  − **Knife Tool** (*Инструмент Нож*).

2 Выполняют щелчок мыши при вертикальном расположении указателя инструмента в виде стилизованного ножа в начальной точке разреза.

3 Перемещают указатель мыши в конечную точку разреза. При таком перемещении стилизованный нож находится в горизонтальном положении.

4 Как только вблизи конечной точки разреза стилизованный нож примет вертикальное положение, выполняют щелчок мыши.

При таком преобразовании по умолчанию получаются объекты, контуры которых чаще всего представляют собой замкнутые кривые [\(рисунок 8.2\)](#page-119-0), которые можно сразу редактировать инструментом **Shape** (*Форма*).

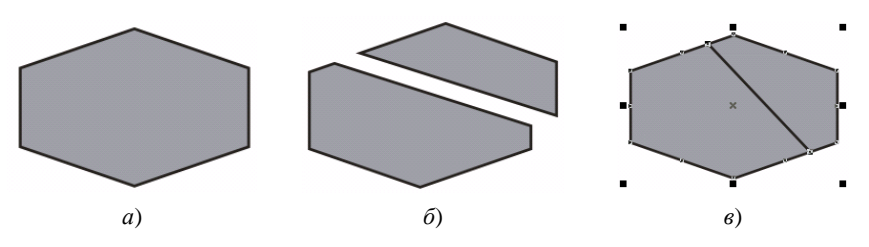

<span id="page-119-0"></span>Рисунок 8.2 − Обработка объектов инструментом **Knife Tool** (*Нож*): *а* − исходный объект; *б* − прямолинейный разрез с двумя итоговыми объектами; *в* − прямолинейный разрез с одним итоговым объектом

Для выполнения *криволинейного разреза* объекта:

1 Выбирают инструмент − **Knife Tool** (*Инструмент Нож*).

2 Нажимают левую клавишу мыши в начальной точке разреза при вертикальном расположении указателя инструмента **Knife** (*Нож*) в виде стилизованного ножа.

3 Протягивают указатель мыши до конечной точки разреза, и, когда стилизованный нож примет вертикальное положение, левую клавишу мыши отпускают [\(рисунок 8.3\)](#page-120-0).

4 Для фиксации разреза щелкают левой клавишей мыши при вертикальном положении стилизованного ножа в конечной точке разреза.

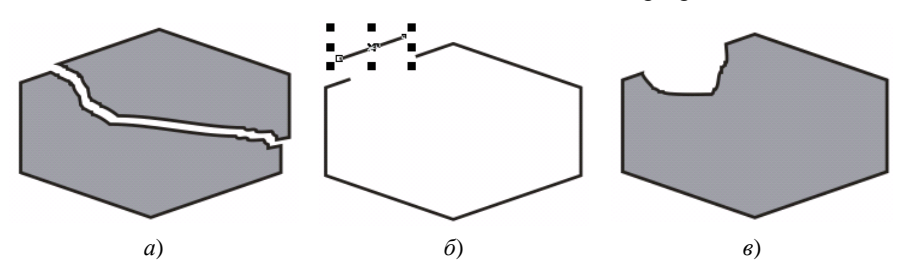

<span id="page-120-0"></span>Рисунок 8.3 Обработка объектов инструментом **Knife Tool** (*Нож*):

*а* − криволинейный разрез; *б* − удаление части контура;

*в* − изменение формы контура

*Разрыв контура объекта* выполняется однократным щелчком левой клавиши мыши в точке предполагаемого разрыва при вертикальном положении стилизованного ножа инструмента **Knife Tool** (*Нож*).

Для *удаления части контура* объекта:

1 Убеждаются, что кнопки − **Leave as One Object** (*Оставить как один объект*) и − **Auto-Close On Cut** (*Автозамыкание на разрезе*) панели свойств **Property Bar: Knife and Eraser Tools** не нажаты.

2 Выполняют щелчок мыши при вертикальном расположении указателя инструмента **Knife Tool** (*Нож*) в начальной точке удаляемого контура.

3 Перемещают указатель мыши в конечную точку удаляемого контура и выполняют щелчок мыши при вертикальном положении стилизованного ножа.

4 Выделяют инструментом **Pick** (*Указатель*) лишний участок контура (см. [рисунок 8.3,](#page-120-0) *б*) и удаляют его нажатием на кнопку **Delete** (*Удалить*) клавиатуры.

*Изменение контура* объекта (см. [рисунок 8.3,](#page-120-0) *в*) производят при нажатой кнопке − **Auto-Close On Cut** (*Автозамыкание на разрезе*) панели свойств **Property Bar: Knife and Eraser Tools,** аналогично выполнению криволинейного разреза, но с последующим удалением лишнего объекта.

#### **8.3 Инструмент Eraser Tool (***Ластик***)**

Инструмент − **Eraser Tool** (*Ластик*), **X**, служит для удаления частей контура и внутренних областей объекта, обычно при его использовании с нажатой левой клавишей мыши.

На панели свойств **Property Bar: Knife and Eraser Tools** перед использованием инструмента **Eraser** (*Ластик*) можно настроить его свойства:

− **Eraser Thickness** (*Толщина ластика*);

 − **Auto-Reduce On Erase** (*Автоуменьшение при стирании*) − режим уменьшения количества узлов при использовании инструмента;

, − **Circle/Square** (*Круг*/*Квадрат*) − форма ластика.

Для *удаления прямолинейных участков* контура и области [\(рисунок 8.4\)](#page-121-0):

1 Выделяют объект инструментом **Pick** (*Указатель*).

2 Выбирают инструмент − **Eraser Tool** (*Ластик*), **X**.

3 Выполняют щелчок в начальной точке удаляемого прямолинейного участка, при этом должна появиться метка, совпадающая по форме с указателем инструмента **Eraser** (*Ластик*).

4 Перемещают указатель мыши. Траектория движения сопровождается пунктирной линией.

5 В конечной точке визуально удаляемого прямолинейного участка вновь щелкают мышью.

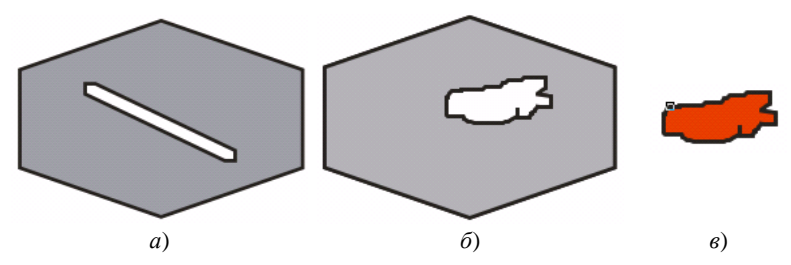

Рисунок 8.4 − Использование инструмента **Eraser** (*Ластик*): *а* − стирание прямолинейных участков; *б* − стирание областей; *в* − объект, полученный в результате стирания

<span id="page-121-0"></span>Для *удаления областей с криволинейным контуром*:

1 Выделяют объект инструментом **Pick** (*Указатель*).

2 Вызывают инструмент **Eraser** (*Ластик*) и выполняют обработку объекта при нажатой левой клавише мыши.

3 Для завершения обработки клавишу отпускают и выполняют щелчок внутри удаленной области (см[. рисунок 8.4,](#page-121-0) *б*).

*Примечание* − На самом деле при использовании инструмента **Eraser** (*Ластик*) получается не один объект с удаленной областью, а несколько, которые можно преобразовать в независимые объекты командой **Arrange / Break Curve Apart** (*Компоновать* / *Разбить на части*) с целью последующего раздельного использования (см[. рисунок 8.4,](#page-121-0) *в*).

#### **8.4 Размазывающая кисть**

Инструмент − **Smudge Brush** (*Размазывающая кисть*) деформирует контур объекта при нажатой левой клавише мыши в зависимости от настройки параметров панели свойств [\(рисунок 8.5\)](#page-122-0). Результат использования кисти показан на рисунке 8.6.

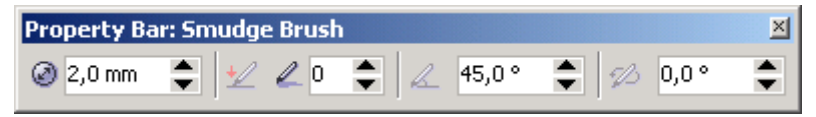

Рисунок 8.5 − Панель свойств *Размазывающей кисти*

<span id="page-122-0"></span>Порядок применения:

1 Выделяют объект инструментом **Pick** (*Указатель*).

2 Выбирают инструмент **Smudge Brush** (*Размазывающая кисть*).

3 По желанию устанавливают следующие свойства кисти:

 − **Nib size** (*Размер пера*) – максимальная ширина профиля кисти при воздействии на контур;

 $\bullet \neq \emptyset$ ,  $\emptyset$ ,  $\emptyset$  – Use stylus **pressure settings** (*Установки воздействия пера*) и др. − отображе-

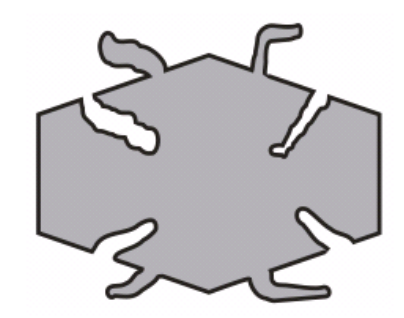

Рисунок 8.6 − Примеры использования *Размазывающей кисти* при различных значениях параметров

ние раскрывающихся панелей, опции которых настраиваются при подключении к компьютеру графического планшета с пером;

 − **Nib size** (*Размер пера*) – максимальная ширина профиля кисти при воздействии на контур;

<del>ᡃ</del> ∠, ∠, ∅ – Use stylus pressure settings (Установки воздействия пе*ра*) и др. − отображение раскрывающихся панелей, опции которых настраиваются при подключении к компьютеру графического планшета с пером;

 − **Add Dryout to the effect** (*Добавить высыхание к эффекту*) − коэффициент уменьшения ширины профиля кисти по мере увеличения длины траектории воздействия используемого инструмента;

 − **Enter a fixed value for tilted settings** (*Фиксированное значение угла наклона*) − угол наклона кисти к плоскости документа (чем больше угол, тем ближе эллиптическая форма указателя инструмента к окружности);

− **Enter a fixed value for bearing settings** (*Фиксированное*

*значение угла ориентации кисти*) − угол наклона к вертикали большей оси эллипса указателя кисти.

4 Выполняют преобразование, начиная от контура объекта, при нажатой левой клавише мыши.

#### **8.5 Грубая кисть**

Инструмент − **Roughen Brush** (*Грубая кисть*) деформирует контур объекта кривой в виде зубцов при нажатой левой клавише мыши. На панели свойств этого инструмента [\(рисунок 8.7\)](#page-123-0) устанавливают параметры, в целом аналогичные рассмотренным для инструмента **Smudge Brush** (*Размазывающая кисть*).

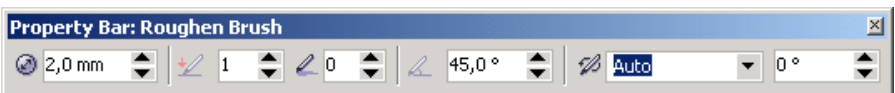

<span id="page-123-0"></span>Рисунок 8.7 − Панель свойств *Грубой кисти*

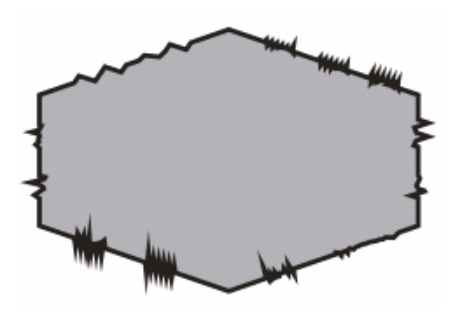

Рисунок 8.8 − Деформация контура *Грубой кистью*

Кроме описанных выше свойств, для *Грубой кисти* можно указать:

 $\bullet \ \ \, \sqrt{\frac{1}{n}}$   $\frac{1}{n}$   $\frac{1}{n}$   $\frac{1}{n}$   $\frac{1}{n}$   $\frac{1}{n}$  **Enter** a value for **frequency of spikes** (*Ввод значения частоты зубцов*);

 − **Spike Direction** (*Направление зубцов*).

Примеры деформации контура объекта инструментом **Roughen Brush** (*Грубая кисть*) показаны на рисунке 8.8.

#### **8.6 Удаление виртуального сегмента**

Инструмент − **Virtual Segment Delete** (*Удаление виртуального сегмента*) используется для объектов, перекрывающих друг друга. Он удаляет часть контура векторного объекта, ограниченного другими контурами, в общем случае замыкая вновь созданные кривые.

Для удаления виртуального сегмента достаточно вызвать указанный инструмент, навести указатель на контур и, когда стилизованный нож примет вертикальное положение, выполнить щелчок левой клавишей мыши.

Примеры удаления виртуальных сегментов для одной и той же группы перекрывающихся объектов представлены на рисунке 8.9.

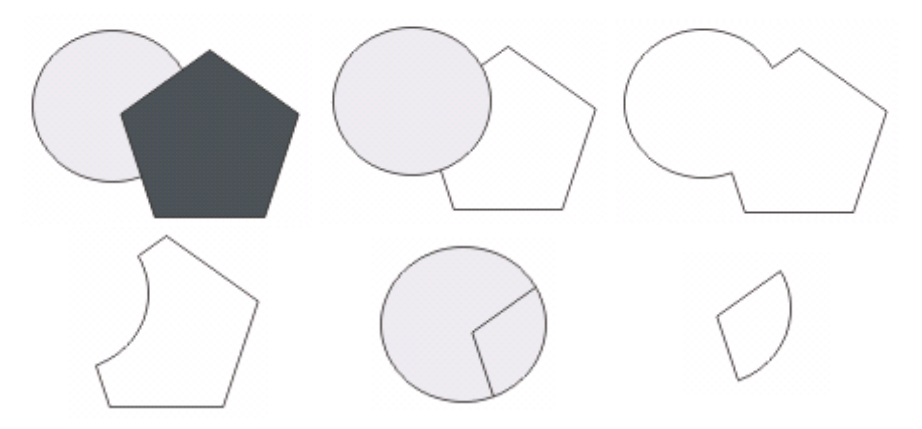

Рисунок 8.9 - Использование инструмента Virtual Segment Delete (Удаление виртуального сегмента)

#### 8.7 Практические залания

Цель работы: ознакомиться с возможностями и порядком применения инструментов Knife Tool (Нож), Eraser (Ластик) и др., изучить свойства этих инструментов и научиться их настраивать для получения оптимальных результатов при корректировке изображений. Приобрести навыки использования в различных режимах инструментария лополнительной обработки изображений.

1 Загрузите CorelDRAW.

2 Создайте новый документ и сохраните его в личной папке, в каталоге 1аb8 с именем Обработка1.

3 Добавьте в документ несколько страниц, установите их произвольные параметры и переименуйте соответственно изученным инструментам в Нож, Ластик, Кисть, Сегмент.

Залание 8.1. Пролублируйте изображения, представленные на рисунках  $8.2 - 8.4$ , 8.6, 8.8, 8.9.

4 Сохраните изменения в документе Обработка1.cdr и закройте его.

5 Создайте новый документ Обработка2 и сохраните его в личной папке, в каталоге **lab8**.

Задание 8.2. Изобразите лист разорванной бумаги с текстом (рисунок 8.10). используя инструменты дополнительной обработки изображений и приемы работы с простым текстом.

Шпаргалка K GWTIGTY No 5 1 Обтекание текстом. Обтекание текстом- эт о режим, при котором простой учетом формы объектов, текст размещается a constant popmer obvermoe, перекрывающих рамку из Suennoe no ymaxianus yenouxy. Обтекание текстом, откля Без обтекания), предусми отрено для всех объектов<br>анели свойста името объектов a navenu ceoucme umeemca ruonra СогевДФДЧУ, у которых н CorelDRAW, у которых н а панели свойств имеется кнопка<br>Wrap Paragraph Text (От Чиекание простым текстом) и связанное снейменно.<br>Фежимы обтекания делято, я на две группы: по конту, чежимы оотекания оелято, я на две группы: по контуру<br>объекта (список Contour) и тро рамке выделения (список

Рисунок 8.10 − Разорванный лист

<span id="page-125-0"></span>6 Сохраните изменения в документе **Обработка2.cdr** и завершите работу с *CorelDRAW*.

#### **Контрольные вопросы**

1 Инструментарий дополнительной обработки изображений.

2 Какие действия над объектом можно выполнить с помощью инструмента **Knife Tool** (*Нож*)?

3 Режимы обработки итоговых изображений инструментом **Knife** (*Нож*).

4 Выполнение прямолинейных и криволинейных разрезов.

5 Изменение контуров инструментом **Knife** (*Нож*).

6 Назначение инструмента **Eraser Tool** (*Ластик*). Какая быстрая клавиша используется для его вызова?

7 Свойства инструмента **Eraser Tool** (*Ластик*).

8 Применение инструмента **Eraser Tool** (*Ластик*) для визуального удаления прямолинейных участков изображений.

9 Порядок применения инструмента **Eraser Tool** (*Ластик*) для визуального удаления областей с криволинейным контуром.

10 Размазывающая кисть: назначение.

11 Размазывающая кисть: настраиваемые параметры.

12 Грубая кисть: назначение и особенности настройки параметров.

13 В чем заключается удаление виртуального сегмента?

14 Порядок применения инструмента **Virtual Segment Delete** (*Удаление виртуального сегмента*).

## ПРИЛОЖЕНИЕ А

(справочное)

## РУСИФИЦИКАЦИЯ CORELDRAW 12

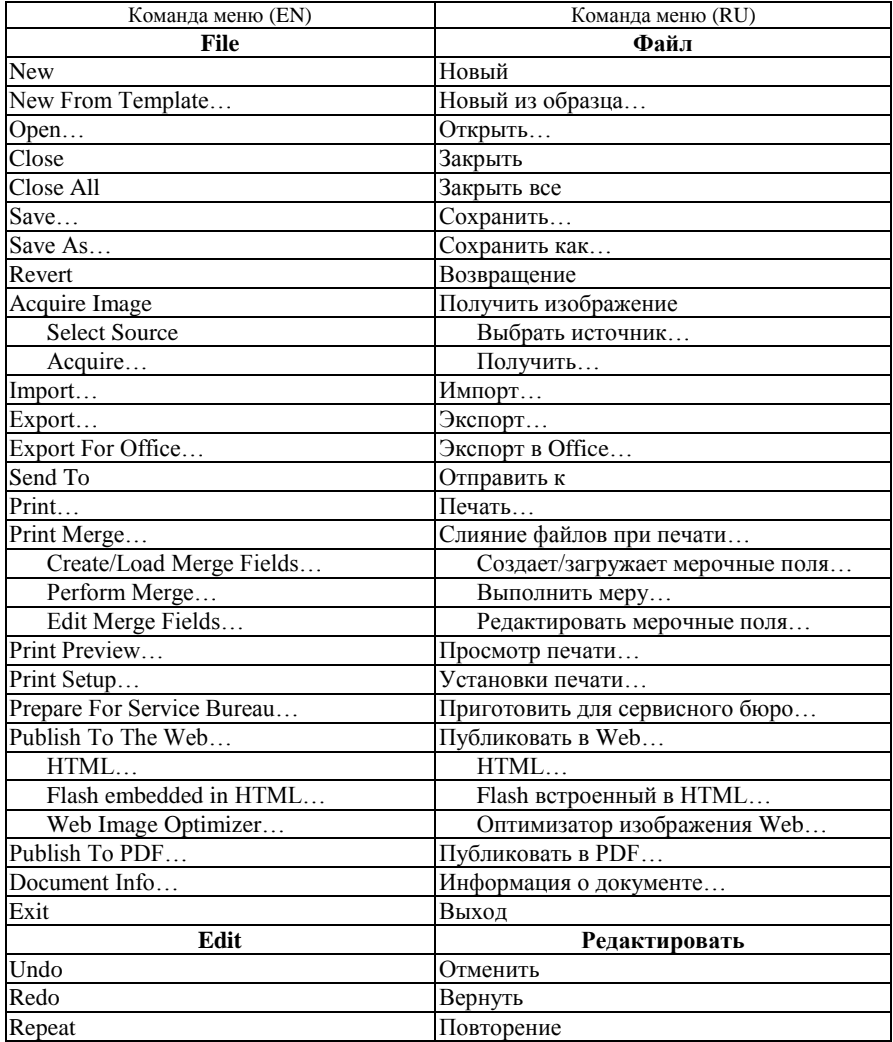

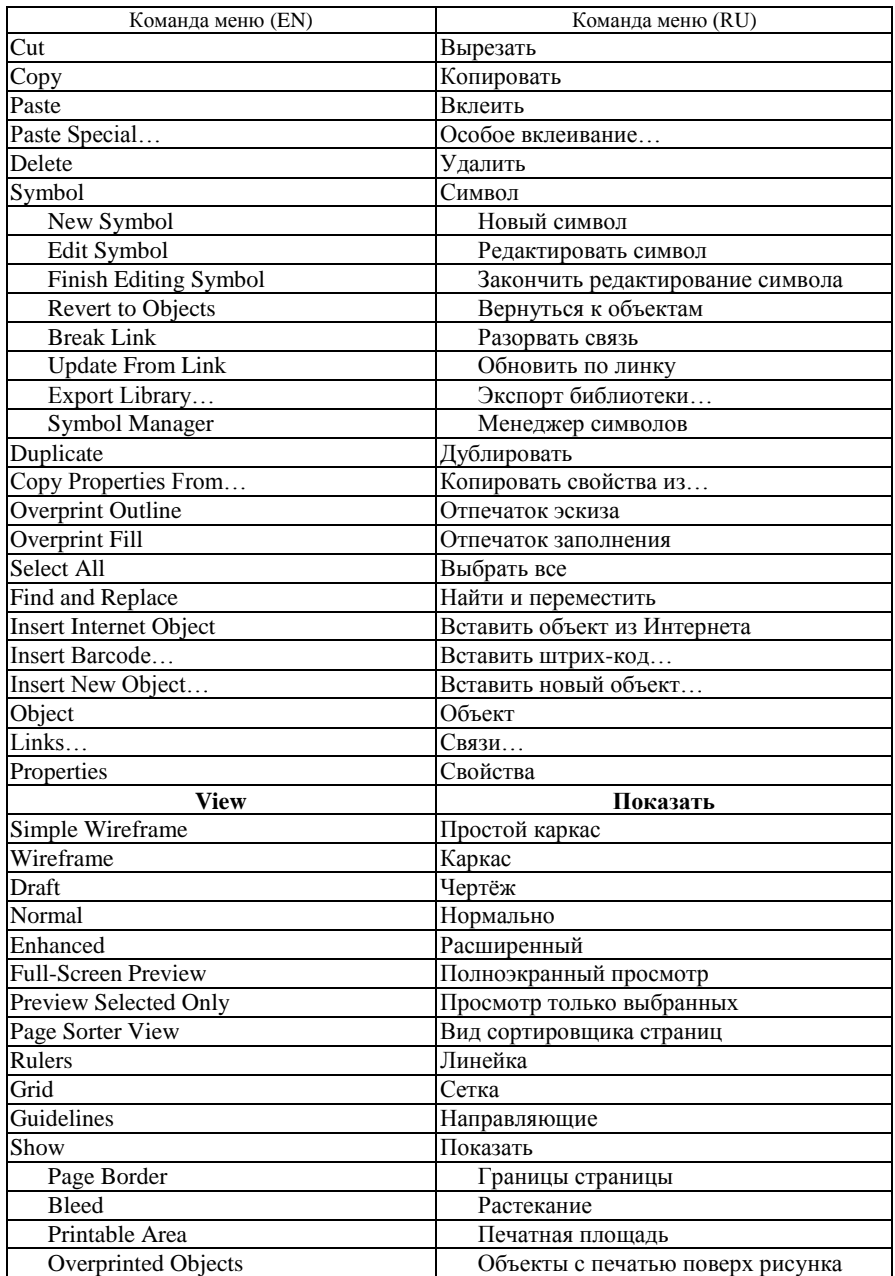

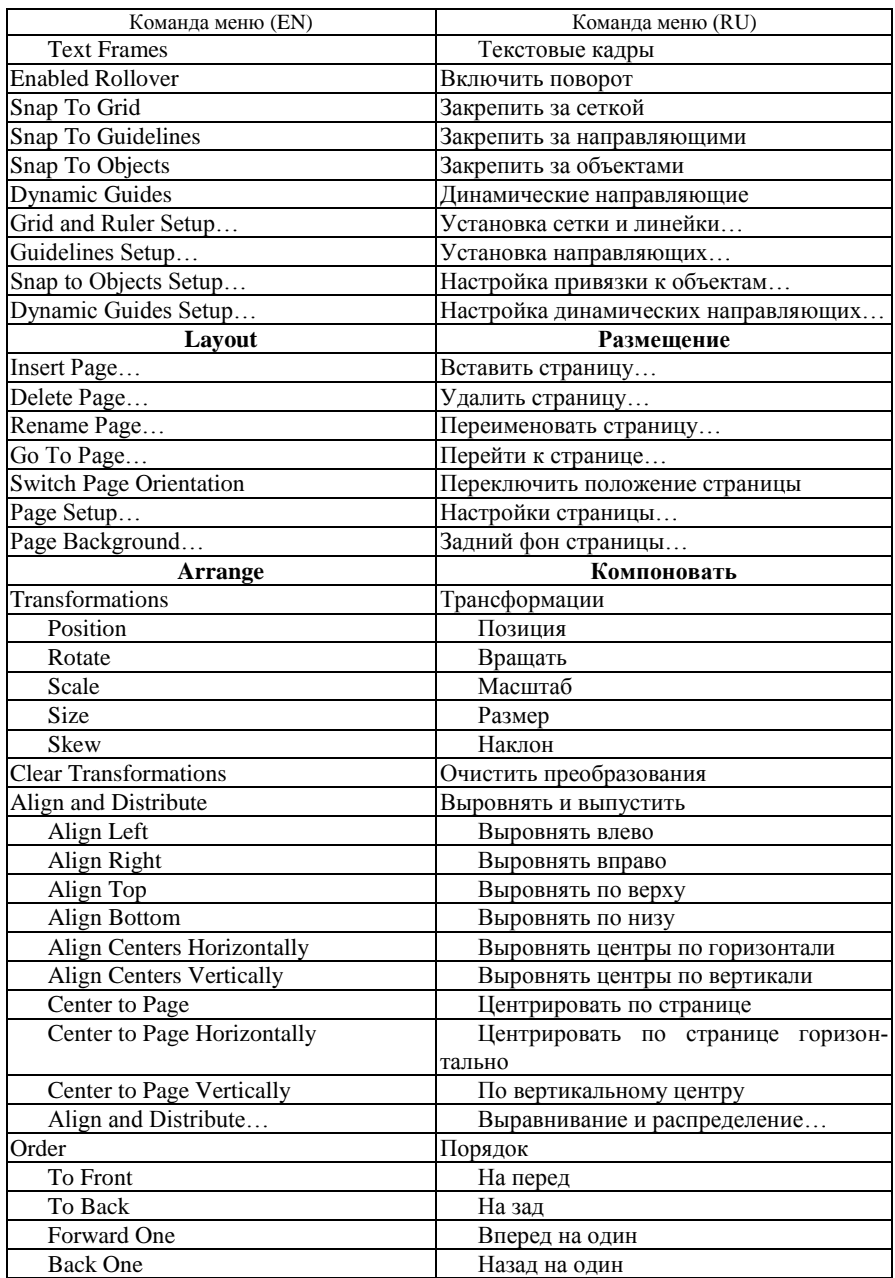

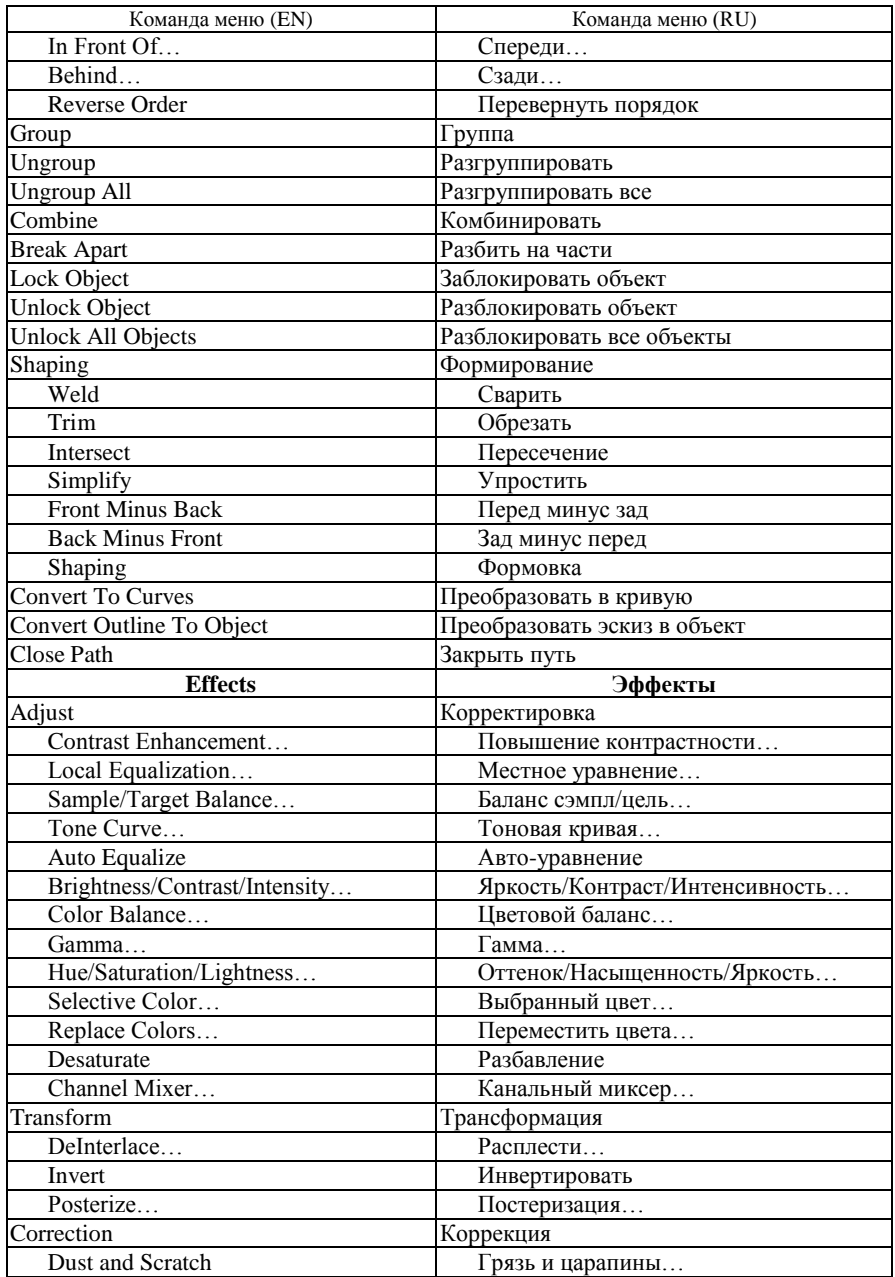

Продолжение приложения А

| Команда меню (EN)               | Команда меню (RU)                     |
|---------------------------------|---------------------------------------|
| Artistic Media                  | Художественный способ                 |
| Blend                           | Смешанное                             |
| Contour                         | Контур                                |
| Envelope                        | Оболочка                              |
| Extrude                         | Выдавливание                          |
| Lens                            | Линза                                 |
| Add Perspective                 | Добавить перспективу                  |
| PowerClip                       | PowerClip                             |
| Place Inside Container          | Разместить внутри контейнера          |
| <b>Extract Contents</b>         | Достать содержимое                    |
| <b>Edit Contents</b>            | Редактировать содержимое              |
| Finish Editing This Level       | Закончить редактирование этого уровня |
| Rollover                        | Поворот                               |
| <b>Create Rollover</b>          | Создать поворот                       |
| <b>Extract Rollover Objects</b> | Достать объекты поворота              |
| <b>Edit Rollover</b>            | Редактировать поворот                 |
| <b>Finish Editing Rollover</b>  | Закончить редактирование поворота     |
| <b>Clear Effect</b>             | Убрать эффект                         |
| <b>Copy Effect</b>              | Копировать эффект                     |
| Perspective From                | Перспектива из                        |
| Envelope From                   | Контур из                             |
| Blend From                      | $\overline{C}$ месь из                |
| Extrude From                    | Выдавливание из                       |
| Contour From                    | Контур из                             |
| Lens From                       | Линза из                              |
| PowerClip From                  | PowerClip из                          |
| Drop Shadow From                | Отбросить тень из                     |
| Distortion From                 | Искажение из                          |
| Clone Effect                    | Клонировать эффект                    |
| Blend From                      | Смесь из                              |
| Extrude From                    | Выдавливание из                       |
| Contour From                    | Контур из                             |
| Drop Shadow From                | Отбросить тень из                     |
| <b>Bitmaps</b>                  | Битовые изображения                   |
| Convert To Bitmap               | Конвертировать в битовое изображение  |
| Edit Bitmap                     | Редактировать битовое изображение     |
| Crop Bitmap                     | Обрезать битовое изображение          |
| Trace Bitmap                    | Трассировать изображение              |
| Resample                        | Делать повторную выборку              |
| Mode                            | Режим                                 |
| <b>Inflate Bitmap</b>           | Увеличить битовое изображение         |
| <b>Bitmap Color Mask</b>        | Цветовая маска битмапа                |
| <b>Break Link</b>               | Разорвать связь                       |

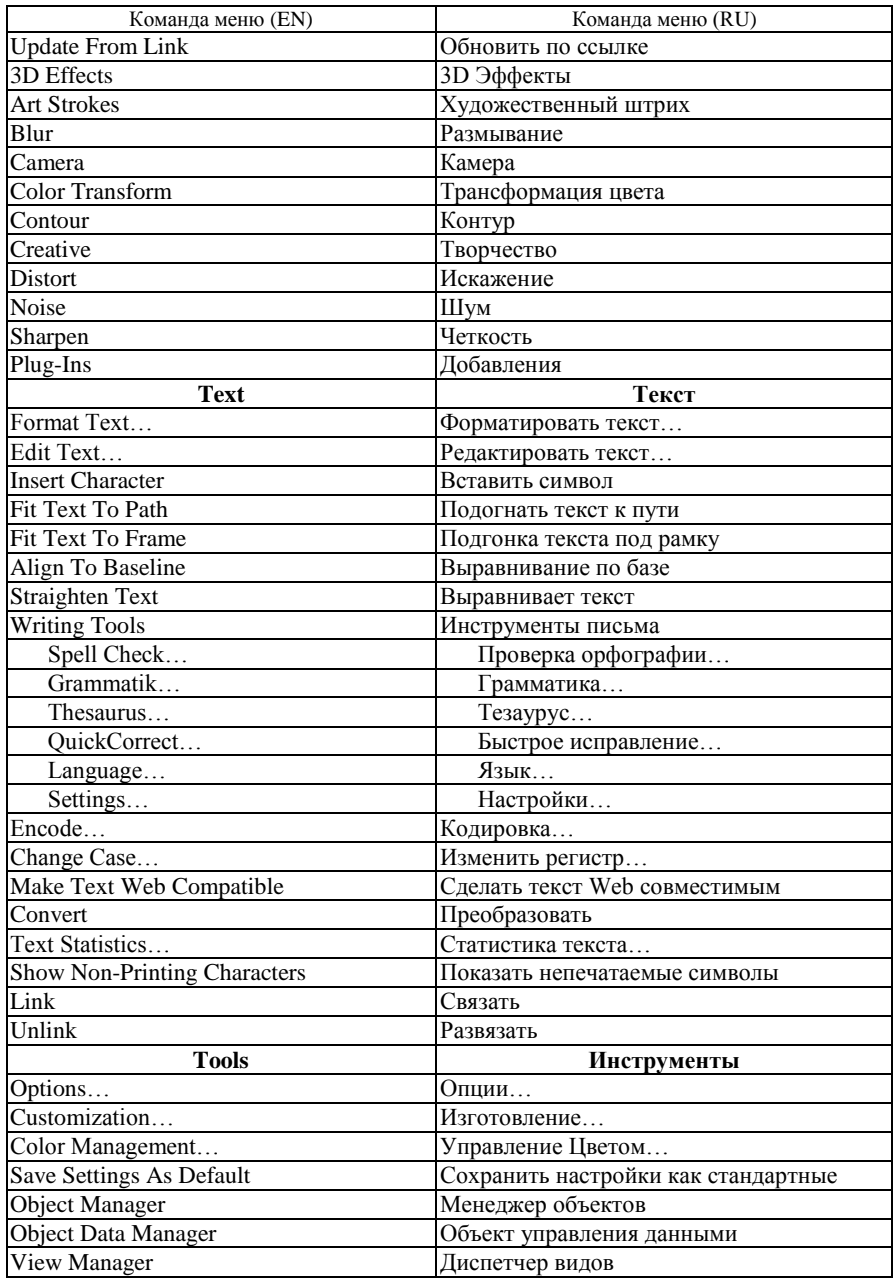

Продолжение приложения А

| Команда меню (EN)                    | Команда меню (RU)             |
|--------------------------------------|-------------------------------|
| Link Manager                         | Менеджер связи                |
| <b>Undo Docker</b>                   | Докер отмены                  |
| <b>Internet Bookmark Manager</b>     | Менеджер Интернет закладок    |
| <b>Color Styles</b>                  | Цветовые стили                |
| Palette Editor                       | Редактор палитры              |
| Graphic and Text Styles              | Графические и текстовые стили |
| Scrapbook                            | Текстографический файл        |
| <b>Browse</b>                        | Просмотр                      |
| Contents on the Web                  | Содержимое Web                |
| Search                               | Поиск                         |
| Create                               | Создать                       |
| Arrow                                | Стрелка                       |
| Character                            | Символ                        |
| Pattern                              | $\overline{y}_{30p}$          |
| Run Script                           | Запустить скрипт              |
| Visual Basic                         | <b>Visual Basic</b>           |
| Play                                 | Проиграть                     |
| Record                               | Записать                      |
| Pause                                | Пауза                         |
| Stop                                 | Стоп                          |
| Visual Basic Editor                  | Visual Basic редактор         |
| Security                             | Безопасность                  |
| Add-in Manager                       | Добавить менеджер             |
| Add-ins                              | Добавления                    |
| Window                               | Окно                          |
| New Window                           | Новое окно                    |
| Cascade                              | Каскад                        |
| <b>Tile Horizontally</b>             | Расположить горизонтально     |
| Tile Vertically                      | Расположить вертикально       |
| Arrange Icons                        | Упорядочить иконки            |
| <b>Color Palettes</b>                | Цветовые палитры              |
| Open Palette                         | Открыть палитру               |
| <b>Color Palette Browser</b>         | Браузер цветовой палитры      |
| <b>Create Palette From Selection</b> | Создать палитру из набора     |
| <b>Create Palette From Document</b>  | Создать палитру из документа  |
| Palette Editor                       | Редактор палитры              |
| Dockers                              | Докеры                        |
| Toolbars                             | Инструментальная линейка      |
| Menu Bar                             | Строка меню                   |
| <b>Status Bar</b>                    | Строка состояния              |
| Standard                             | Стандарт                      |
| Property Bar                         | Панель свойств                |
| Toolbox                              | Панель инструментов           |
|                                      |                               |

Окончание приложения А

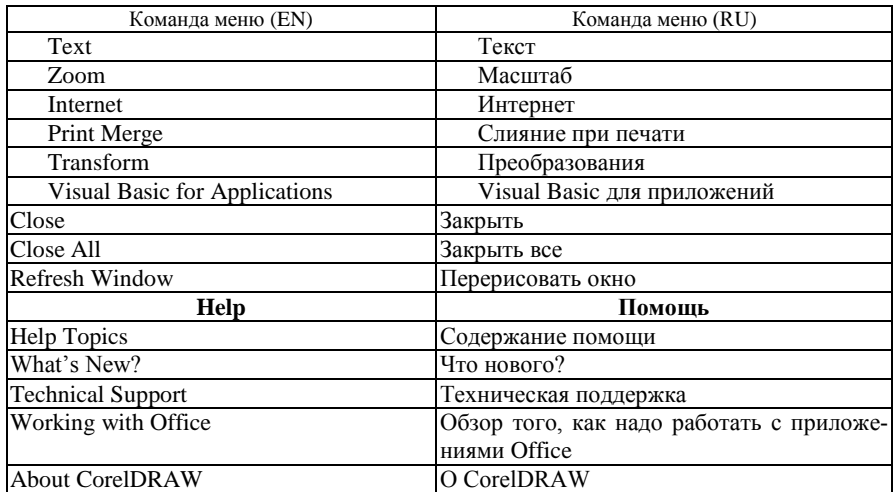

## *ПРИЛОЖЕНИЕ Б*

(*справочное*)

## **КЛАВИШИ БЫСТРОГО ДОСТУПА**

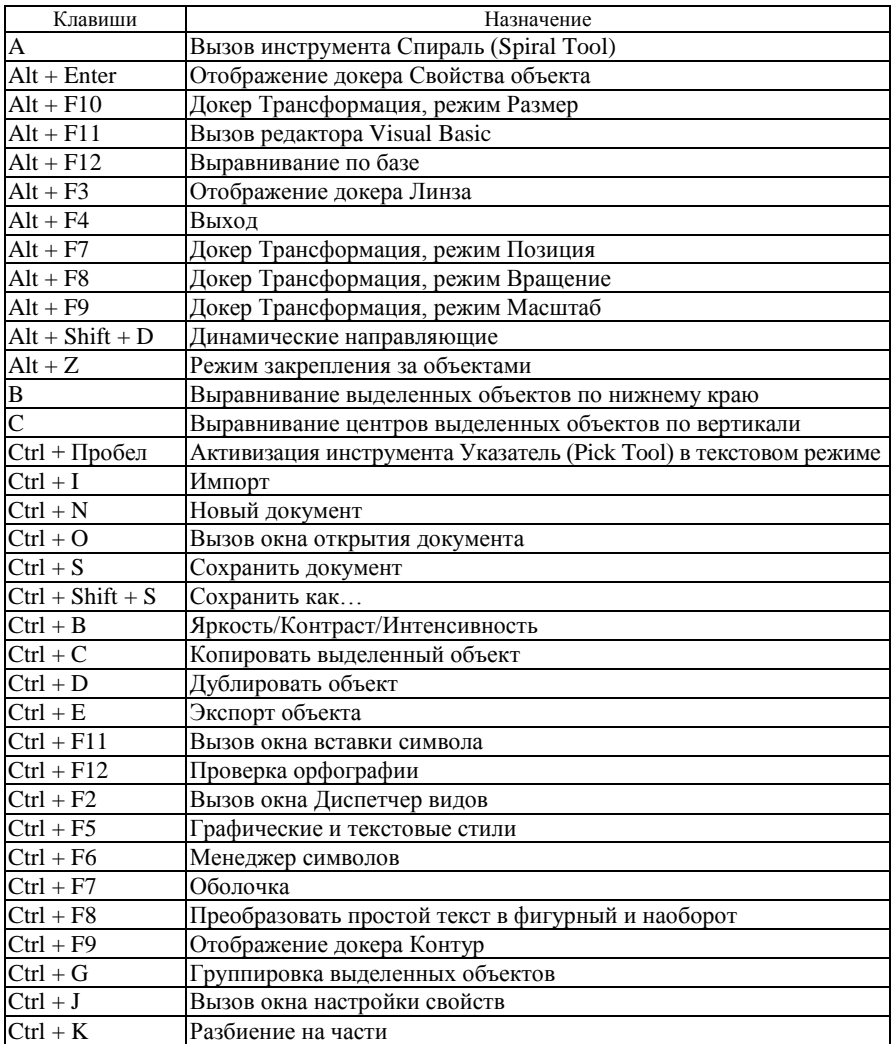

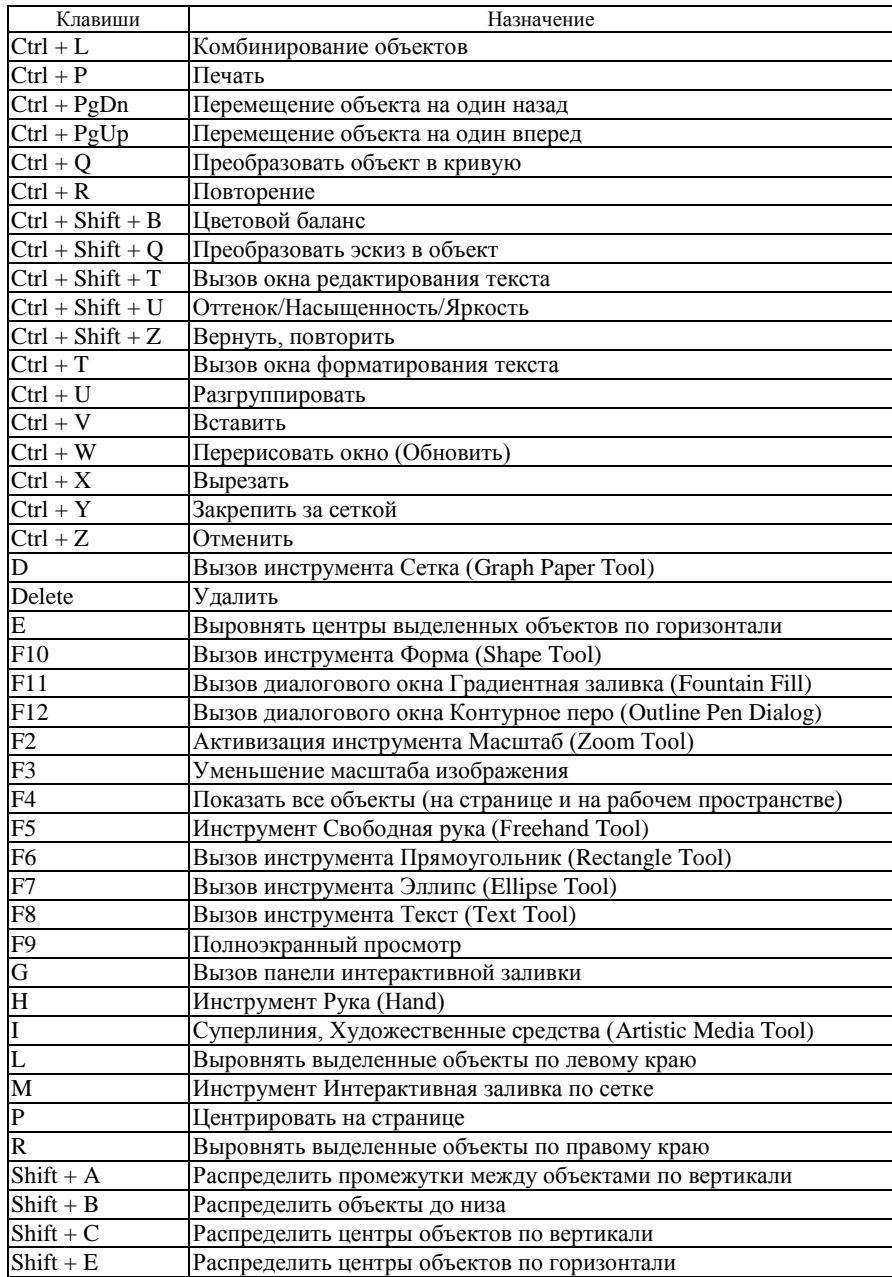

*Окончание приложения Б*

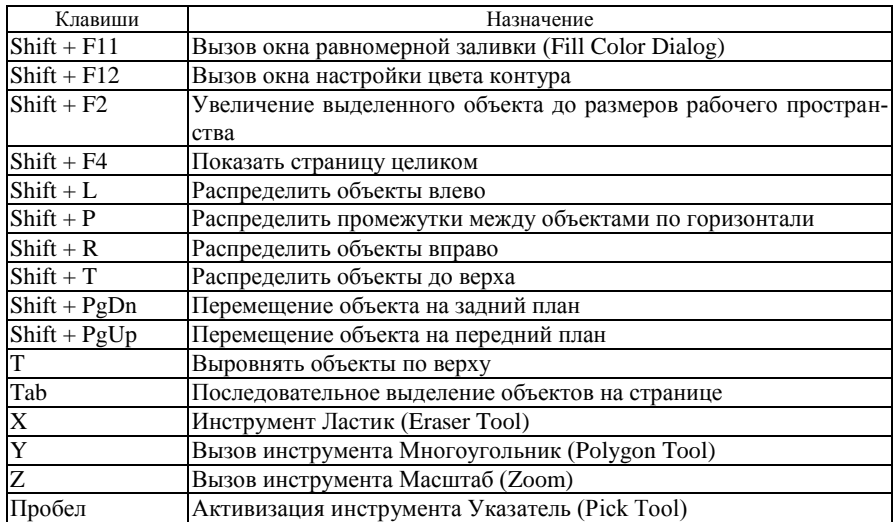

#### **СПИСОК ИСПОЛЬЗОВАННОЙ И РЕКОМЕНДУЕМОЙ ЛИТЕРАТУРЫ**

1 **Информатика : Базовый курс** / С. В. Симонович [и др.]. − СПб. : Питер,  $2005. - 640$  c.

2 **Информатика** : учеб. пособие для 8-го кл. общеобразоват. учреждений с рус. яз. обучения / Е. Л. Миняйлова [и др.]. − Минск : Нар. асвета, 2010.

3 **Бурлаков, М. В.** CorelDRAW 12 / М. В. Бурлаков. − СПб. : БХВ-Петербург,  $2005. - 688$  c.

4 **Гурский, Ю.** CorelDRAW Х5. Трюки и эффекты / Ю. Гурский, В. Завгородний. − СПб. : Питер, 2011. − 416 с.

5 **Левковец, Л. Б.** Уроки компьютерной графики. CorelDRAW Х3 / Л. Б. Левковец. − СПб. : Питер, 2006. − 400 с.

6 **Николаева, Е. А.** CorelDRAW : практические задания : пособ. для школ, гимназий, лицеев / Е. А. Николаева, И. Б. Градобаева. − Минск : Аверсэв, 2008. − 204 с.

7 **Белорусский** государственный университет транспорта : Хроника. События. Люди / под ред. В. И. Сенько. − Гомель : БелГУТ, 2003. − 431 с.

8 **CorelDRAW X3 − graphics suite** [Электронный ресурс]. − Режим доступа: <http://www.cdx3.ru/> − Дата доступа: 19.03.2011.

9 **Иллюстрированный самоучитель по CorelDRAW 12** [Электронный ресурс]. − Режим доступа: http://corel.demiart.ru/book12/ – Дата доступа: 19.03.2011.

10 **Все о CorelDRAW** [Электронный ресурс]. − Режим доступа[: http://corel.mlvl.com/](http://corel.mlvl.com/0/) − Дата доступа: 19.03.2011.

Учебное издание

*ГОЛДОБИНА Татьяна Александровна БОРИСЕНКО Марина Владимировна*

#### ОСНОВЫ КОМПЬЮТЕРНОГО ПРОЕКТИРОВАНИЯ В CORELDRAW

Учебно-методическое пособие для студентов специальности «Архитектура»

Редактор *Т. М. Ризевская* Технический редактор *В. Н. Кучерова*

Подписано в печать 28.03.2011 г. Формат  $60\times84$   $\frac{1}{16}$ . Бумага офсетная. Гарнитура Times. Печать на ризографе. Усл. печ. л. 7,90. Уч.-изд. л. 7,94. Тираж 150 экз. . Изд. № 4.

Издатель и полиграфическое исполнение Белорусский государственный университет транспорта: ЛИ № 02330/0552508 от 09.07.2009 г. ЛП № 02330/0494150 от 03.04.2009 г. 246653, г. Гомель, ул. Кирова, 34.